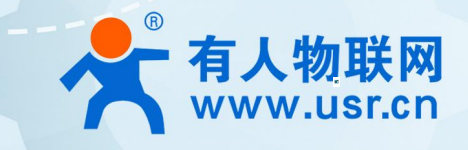

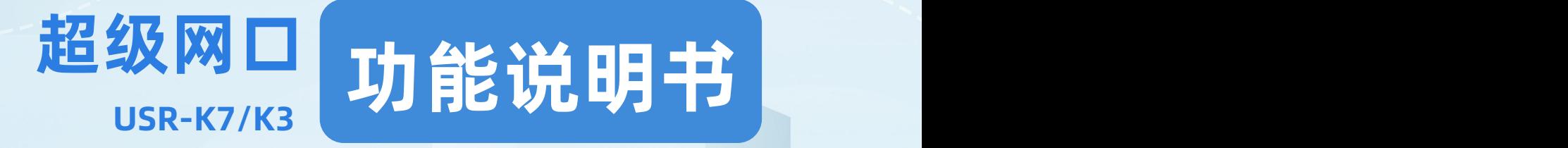

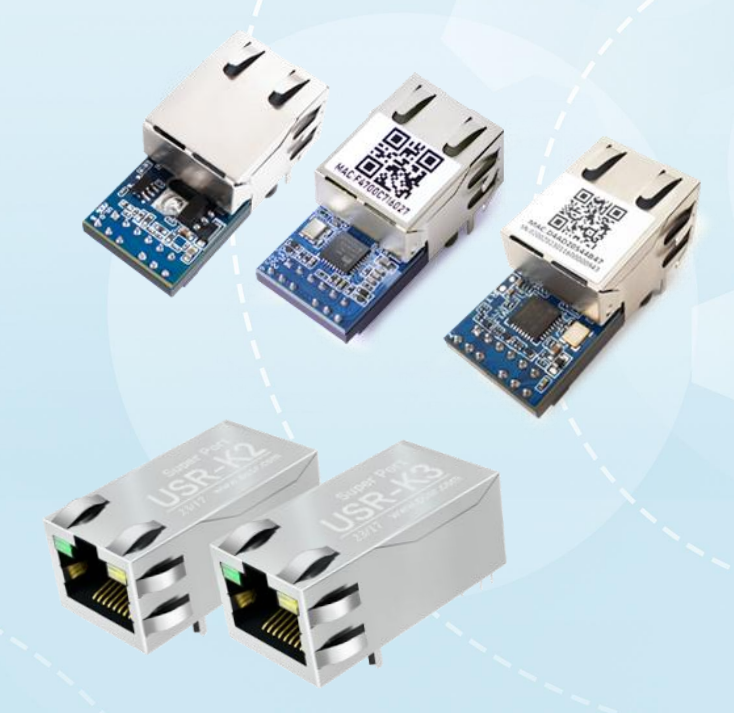

# **联网找有人,靠谱**

可信赖的智慧工业物联网伙伴

# <span id="page-1-0"></span>**产品特点**

- 全新 ARM 内核,工业级工作温度范围,稳定可靠
- 10/100Mbps 网口, 支持 Auto-MDIX 网线交叉直连自动切换
- 支持 TCP Server、TCP Client、UDP Client、UDP Server、Httpd Client 多种工作模式
- 支持 Modbus 协议转换和多主机轮询功能, 工业现场使用更加方便
- 内置网页,可通过网页进行参数设置,也可为用户定制网页;并且内置网页端口可设置(默认 80)
- 支持虚拟串口工作方式,提供相应软件 (USR-VCOM)
- 自定义心跳包机制,保证连接真实可靠,可用来检测死连接
- 自定义注册包机制,可检测连接状态,识别模块,也可做自定义包头
- 支持网页、AT 指令、串口协议、网络协议设置参数
- 支持服务器域名地址解析,服务器地址可自定义
- 支持 RTS/CTS 硬件流控功能, 支持 Xon/Xoff 软件流控
- 支持通过网络升级固件
- 支持 keepalive 机制, 可快速探查死连接等异常并快速重连
- 支持账户跟密码,可用于网页登录以及网络设置,更安全
- Reload 按键,恢复默认设置,不怕设置错
- 支持硬件看门狗,设备稳定运行不宕机
- 可以跨越网关,交换机,路由器运行

# 目录

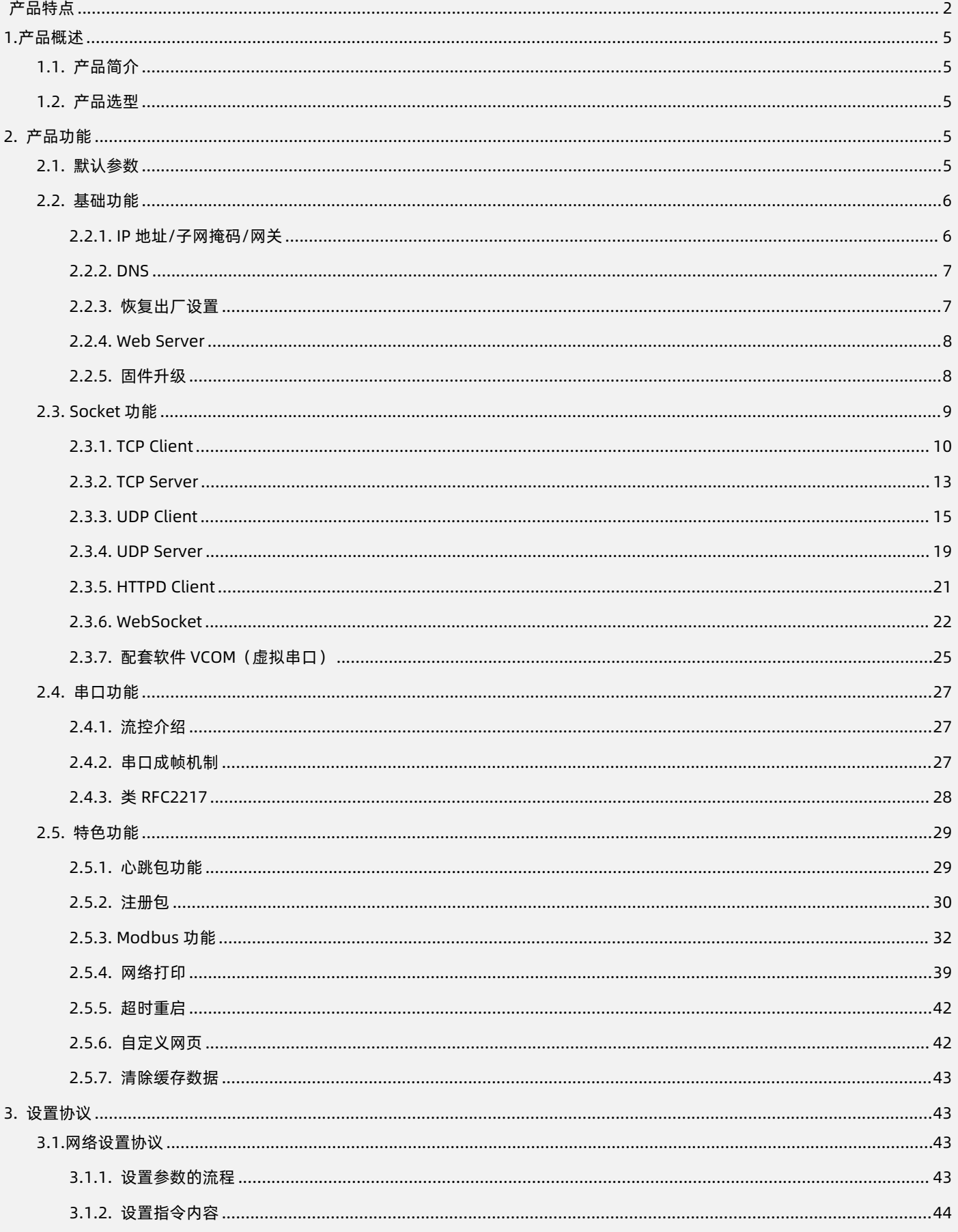

<span id="page-3-0"></span>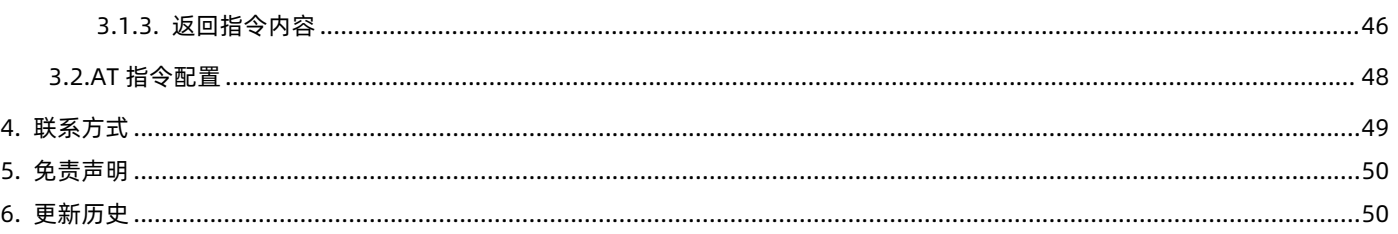

#### **1.产品概述**

<span id="page-4-0"></span>1.1. 产品简介

超级网口 K 系列是全新的、小体积的串口转以太网模块,包括 USR-K7/K6/K5/K3/K2 五款产品。其中,USR-K7/K3 为工业级以太网 模块,是实现网口与 TTL 串口之间直接的数据透明传输的设备。USR-K7/K3 在 USR-TCP232-M4 系列的硬件及软件基础上开发而成,具 有功耗低、速度快、稳定性高等优点。内部集成 TCP/IP 协议栈, 用户利用它可以轻松完成嵌入式设备的联网功能,节省开发过程中的人 力、物力和开发周期,使产品能更快的投入市场, 增强竞争力。

<span id="page-4-1"></span>本产品已经经过严格测试,在银行、公路、大型公司网络、摄像头的繁忙网络以及通过光纤转以太网等复杂网络环境均有成功应用。

#### 1.2. 产品选型

为了满足不同应用选型需求,主要有以下产品可供选择。

K 系列包括 USR-K7/K6/K5/K3/K2,请应用前先核对产品选型表,按照功能、性能进行选择。

**注:本文档着重介绍 USR-K7/K3,如需选择 USR-K6/K5/K2,参见文档《超级网口 K6/K5/K2 说明书》。**

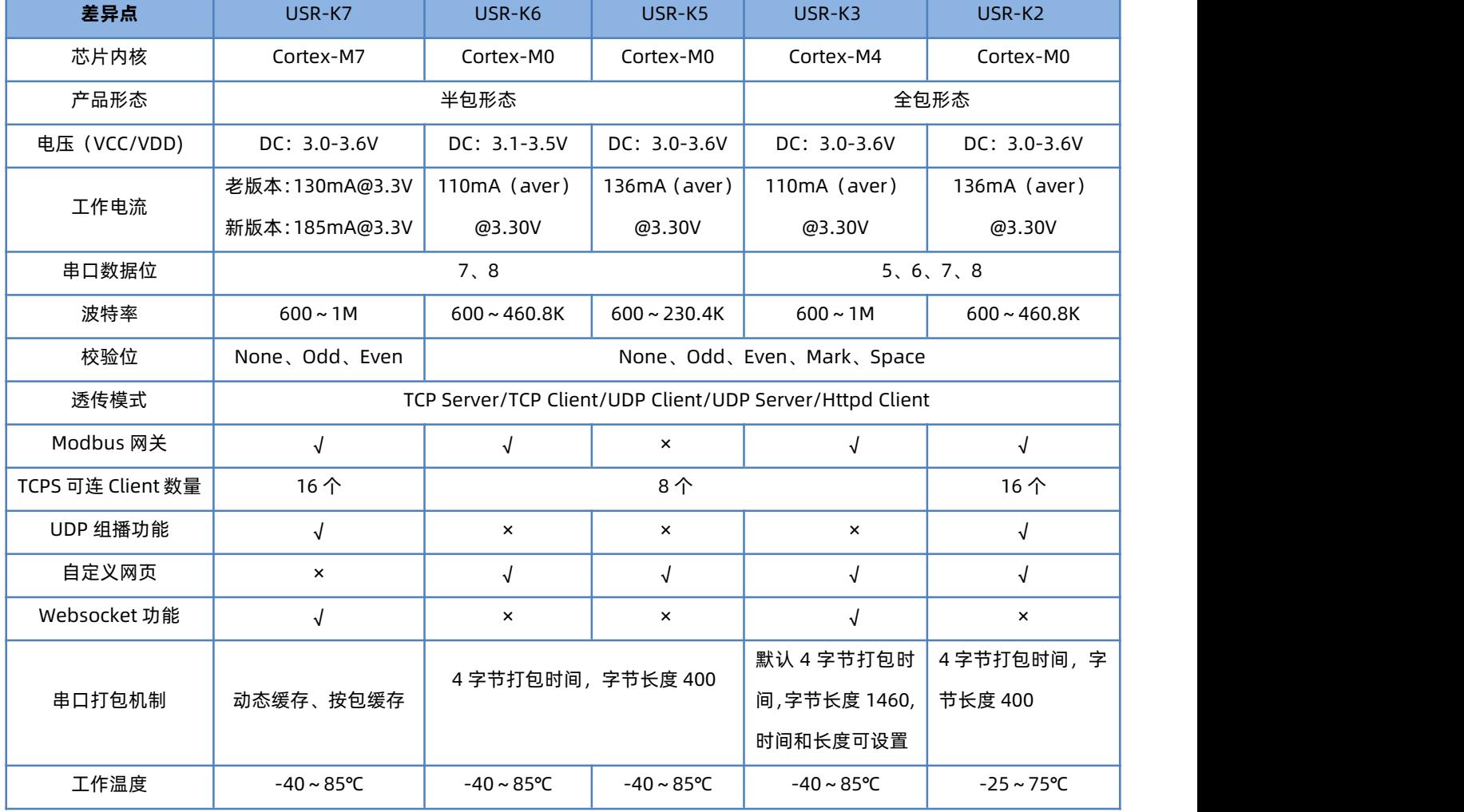

**表 1 产品选型**

#### <span id="page-4-2"></span>**2. 产品功能**

#### <span id="page-4-3"></span>2.1. 默认参数

**表 2 默认参数表**

| 项目       | 内容    |
|----------|-------|
| 用户名<br>ᄆ | admin |

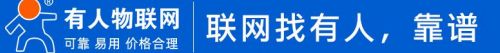

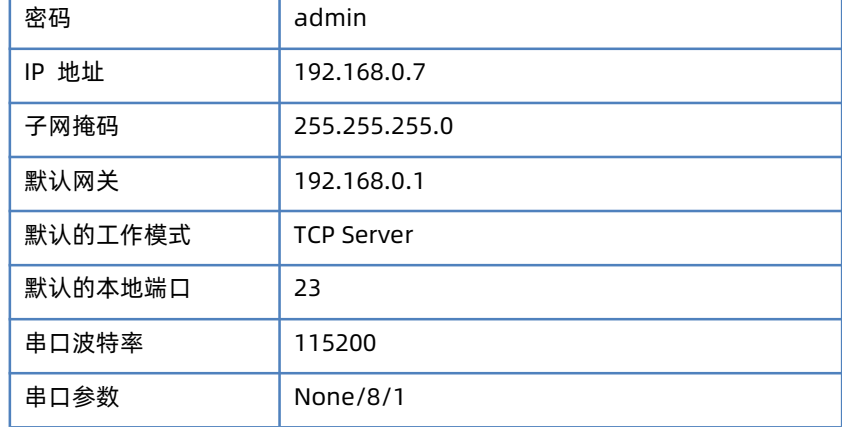

<span id="page-5-0"></span>2.2. 基础功能

<span id="page-5-1"></span>2.2.1. IP 地址/子网掩码/网关

1、IP 地址是模块在局域网中的身份表示,在局域网中具有唯一性,因此不能与同局域网的其他设备重复。模块的 IP 可以有两种设置 方式,一种是静态 IP,一种是 DHCP。

静态 IP 是需要用户手动设置,设置的过程中注意同时写入 IP、子网掩码和网关,静态 IP 适合于需要对 IP 和设备进行统计并且要一一 对应的场景, 设置时注意 IP 地址、子网掩码、网关的对应关系。使用静态 IP 需要对每个模块进行设置, 并且确保 IP 地址在该局域网内部 和其他网络设备不重复。

DHCP 主要作用是从网关主机动态的获得 IP 地址、Gateway 地址、DNS 服务器地址等信息,从而免去设置 IP 地址的繁琐步骤。适用 于对 IP 没有什么要求,也不强求要 IP 跟模块一一对应的场景。

注:本产品在直连电脑时不能设置为 DHCP, 一般电脑不具备 IP 地址分配的能力, 如果本产品设置为 DHCP 直连电脑, 会导致其处于 等待分配 IP 地址的状态,进而导致不能进行正常的透传工作。本产品默认是静态 IP 192.168.0.7。

| IP方式        | 优点                           | 缺点                    |  |
|-------------|------------------------------|-----------------------|--|
| 静态 IP       | 能够使 IP 和 K 系列一一对应,           | 需要根据接入网络参数不同而调整,需     |  |
|             | 无论什么环境都能快速搜索                 | 要设置正确的网关, 对设置 IP 地址的人 |  |
|             | 到模块                          | 有一定的技术要求。             |  |
| <b>DHCP</b> | 直接接入有 IP 分配能力的网              | 不能与电脑直连使用,必须挂接在具有     |  |
|             | 络内,就能获得正确的参数进<br>IP 分配能力设备下。 |                       |  |
|             | 行通讯,可以做到即插即用。                |                       |  |

**表 3 DHCP 静态 IP 优缺点对比**

2、子网掩码是一个 32 位地址,用于屏蔽 IP 地址的一部分以区别网络标识和主机标识,并说明该 IP 地址是在局域网上,还是在远程 网上。子网掩码不能单独存在,它必须结合 IP 地址一起使用。我们常用的 C 类子网掩码:255.255.255.0,子网内 IP 地址个数为 2 的 8 次方减 2,即 256-2=254 个,一般[主机地址](http://baike.baidu.com/view/547482.htm)全为 0 或者 1 [\(二进制](http://baike.baidu.com/view/18536.htm)) 有其特殊的作用。

3、网关是指模块当前 IP 地址所在网络的网络号。如果连接外网时接入路由器这类设备, 则网关即为路由器 IP 地址, 如果设置错误则 不能正确接入外网,如果不接路由器这类设备,则不需要设置,默认即可。

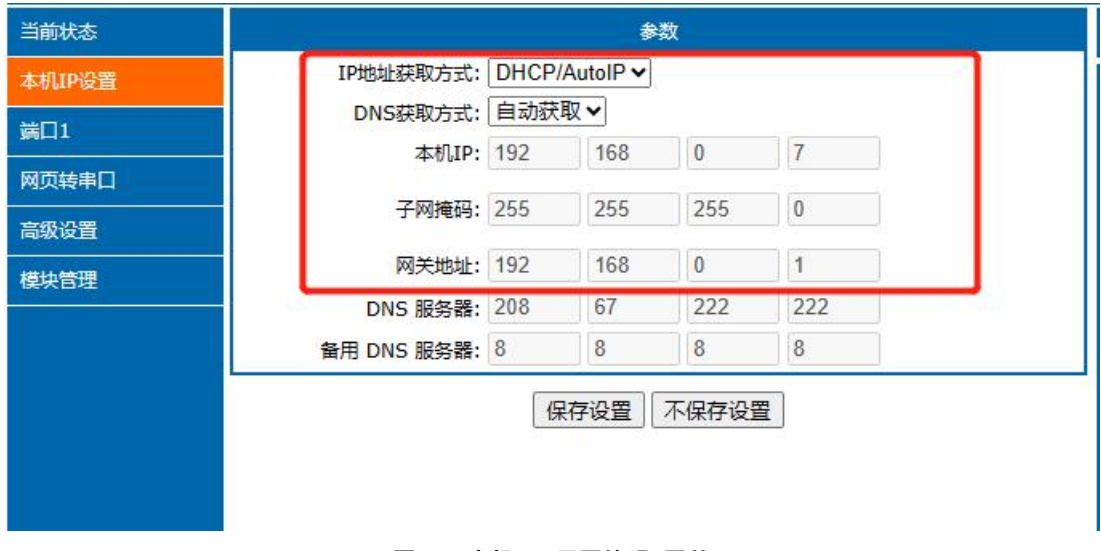

#### **图 1 本机 IP/子网掩码/网关**

### <span id="page-6-0"></span>2.2.2. DNS

本产品工作在客户端模式下,可以支持访问域名。域名长度必须小于 30 字节。当连接不上目标服务器之后,模块将会持续的周期性 的解析该域名。

当服务器的 IP 地址为非固定的 IP 地址时,可以尝试使用域名解析功能,这样无论服务器 IP 地址怎么改变,只要对应的域名不变,模 块的设置参数就不需要改变。

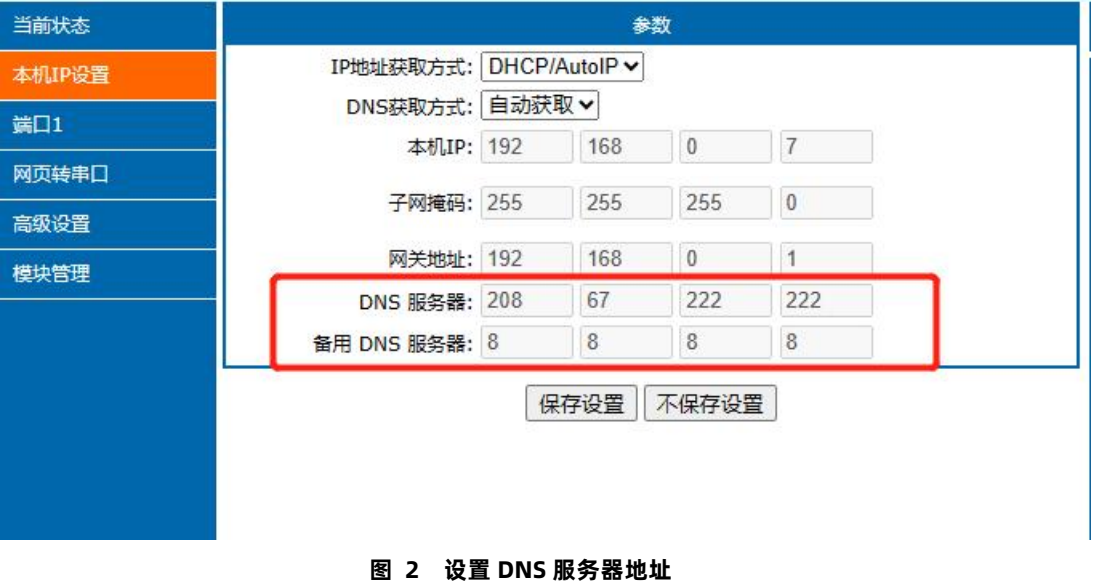

#### <span id="page-6-1"></span>2.2.3. 恢复出厂设置

**硬件恢复出厂设置**:模块能够恢复出厂设置,在模块断电(或复位)的情况下,拉低 Reload,然后上电,保持 Reload 5s 拉低,超 过 5s 后拉高,恢复出厂设置成功。

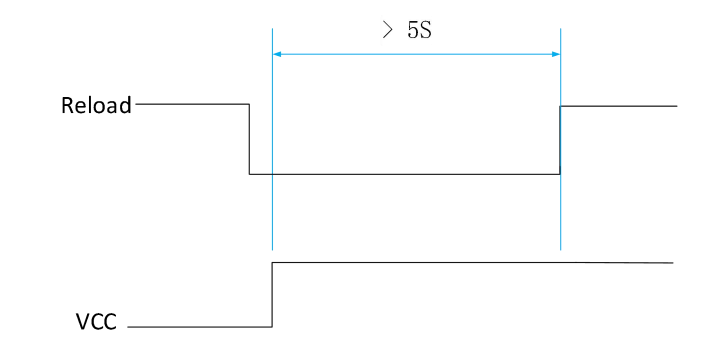

操作流程:拉低 Reload→上电(或复位),Reload 仍然保持状态→保持 5s→拉高。

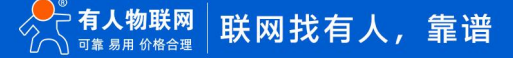

#### **图 3 恢复出厂设置时序图**

**软件恢复出厂设置:**通过设置软件,可以软件恢复出厂设置。

<span id="page-7-0"></span>**AT 指令恢复出厂设置**:AT 指令模式下,发送指令 AT+RELD,加回车,收到正确回复+OK 时,即恢复出厂设置。

2.2.4. Web Server

K 系列端口带内置的网页服务器, 与常规的网页服务器相同, 用户可以通过网页设置参数也可以通过网页查看模块的相关状态, 网页 服务器默认使用 80 端口,另外 K 系列提供了该端口的修改功能,修改之后,可以通过其他的端口来访问内置网页。方便局域网内用 80 端口受限而不能进行访问的情况出现。

查看模块工作状态:

累计运行时间: 通过累计运行时间可以判断模块运行时间以及判断运行过程中是否重启。

连接状态 A (网络): 通过连接状态可以反应出模块处于何种状态。

连接状态分为: IDLE、LISTEN、CONNECTING、CONNECTED、ERROR。

- IDLE:连接处于初始状态,没有开始连接或者监听,比如短连接的等待连接状态,或者模块初始化状态。
- LISTEN:模块作为 TCP Server 时,处于监听等待连接接入状态。
- ▶ CONNECTING: 模块作为 TCP Client 正在向 TCP Server 发起连接状态。
- > CONNECTED: 模块 TCP 连接已经建立。
- ▶ CONNECTED (n): 模块作为 TCP Server, 已经连接了 TCP Client 的个数。
- > FRROR: 模块处于异常断开状态。

**发送计数 A(网络)**:累计通过 SocketA 发送多少数据到网络;

**接收计数 A(网络)**:累计有多少数据通过 SocketA 从网络发向模块;

SocketB 的连接状态和计数同上。

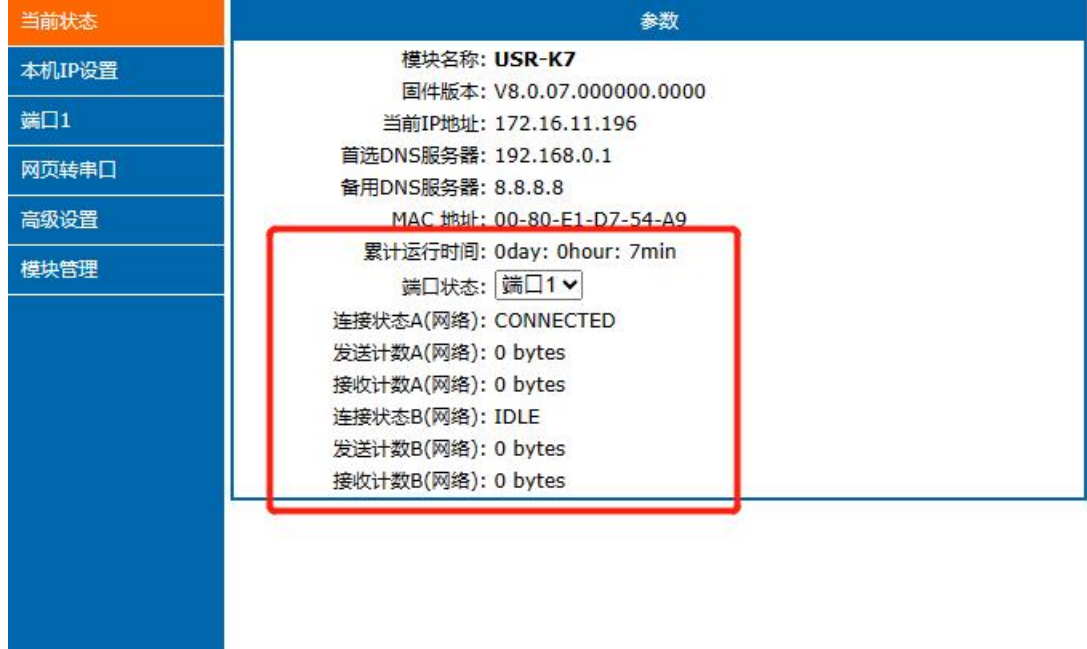

#### **图 4 工作状态示意图**

#### 2.2.5. 固件升级

<span id="page-7-1"></span>K 系列升级固件的方式网络升级,网络升级固件简单方便,通过升级固件,可以获得更多前沿的运用。具体升级方法如下:

- 1) 固件升级使用有线网络升级,模块和电脑同时连接路由器或者模块直接连接电脑两种方式均可。升级过程中保持电脑仅有一个 IP。
- 2) 硬件连接好之后, 通过设置软件升级固件, IP 和 MAC 地址不要更改, 设置好固件路径, 然后点击升级固件。

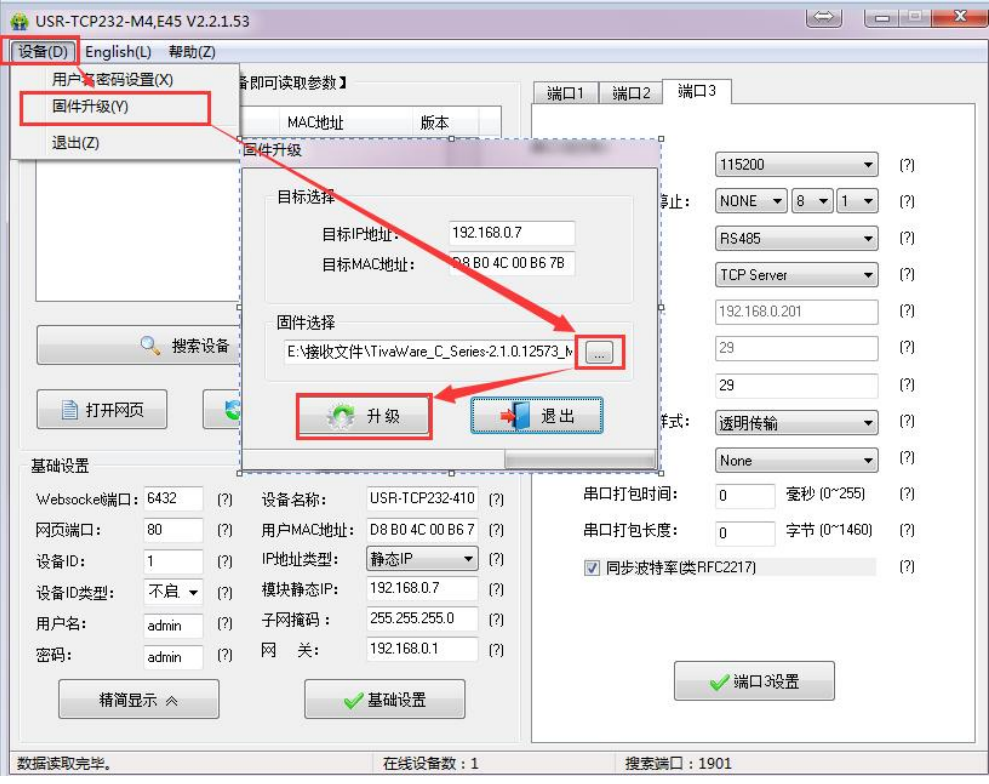

**图 5 选择固件升级**

升级时有进度条,当进度条达到 100%时,会提示升级成功。此时点击退出,重新搜索模块。

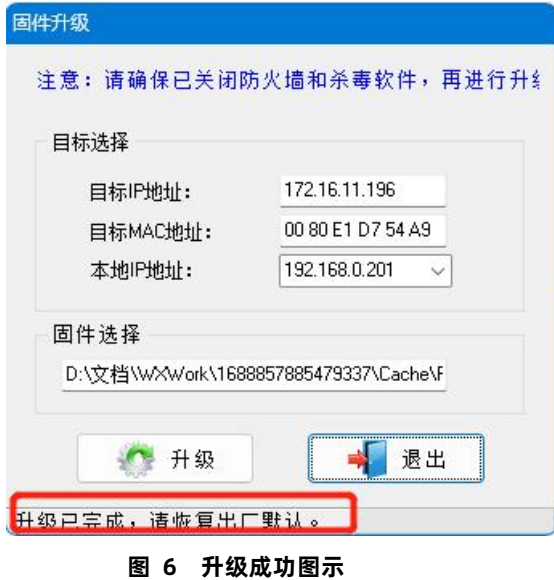

注意:

- 用配置软件升级时关闭电脑的防火墙和杀毒软件(一般在控制面板里)。
- <span id="page-8-0"></span>在提示升级成功之前请不要进行其他操作及断电。
- 2.3. Socket 功能

K 系列的 Socket 工作模式共分为 TCP Client、TCP Server、UDP Client、UDP Server、Httpd Client 五种,可通过网页和设置软件设

置。K7/K3 支持双 Socket 模式,即一个串口对应两路 socket。

通过网页/AT 指令设置参数能够设置 K7/K3 的两路 Socket 工作模式。

Socket A:支持 TCP Client、TCP Server、UDP Client、UDP Server、Httpd Client

Socker B:支持 TCP Client、UDP Client

注:Socket B 的注册包和心跳包与 Socket A 共用。当 Socket B 发起连接时均为随机本地端口号连接目标服务器。

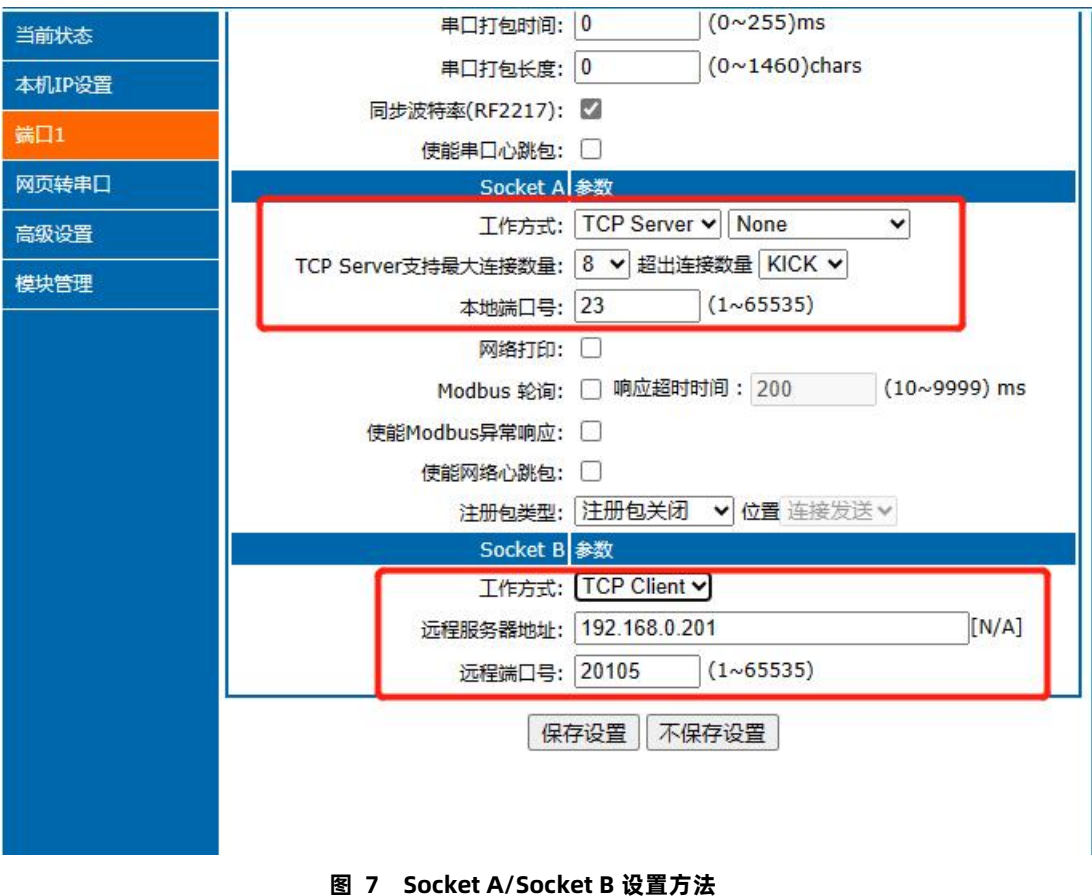

- <span id="page-9-0"></span>2.3.1. TCP Client
- 2.3.1.1. TCP Client 模式特性

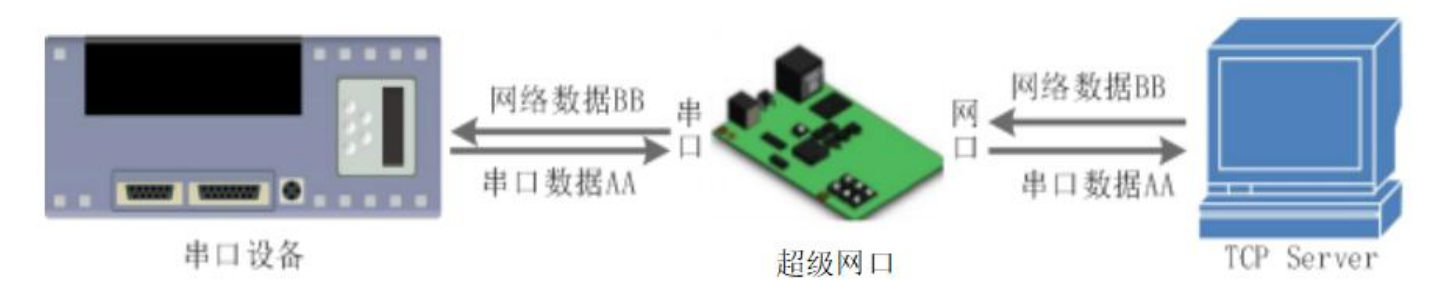

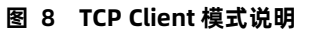

- 1) TCP Client 为 TCP 网络服务提供客户端连接。主动发起连接并连接服务器,用于实现串口数据和服务器数据的交互。根据 TCP 协议的相关规定, TCP Client 是有连接和断开的区别, 从而保证数据的可靠交换。通常用于设备与服务器之间的数据交互, 是 最常用的联网通信方式。
- 2) K 系列做 TCP Client,要连接 TCP Server,需要关注的参数:目标 IP/域名和目标端口号,目标 IP 可以是本地同一局域网的设 备, 也可以是不同局域网的 IP 地址或者跨公网的 IP, 如果连接跨公网的服务器, 那么要求服务器具有公网 IP 或者是域名。
- 3) K 系列做 TCP Client 会主动连接目标 IP 的目标端口,不会接受其他连接请求。
- 4) K 系列做 TCP Client, 建议把本地端口号设置成 0, 这样 K 系列就能以随机端口号访问服务器, 可以解决因服务器判断连接状态 异常,屏蔽 K 系列发出的重连请求而导致重连失败的情况。
- 5) TCP Client 通讯实例:
	- $\widehat{10}$  设置端口工作方式为 TCP Client, 目标 IP 为: 192.168.0.95, 远程端口号为: 20108, 点击端口设置, 设置完成后搜索设备, 搜索到设备后检查设置参数是否正确。也可通过内置网页设置工作方式,目标 IP 和远程端口号, 并点击"保存设置", 并重

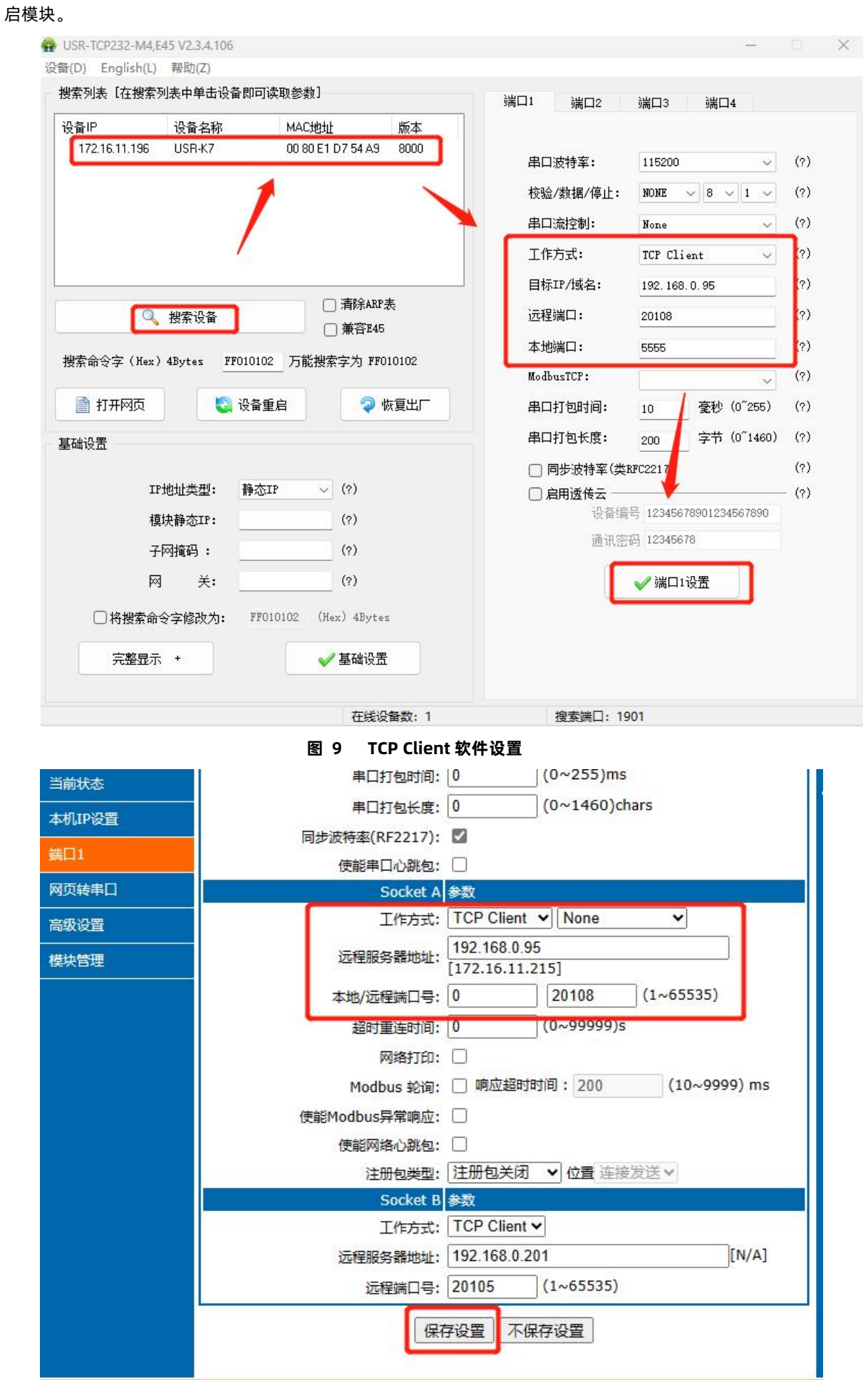

**图 10 TCP Client 网页设置**

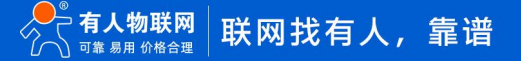

- $\odot$  需要连接 PC 端的 TCP Server,该 PC 的 IP 为 192.168.0.95, 监听的端口号为 20108, 测试软件网络端显示连接信息: 192.168.0.7:49154(随机分配的端口号)。
- 3 设置正确的串口参数,点击打开串口,点击发送,接收到双向透传的数据。

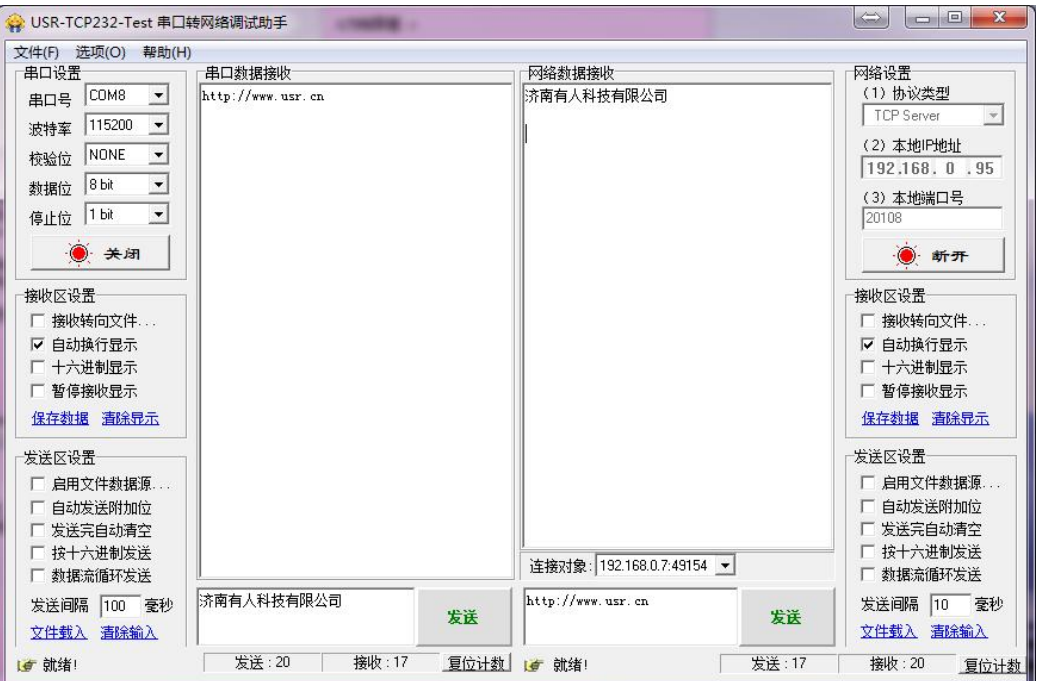

**图 11 TCP Client 测试截图**

#### 2.3.1.2. 短连接

K 系列工作在 TCP Client 模式下支持短连接功能, 短连接是连接开始的时候不连接服务器, 待串口收到数据后, 再连接服务器, 然后 发送数据,发送完数据后,在设定的时间内串口或网口再无数据接收,断开与服务器的连接。短连接可以节省服务器资源,服务器不需要 维护过多的无用连接。

短连接功能默认关闭,断开时间可在功能开启后设置,设置范围为 2~255s,默认为 3s。设置示意图如下:

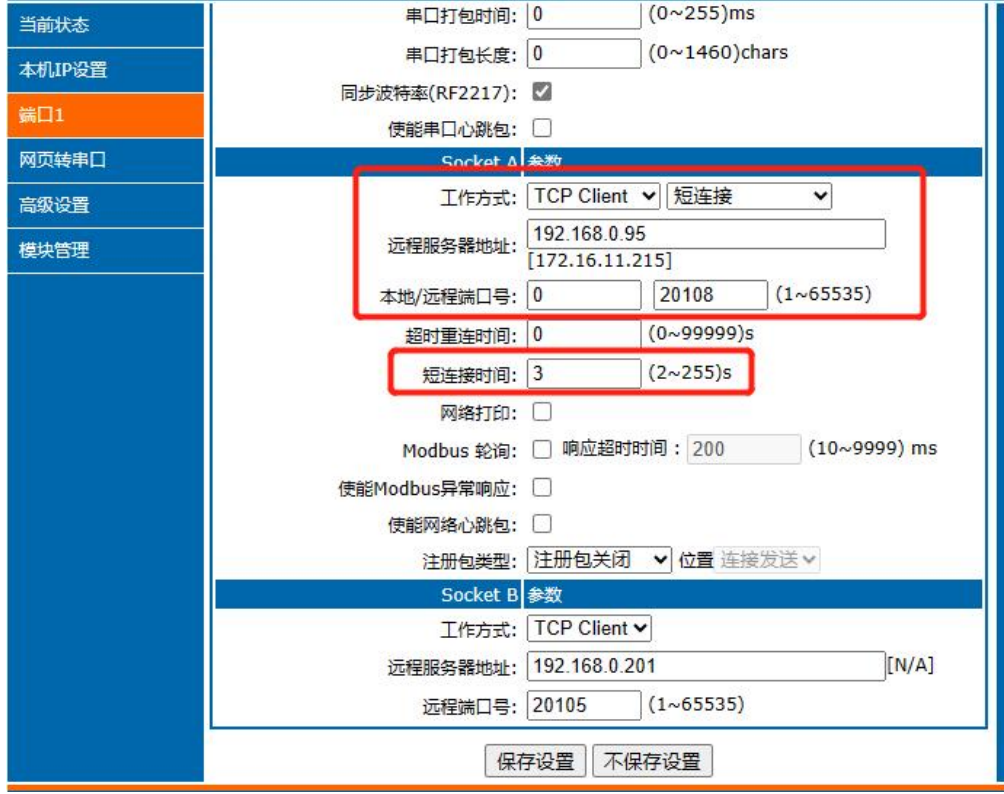

**图 12 短连接设置方法**

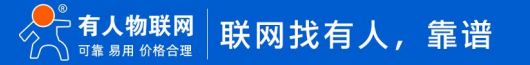

#### <span id="page-12-0"></span>2.3.2. TCP Server

#### 2.3.2.1. TCP Server 模式特性

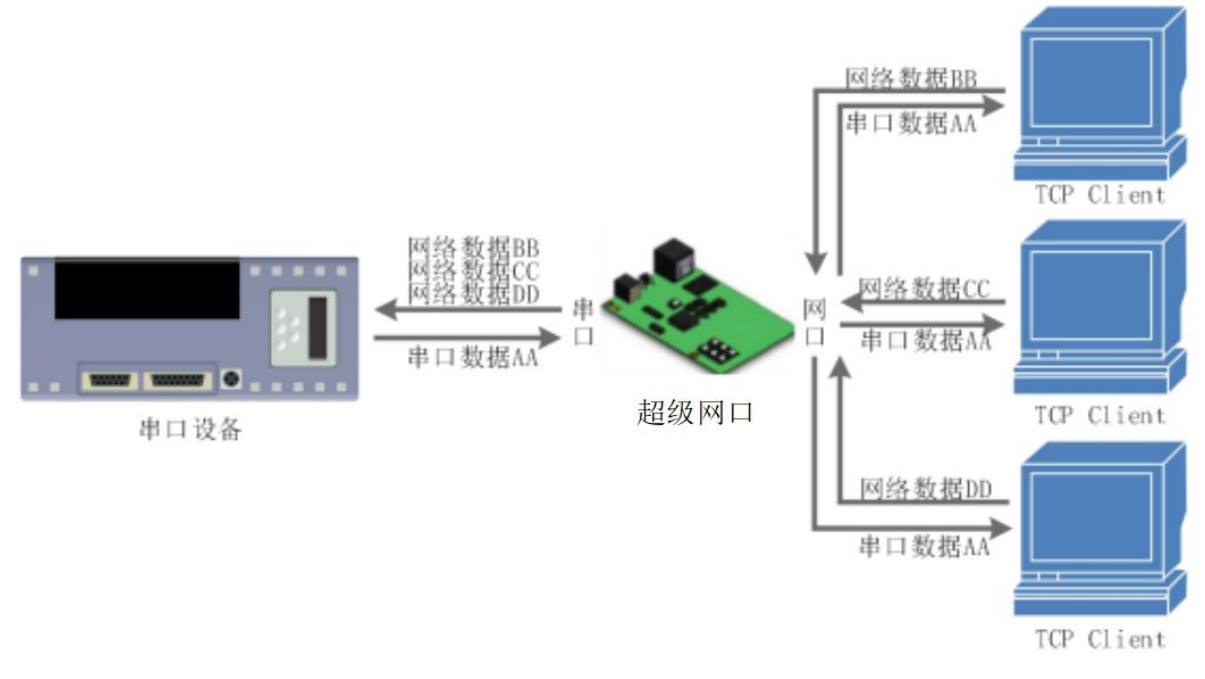

**图 13 TCP Server 模式说明**

- 1) TCP Server 即 TCP 服务器, 监听网络连接并建立连接, 通常用于局域网内与 TCP 客户端的通信。同 TCP Client 一样有连接和 断开的区别,保证数据的可靠交换。
- 2) 在 TCP Server 模式下,K 系列模块监听设置的本机端口,有连接请求时响应并创建连接,串口收到数据后,同时发送给所有与 该模块建立连接的设备。如果跨公网访问 K 系列的 TCP Server, 需要在路由器上做端口映射。
- 3) 通讯实例

设置模块工作方式为 TCP Server,本地端口号为 23,点击端口设置,设置完成后搜索设备,搜索到设备后检查设置参数是否正 确。也可以通过网页设置,进入内置网页设置模块工作方式,本地端口号为 23,并点击"保存设置",并重启模块。

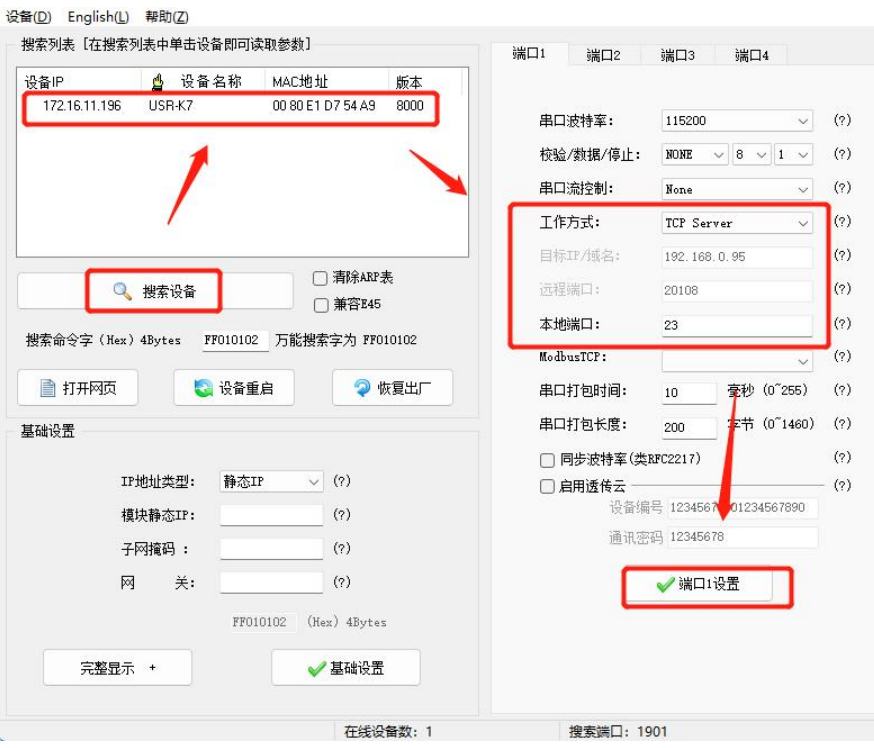

**图 14 TCP Server 软件设置图**

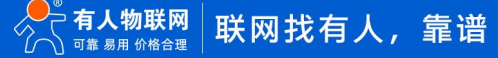

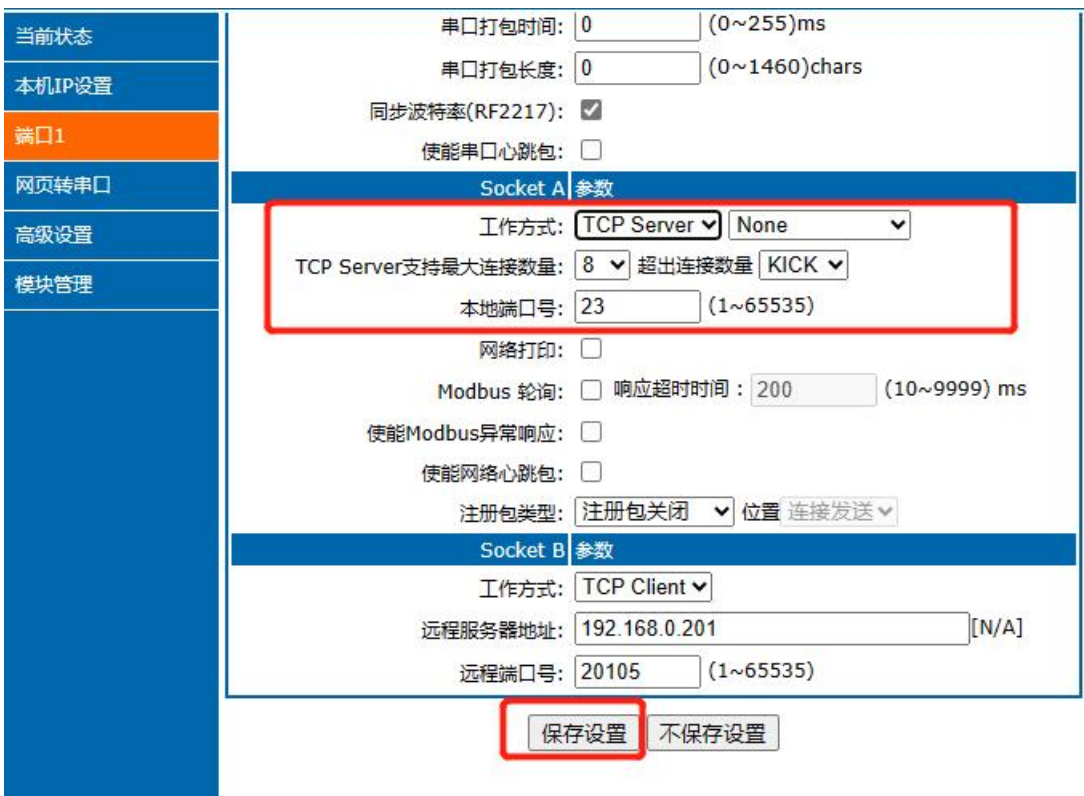

**图 15 TCP Server 网页设置图**

打开测试软件,模式为 TCP Client 写入目标 IP 和目标端口号,点击连接,进行双向透传测试。

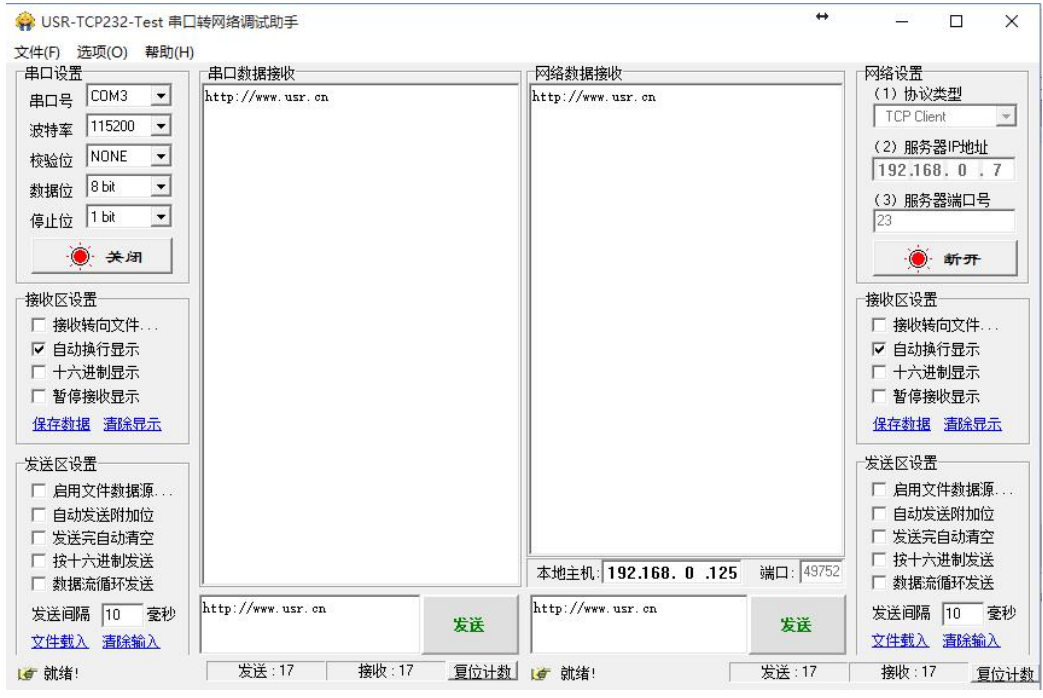

**图 16 TCP Server 测试截图**

2.3.2.2. 连接个数设置

在 TCP Server 模式下支持最大连接数量的设置以及设置对待连接方式的处理。 K7/K2 连接个数最大可以设置 16 个, 最小可以设 置 1 个。

K 系列做 TCP Server, 主动监听本地的端口号, 不会对接入的 IP 和端口号进行监测, 当连接超过最大数量时, 主动踢掉超出数量的 连接。

超出连接数量的处理:

KICK:踢掉旧的连接,接入新的连接。

KEEP:保持现有的连接,踢掉新接入的连接。

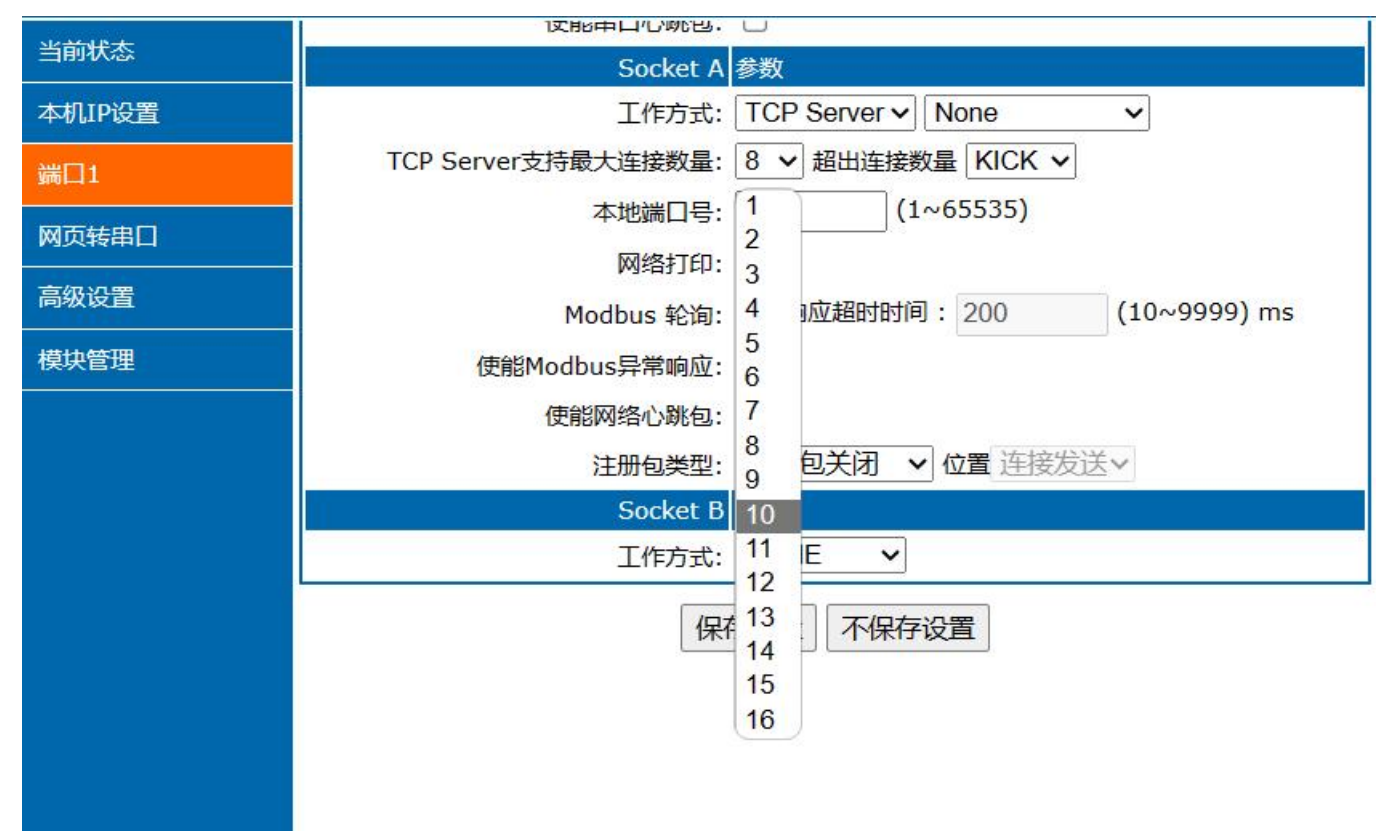

**图 17 连接个数配置**

<span id="page-14-0"></span>2.3.3. UDP Client

## 2.3.3.1. UDP Client 模式特性

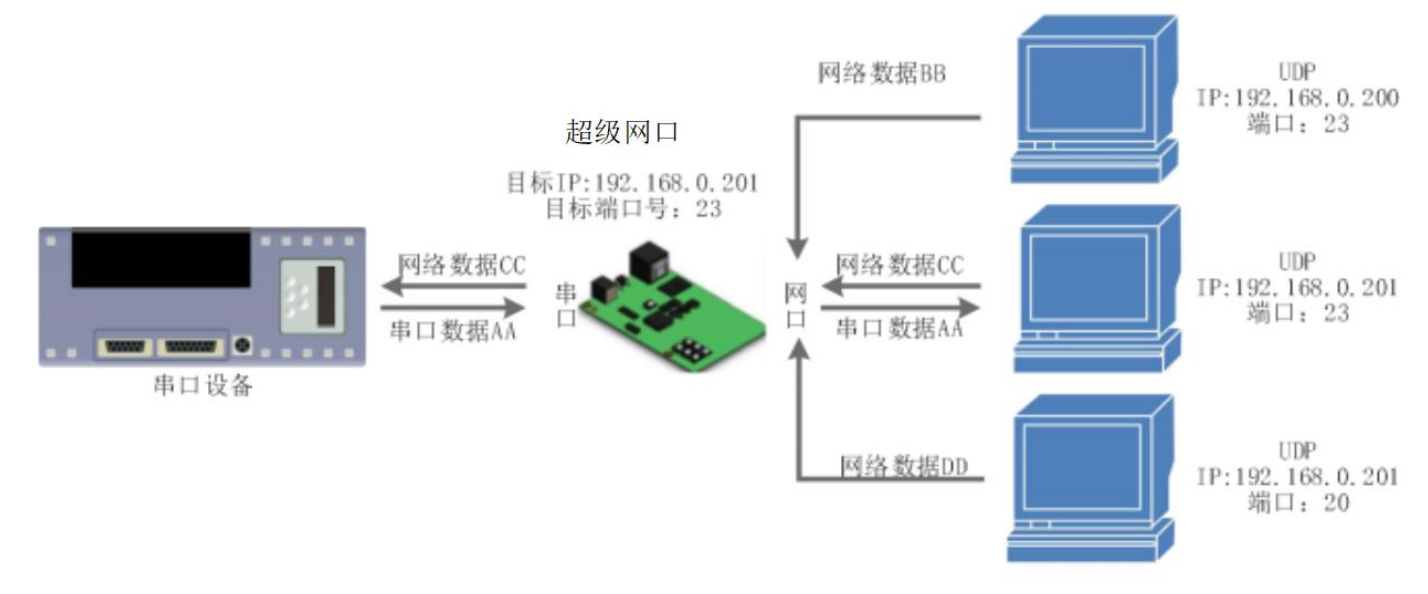

#### **图 18 UDP Client 模式说明**

- 1) UDP Client 一种无连接的传输协议,提供简单不可靠信息传送服务。没有连接的建立和断开,通常用于对丢包率要求不高,数 据包小且发送频率较快,并且数据要传向指定的 IP 的数据传输场景。
- 2) UDP Client 模式下, K 系列支持校验远程 IP 和端口功能, 启用校验后 K 系列只会与目标 IP 的目标端口通讯, 如果数据不是来 自这个通道,则数据不会被 K 系列接收;若关闭校验,则 K 系列不会过滤非目标 IP 的目标端口的数据。
- 3) 通讯案例:
- $\Omega$  需要建立一个 UDP, 该 PC 的 IP 为 192.168.0.95, 监听的端口号为 20108。
- $\odot$  设置 K 系列为 UDP Client 模式, 远程服务器地址为 192.168.0.95, 目标端口为 20108。
- $\widehat{A}$  先点击串口发送,接收到数据后,测试软件的目标 IP 和目标端口号变为 K 系列的 IP 和端口号, 然后点击网络发送, 发送 数据到串口。

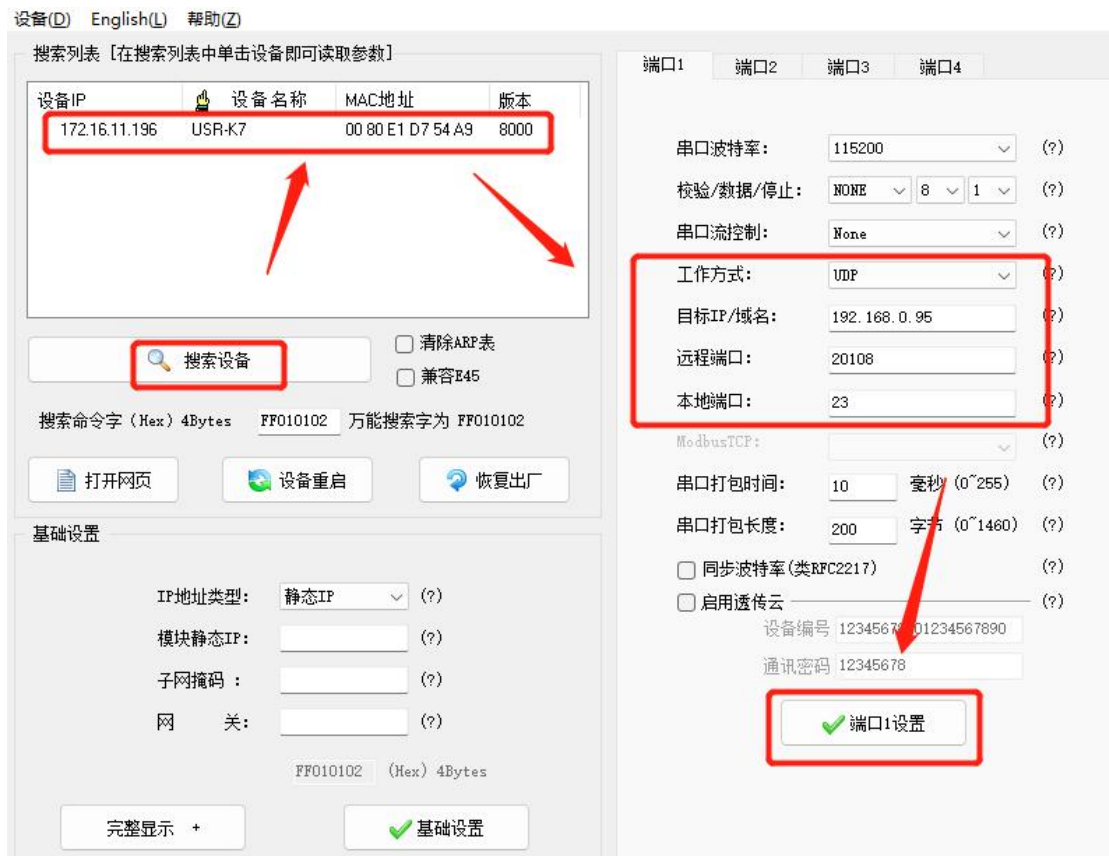

**图 19 UDP Client 软件设置**

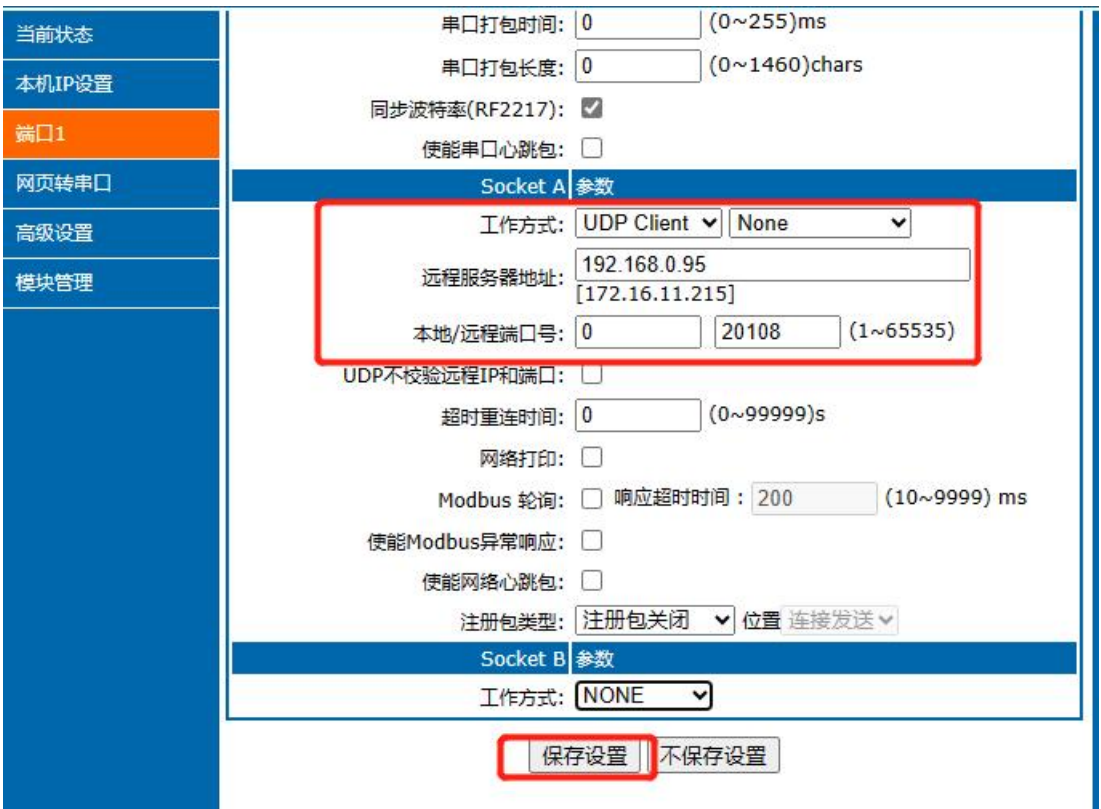

**图 20 UDP Client 网页设置**

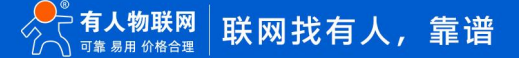

打开测试软件,模式为 UDP。写入目标 IP 和目标端口号,点击连接,进行双向透传测试。

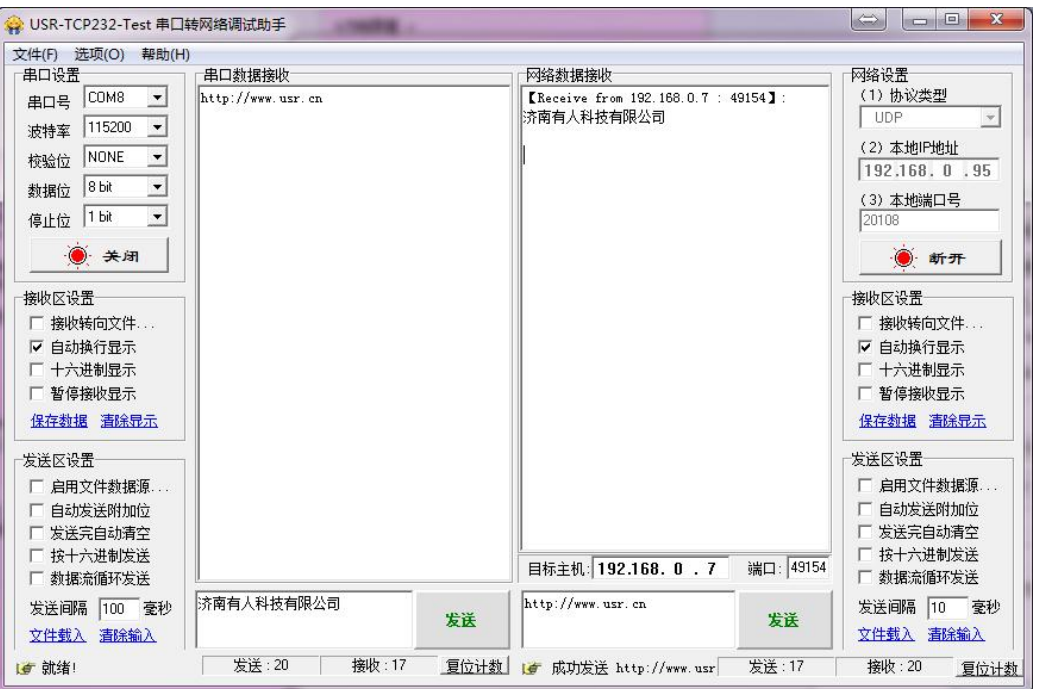

**图 21 UDP Client 测试截图**

#### 2.3.3.2. UDP 组播

使用组播可以实现数据发送者和接收者之间一对多点的连接方式,多个接收者加入同一个组播组,共享同一个 IP 地址, 同时组播组中 的成员是动态的,某个成员的加入和退出并不影响原有的组播组。组播组的有效地址范围是 224.0.0.2 - 239.255.255.255。

注: K7 固件版本 8000 及以上支持该功能, K3 不支持该功能。

(1)网页参数设置

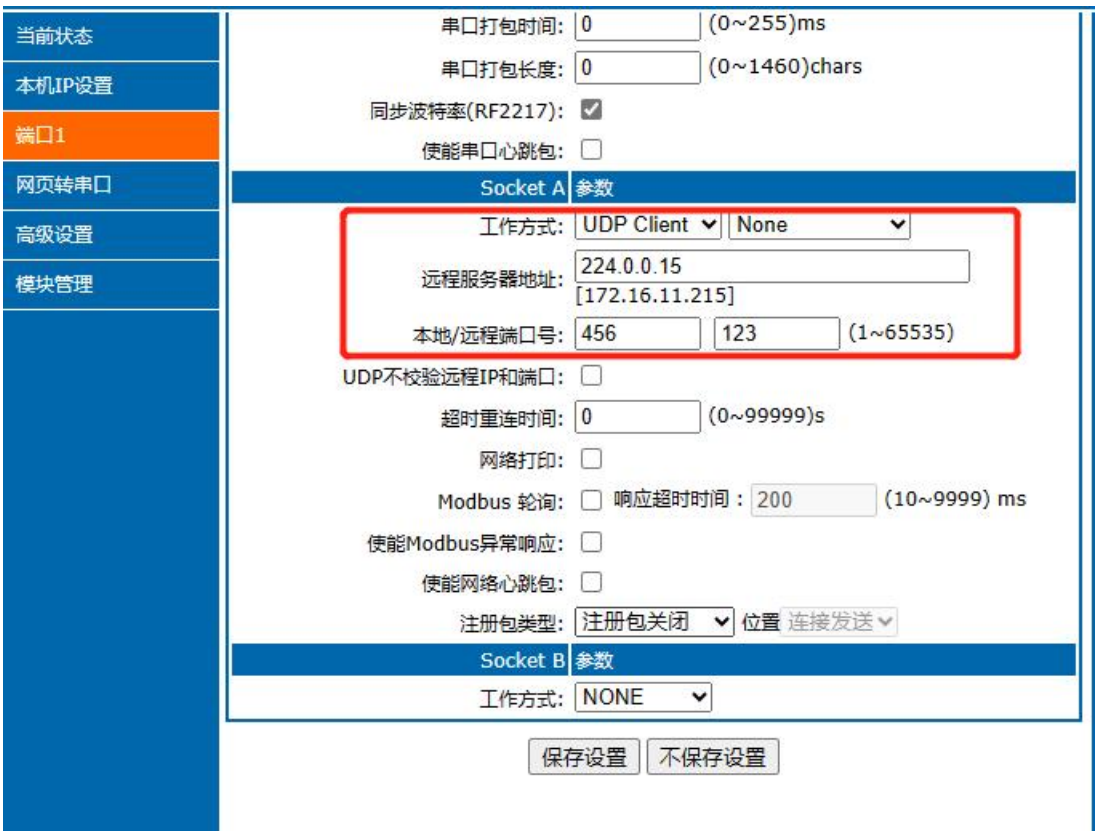

**图 22 网页参数设置**

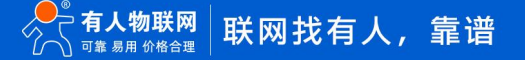

#### (2)创建 UDP 组播连接

**2≤ TCP&UDP测试工具 - [224.0.0.15:123]** 

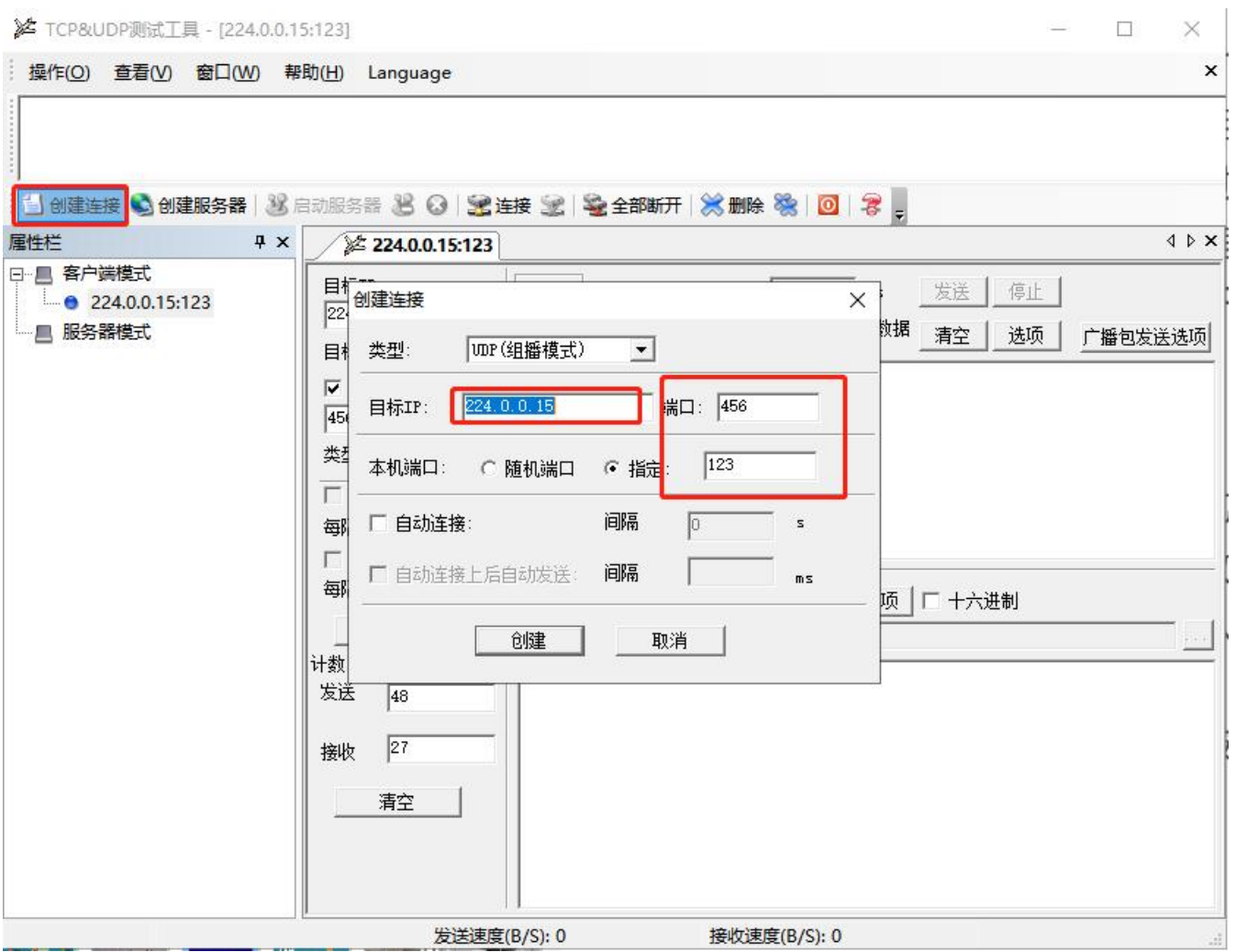

**图 23 UDP 组播连接**

#### (3)UDP 组播通讯

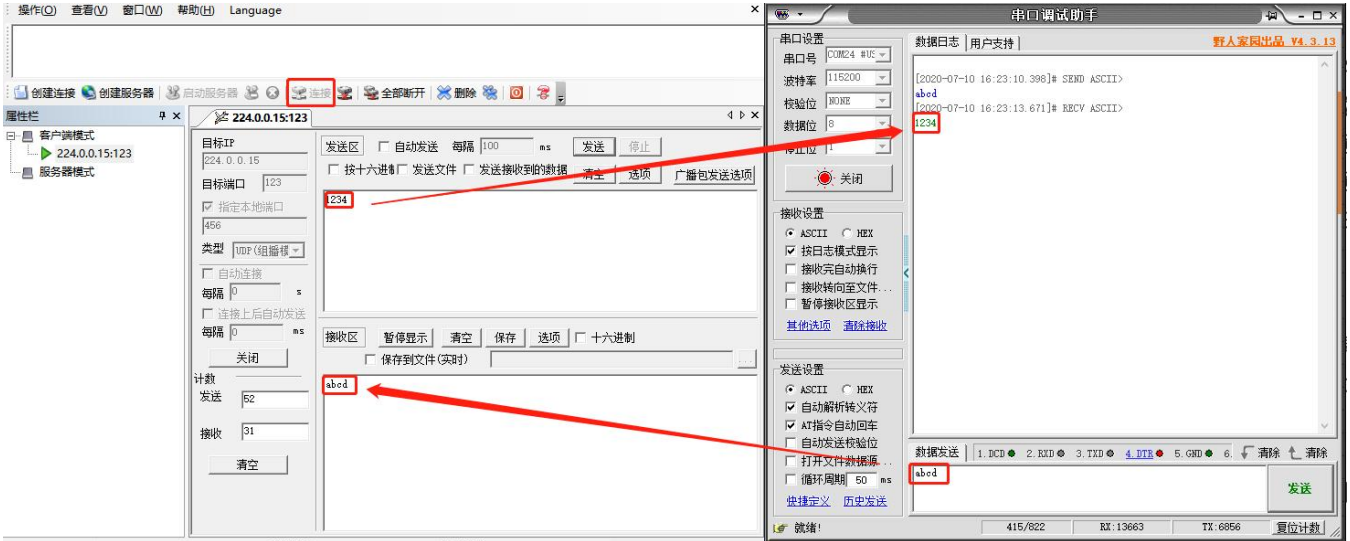

**图 24 UDP 组播通讯**

<span id="page-18-0"></span>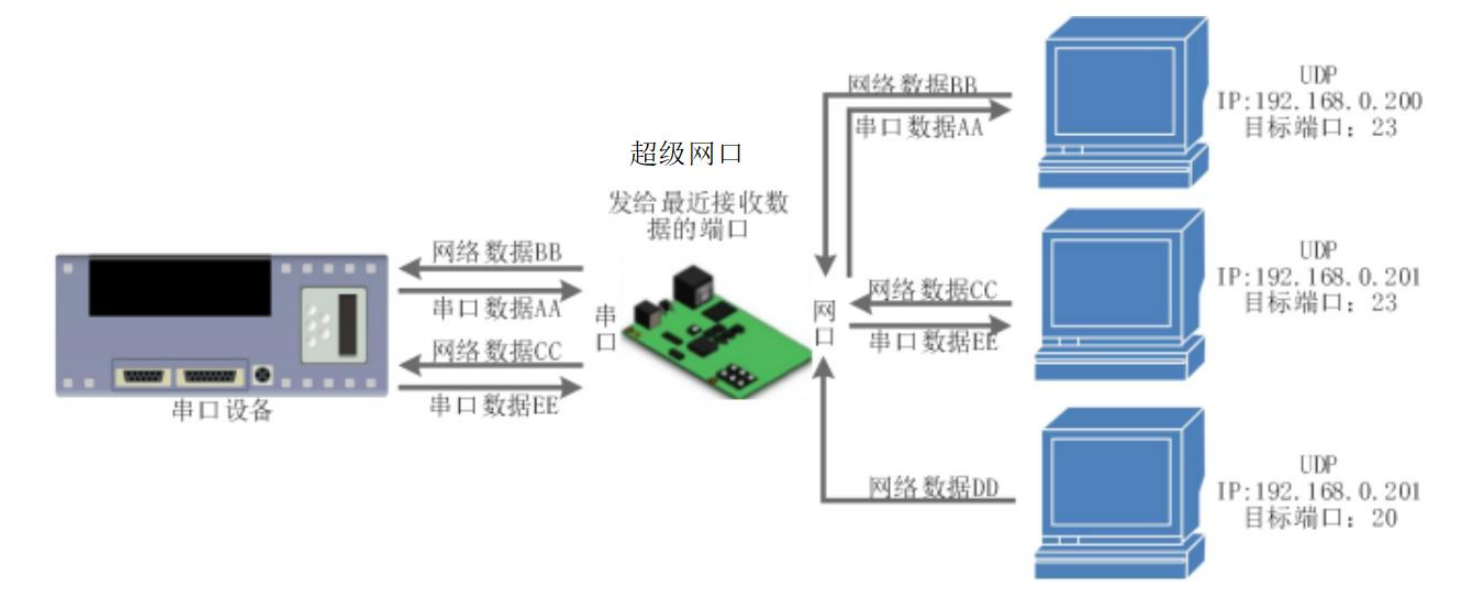

**图 25 UDP Server 模式说明**

- 1) UDP Server 是指在普通 UDP 的基础上不验证来源 IP 地址, 每收到一个 UDP 数据包后, 都将目标 IP 改为数据来源 IP 和端口 号,回复数据时,发给最近通讯的那个 IP 和端口号。
- 2) 通讯实例:
- $\bigcirc$  设置 K 系列为 UDP Server 模式, 本地端口为 23。

 $\odot$  打开两个测试软件,工作方式设置为 UDP,目标 IP 设为 K 系列的 IP,目标端口改为 K 系列的本地端口号,依次点击发送,串

口会收到发送的数据。点击串口发送,测试软件只会有最近一个和 K 系列的通信的软件收到数据。

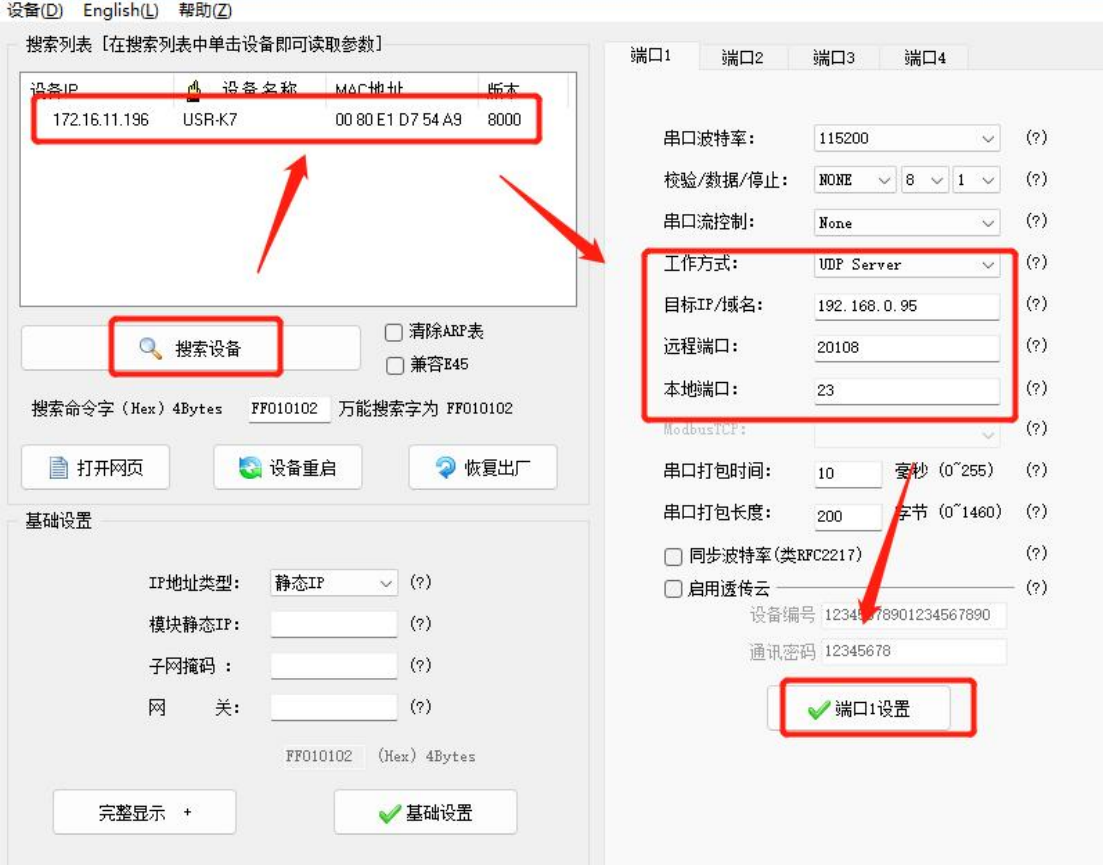

**图 26 UDP Server 软件设置图**

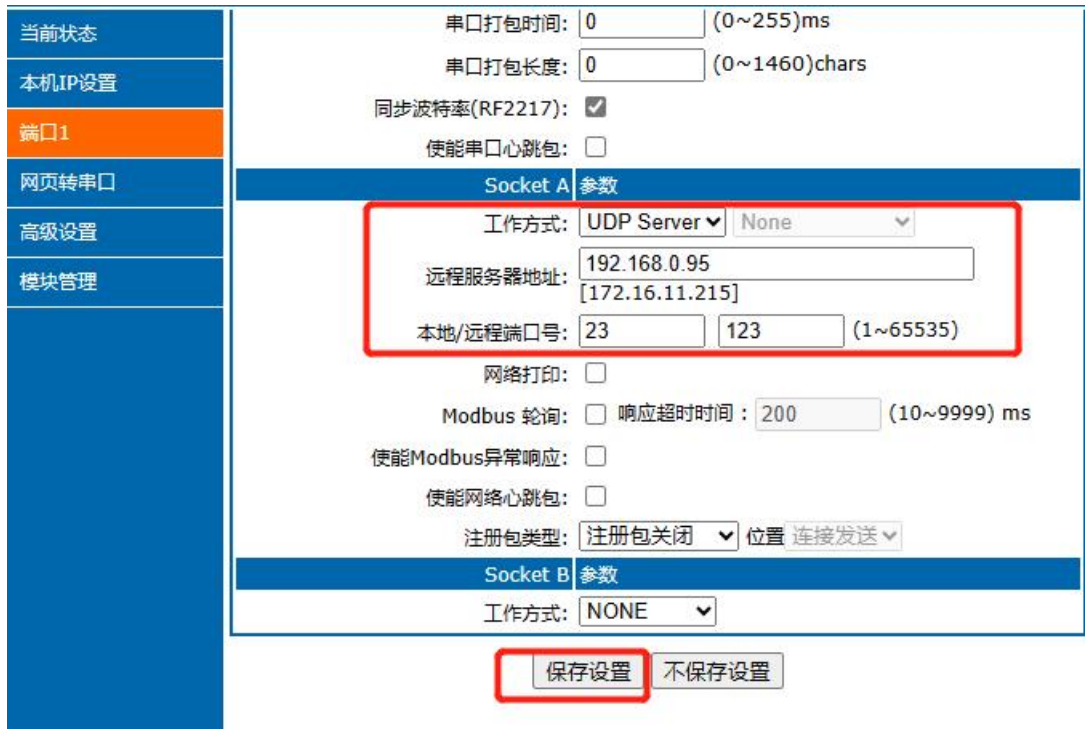

**图 27 UDP Server 网页设置图**

打开测试软件,模式为 UDP。写入目标 IP 和目标端口号,点击连接,进行双向透传测试。

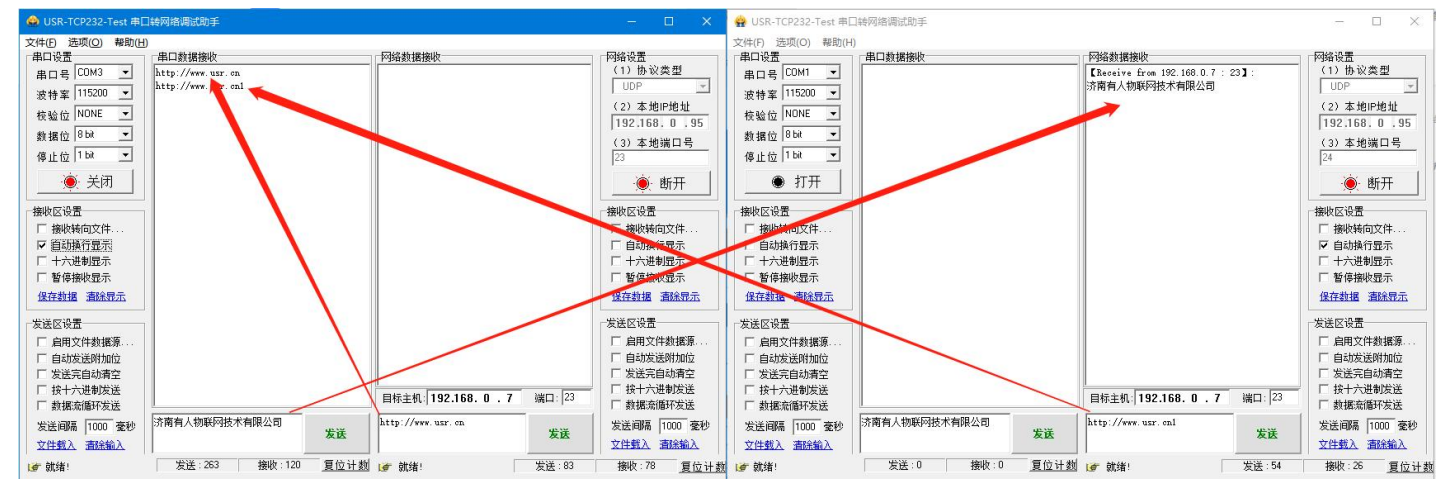

**图 28 UDP Server 测试截图**

## <span id="page-20-0"></span>2.3.5. HTTPD Client

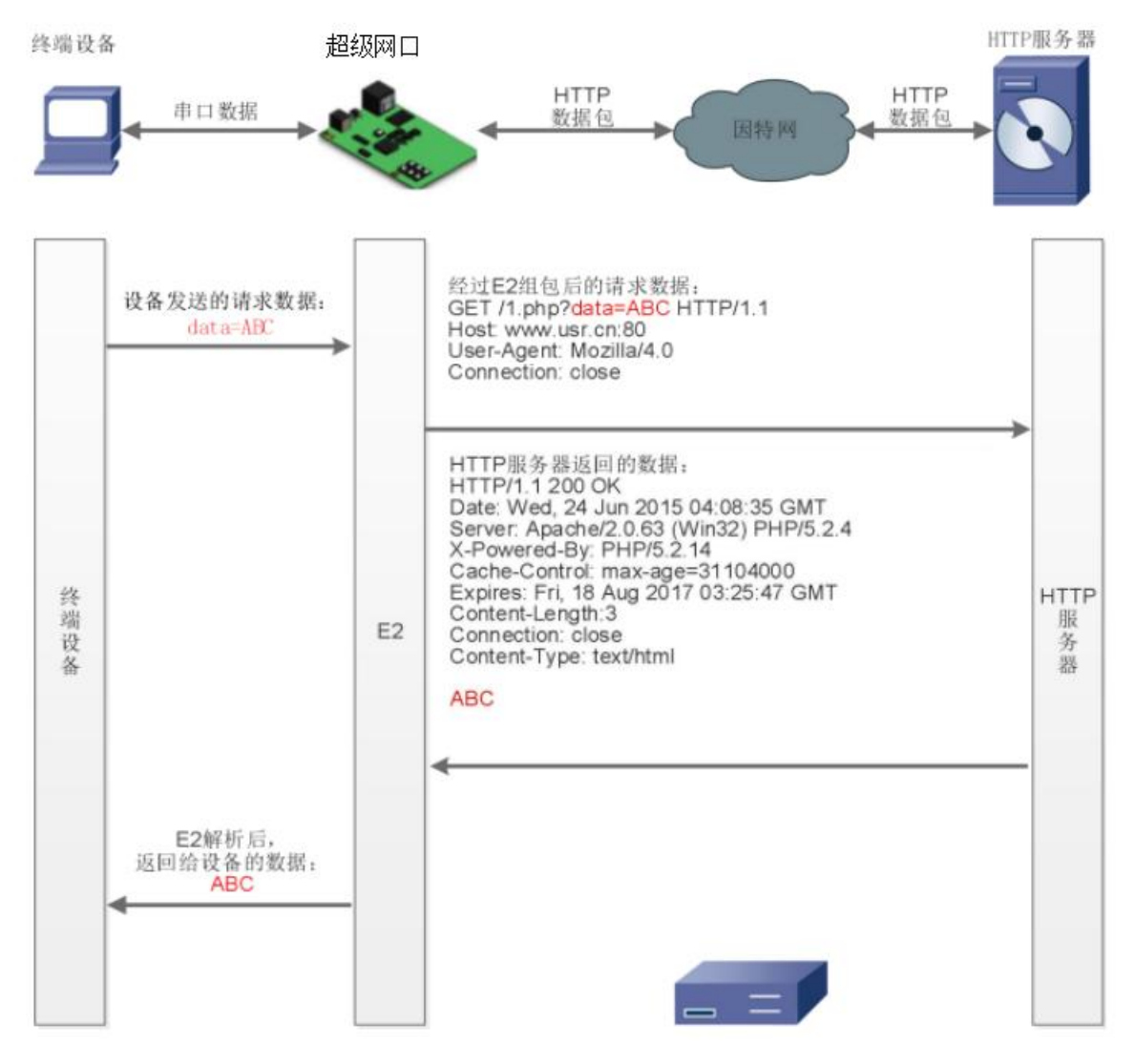

**图 29 Httpd Client 模式说明**

1) 在此模式下,用户的终端设备,可以通过 K 系列端口发送请求数据到指定的 HTTP 服务器,然后端口接收来自 HTTP 服务器的数据, 对数据进行解析并将结果发至串口设备。

2) 用户不需要关注串口数据与网络数据包之间的数据转换过程,只需通过简单的参数设置,即可实现串口设备向 HTTP 服务器的数据 请求。

3) K 系列端口通过串口向 HTTP 服务器发送数据时,所需要的 URL 和包头,目标域名/IP,目标端口号等信息都可以通过 K 系列设置 后保存,每次发送数据时只需要发送请求数据,K 系列将自动添加 URL 和包头等信息。返回的数据,用户可以选择是否去包头处理。

具体使用案例:

- 1. 设置 K 系列为 Httpd Client 模式,并设置相应的目标端口号和目标 IP/域名。
- 2. 通过网页设置 Httpd 请求方式以及请求数据包的 URL 和包头信息。
- 3. 服务器恢复信息的包头是否去掉也可通过网页设置。
- 4. 设置完成点击保存参数,然后重启 K 系列生效。
- 5. 打开串口发送数据,然后串口的数据就提交到你的网页服务器上了,同时串口也会收到服务器回复的信息。

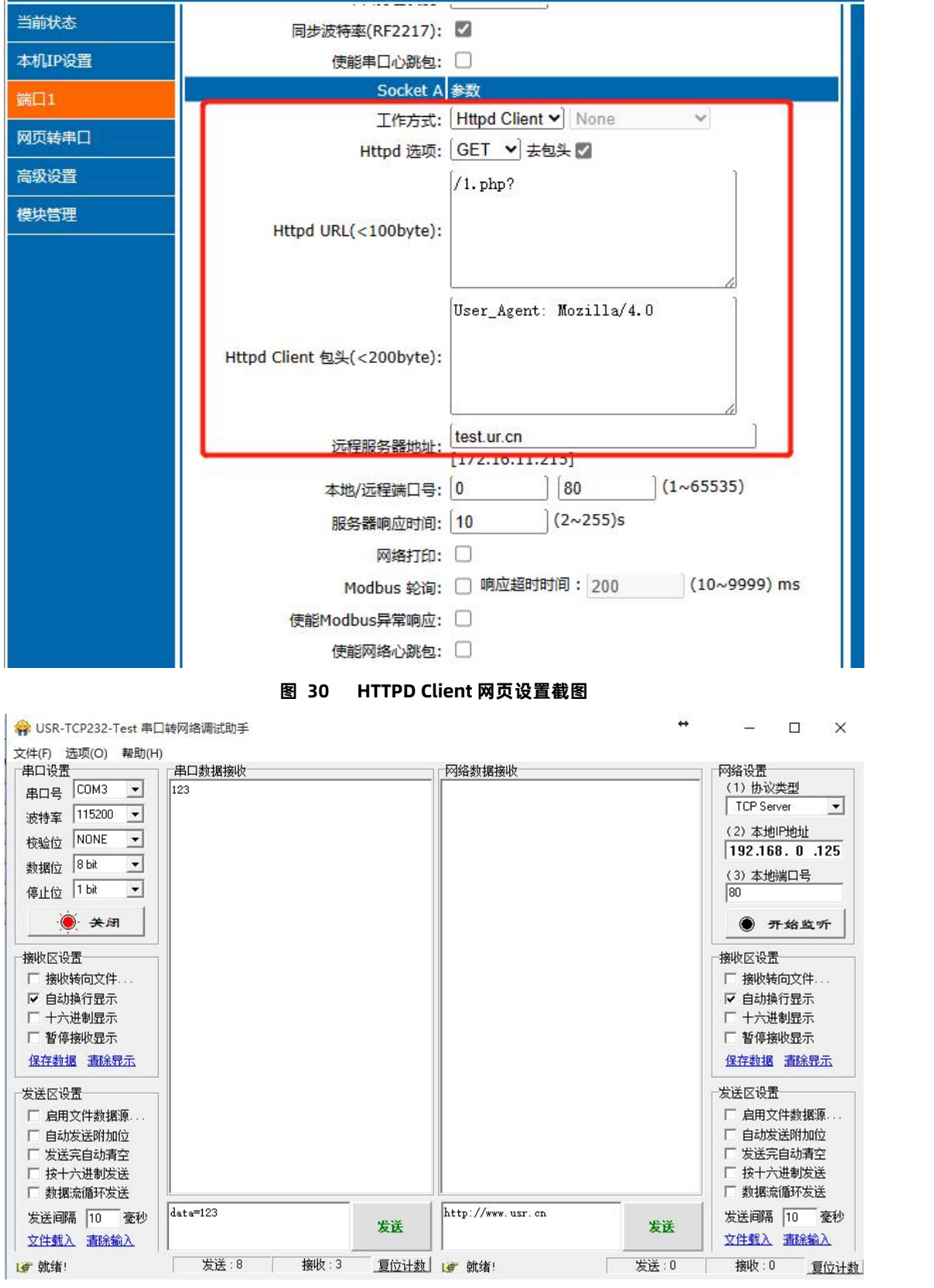

**图 31 HTTPD Client 测试截图**

#### <span id="page-21-0"></span>2.3.6. WebSocket

网页转串口功能,可以让 K 系列的串口跟网页进行实时交互,可以让用户的数据显示到网页。实现网页到设备,设备到网页的交互。 Websocket 可以与任意一路串口进行数据交互。通过网页高级设置可以选择串口和 LOG。

1 、串口与网页数据交互

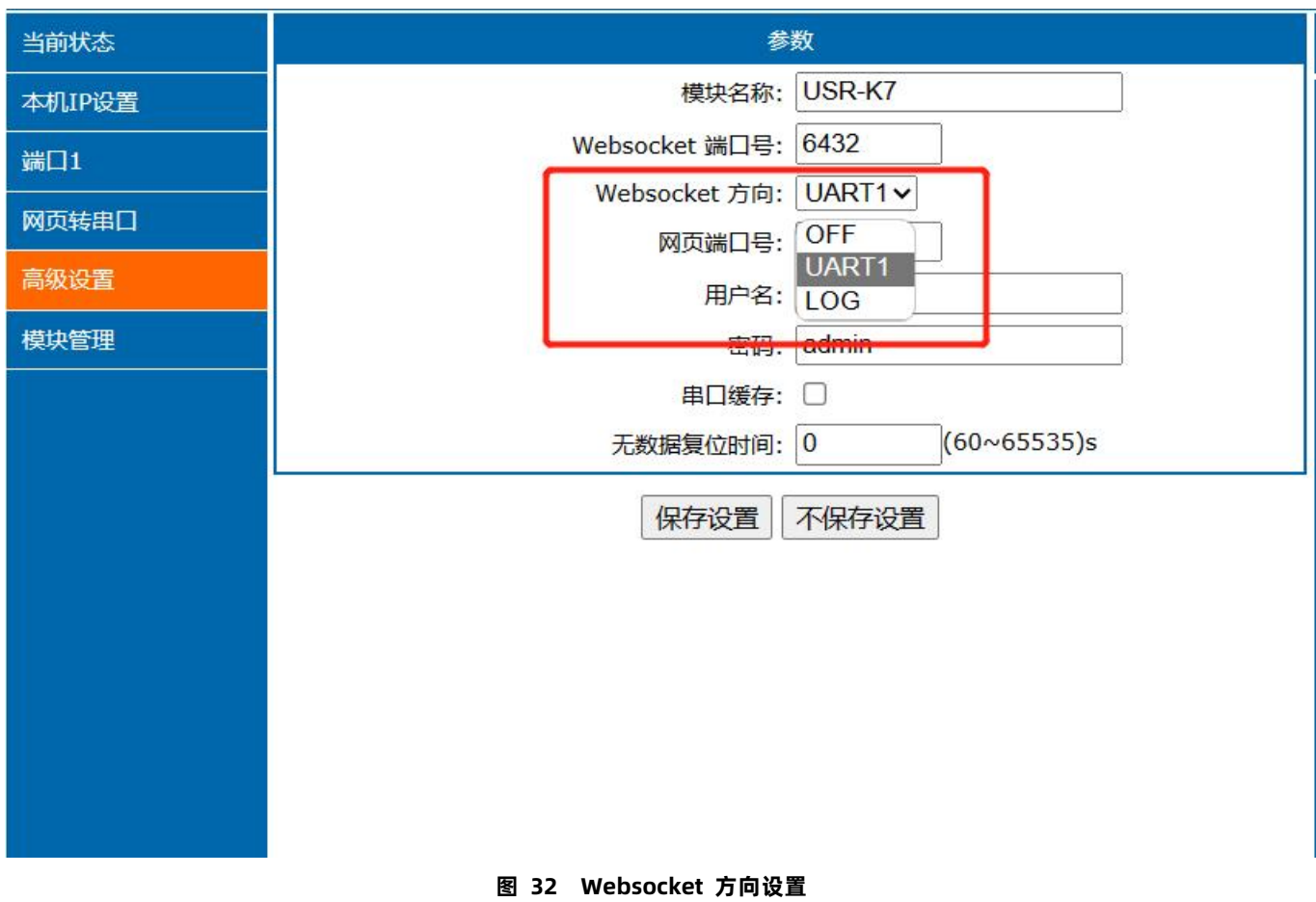

网页转串口的功能展示:

(1)设置网页转串口端口号,默认端口号为 6432。

(2)打开网页,点击网页转串口,网页弹出链接成功的提示表示可以收发数据了。打开测试软件,配置好串口参数,点击打开串口。

(3) 点击发送 ASCII 码, 串口收到数据, 点击测试软件发送, 网页收到数据。

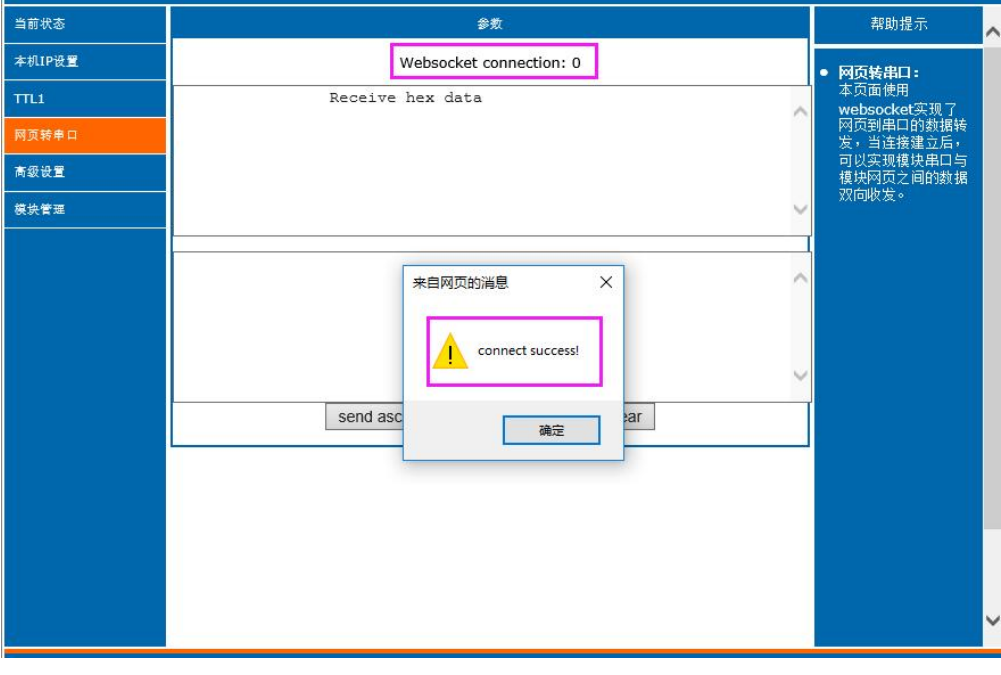

#### **图 33 网页转串口连接展示**

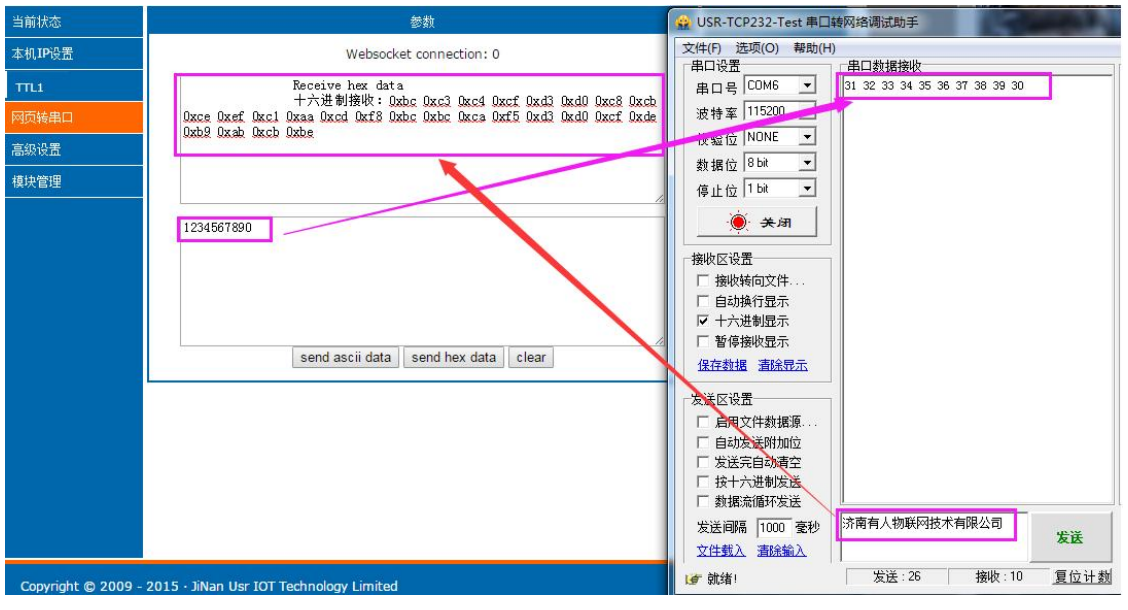

**图 34 网页转串口收发数据展示**

#### 2 、设备运行 LOG 查询

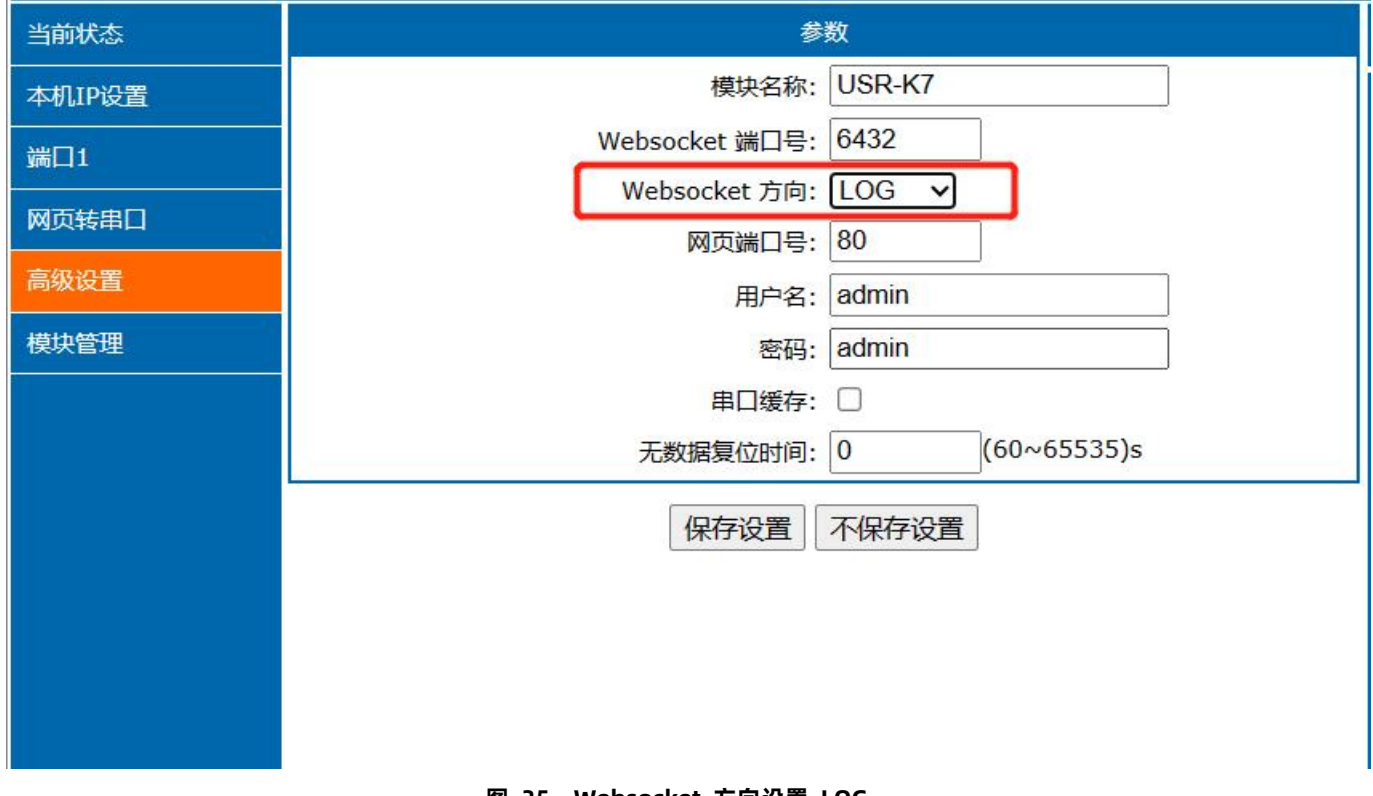

**图 35 Websocket 方向设置 LOG**

LOG 功能展示:

(1)查询设备的一些基本信息 ,查询指令后要加上回车。

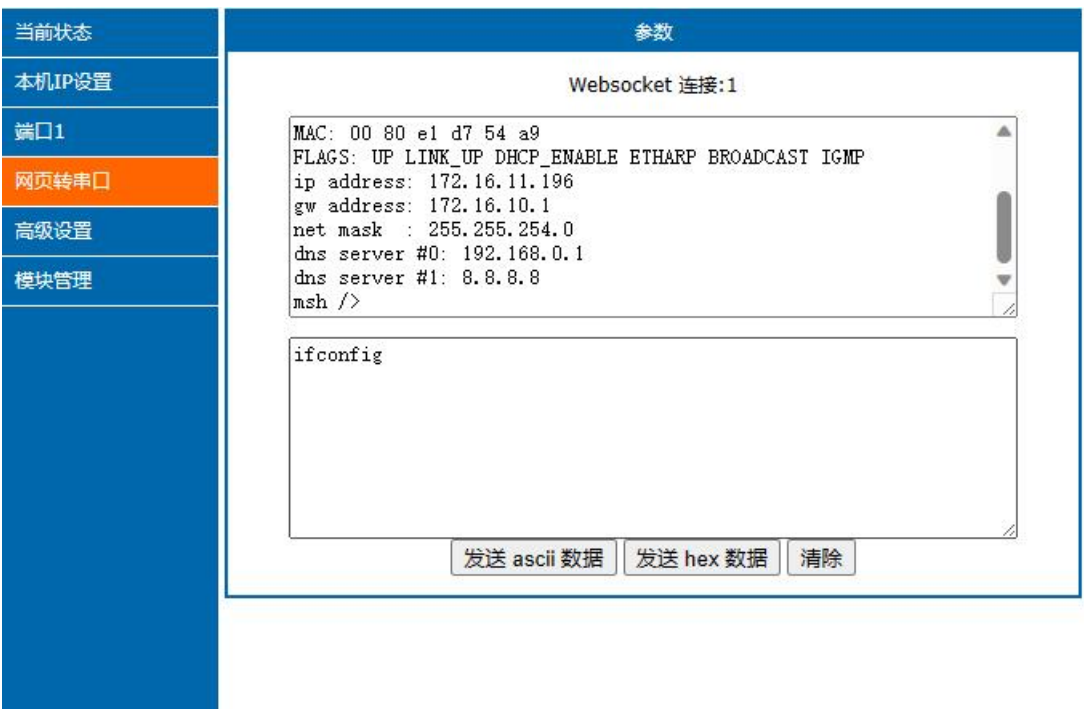

#### **图 36 Websocket 查询设备网卡信息**

(2)检测设备的运行状况,能快速锁定出现问题的点,方便分析和解决设备出现的问题。

例: 将 K7 设置为 TCP Client 模式, 远程服务器的地址为 172.16.11.215 (本地 PC 的 IP 地址), 端口号为 23。打开网络设置软 件,做 TCP Server 模式。打开网页转串口功能,点击网络设置软件"打开"按键,在网页转串口网页里就能看到 TCP 连接建立。

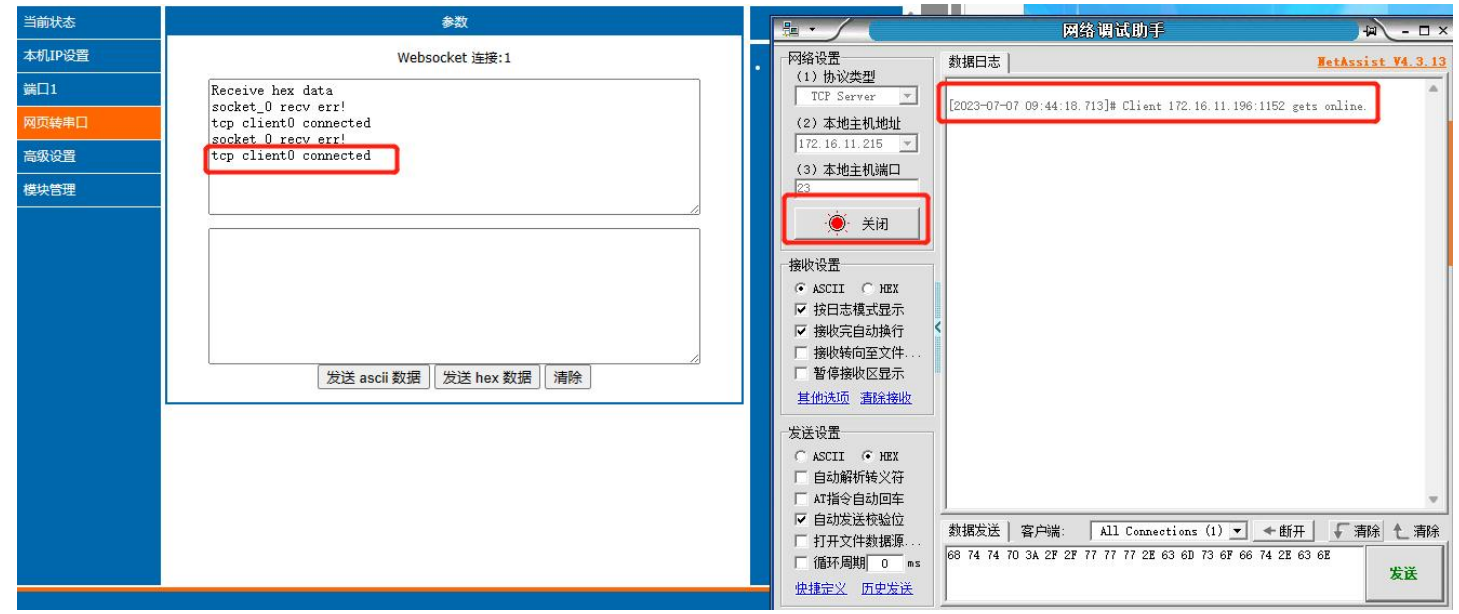

图 **37 Websocket 检测设备 TCPC 建立连接**

#### 2.3.7. 配套软件 VCOM(虚拟串口)

<span id="page-24-0"></span>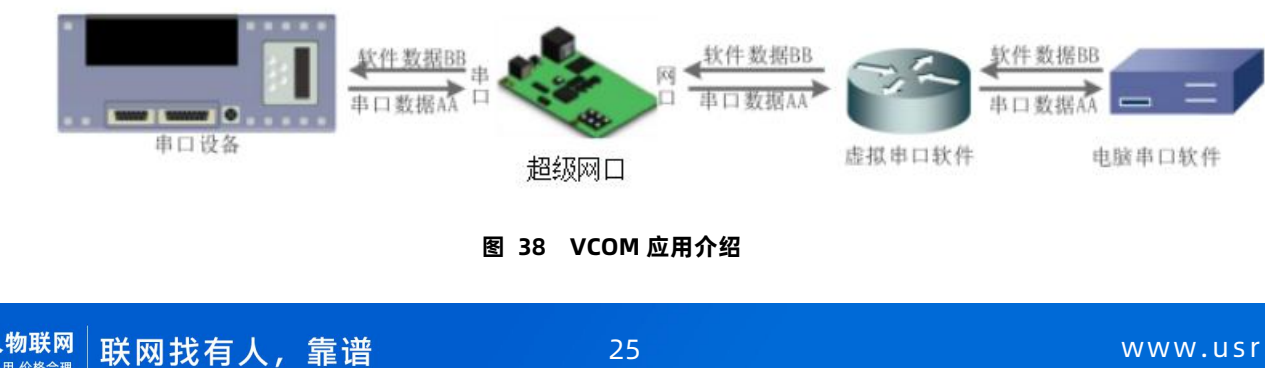

通过 VCOM 应用模式,可以解决传统设备 PC 端软件为串口方式通讯的问题。通过虚拟串口软件,接收指定串口的数据,然后把串口 的数据以网络的形式发送出去,进而实现传统串口设备联网通讯的目的,方便用户使用。实现用户不用修改用户的软件进而实现远程数据 传输和通讯的能力。

本节重点讲解 K 系列端口怎样和虚拟串口建立连接:

- 1. 设置 K 系列为 TCP Server 模式 (设置为 Server, 方便用户更换电脑, 依然能够连接设备)。
- 2. 手动设置虚拟串口软件方式和 K 系列连接。

1)打开虚拟串口,设置点击添加串口,选择串口号为 COM2(选择 COM 号一定要避开已经存在的 COM 口)网络协议选择 TCP Client,目标域名/IP 设置成 K 系列的 IP,目标端口号设置为 K 系列的端口号,备注填写自己的设备名称。

2)点击确定,观察连接是否建立,显示连接建立表明已建好连接,然后就能双向透传数据。

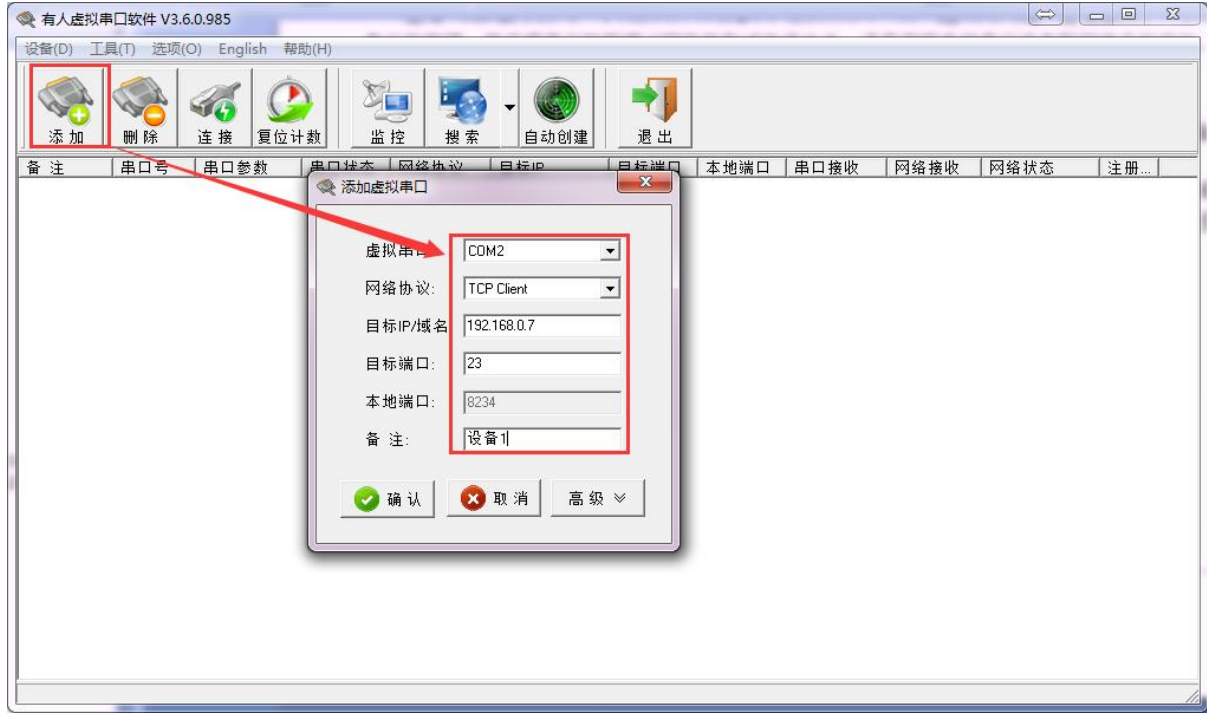

**图 39 VCOM 应用模式添加串口**

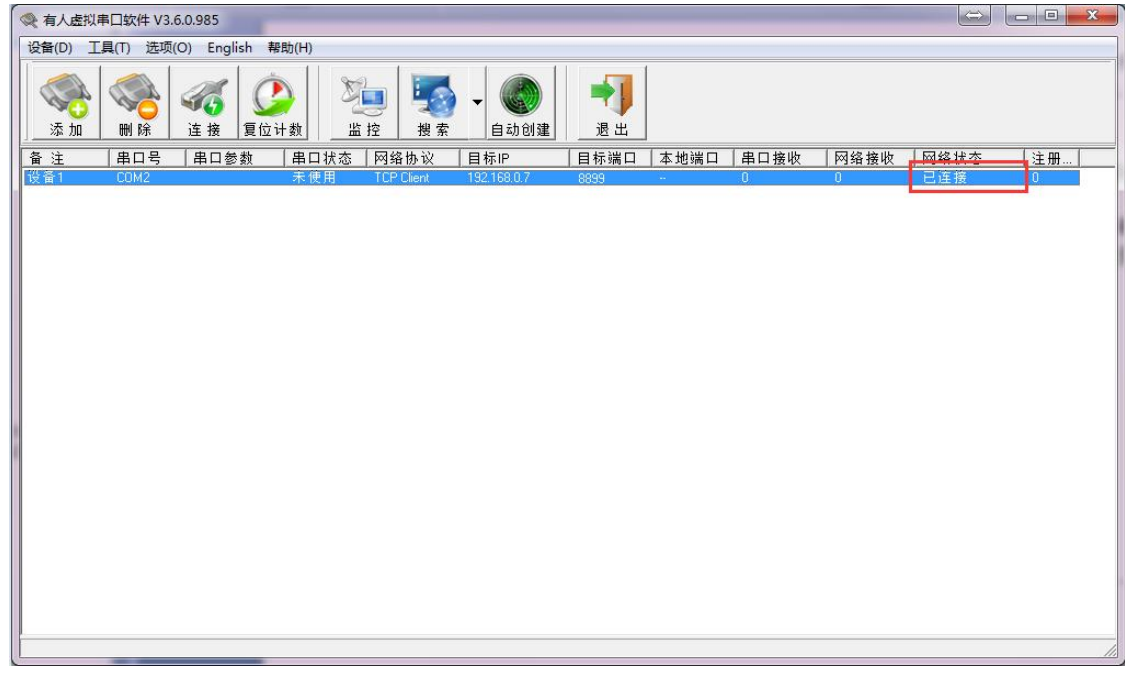

#### **图 40 串口连接**

#### <span id="page-26-0"></span>2.4. 串口功能

<span id="page-26-1"></span>2.4.1. 流控介绍

流控位:串口流控的方式,可以选择是否开启 485 模式,控制 485 收发器收发,3010 固件以后默认开启 485 控制模式,在不选择硬 件流控的情况下开启 485 模式。

- 1. NONE:默认的串口模式,默认开启 485 收发控制。
- 2. HardWare: 硬件流控模式, 仅支持 RTS/CTS。
- 3. Xon/Xoff:软件流控模式,运行串口发送数据命令字符位为 0x11,不允许串口发送数据命令字符位为 0x13。通过软件流控, 能够更好地处理串口的收发数据,当串口接收缓存超过阈值时,通知对方串口停止发送数据,当串口缓存处理完毕后,通知对方 串口可以继续处理数据。

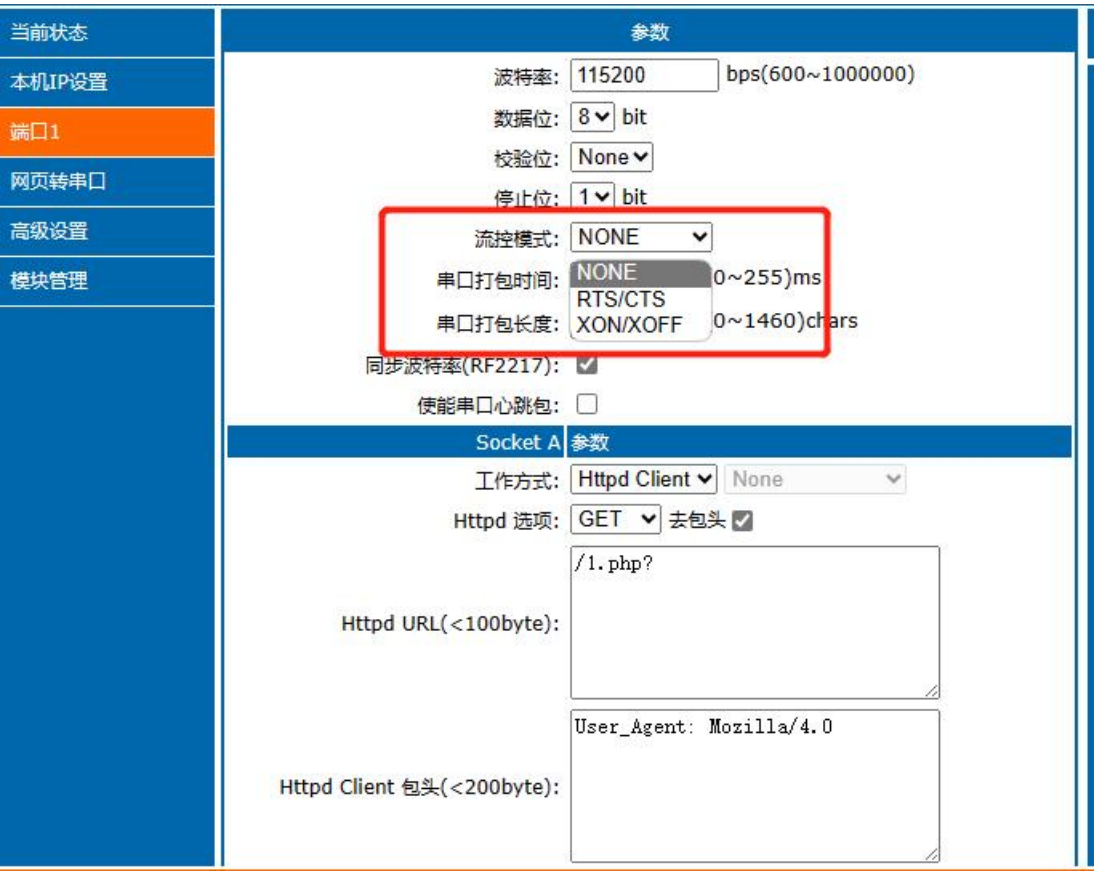

**图 41 流控模式**

#### <span id="page-26-2"></span>2.4.2. 串口成帧机制

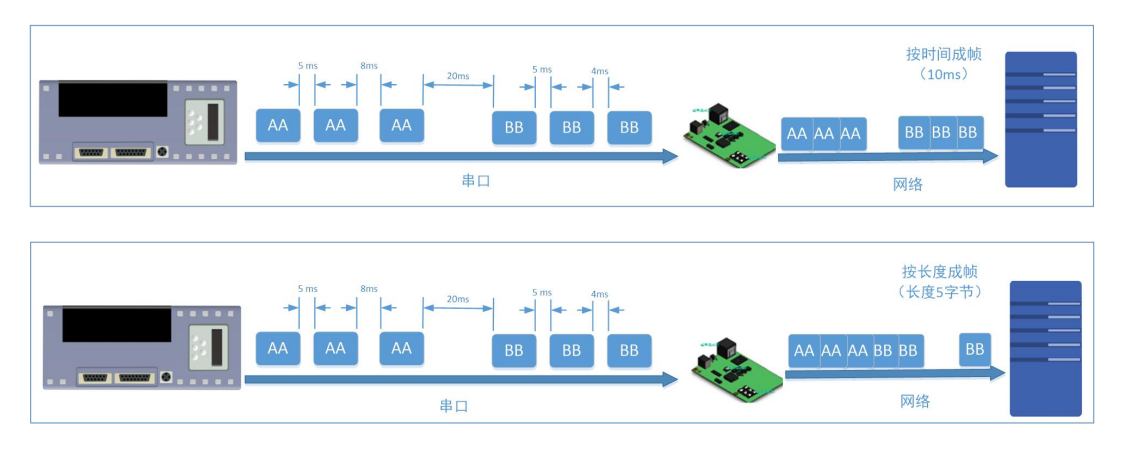

**图 42 串口成帧说明**

K 系列端口能够设置串口打包时间和串口打包长度。在数据透传过程中, K 系列按照设定的打包长度和打包时间, 对串口数据进行打

包。

打包时间和打包长度判定举例:

1. 打包时间设置 10ms,打包长度为 512。

当串口收到数据,如果串口接收数据间隔时间超过 10ms,或者数据长度大于 512, K 系列端口打包发到网络中去。

- 2. 若打包时间和打包长度其中有一项为 0,打包规则只有不为零的一项有效。
- 3. 打包时间设置 0ms,打包长度为 0。

当打包时间设置成 0ms 时,K 系列执行默认打包时间,即串口收到数据间隔时间超过发送四个字节的打包时间时,K 系列便打 包发送出去。比如波特率为 115200 时,四个字节打包时间为:

T=0.4ms, 当计算数值小于 1ms 时, 打包时间按照 1ms 计算。

$$
T = \frac{1}{\mathcal{R}^{\frac{1}{2}}}
$$

4. 当 K 系列从网络端接收数据, 然后再发送到串口端时, 由于串口速度的限制, 需要用户控制好发送流量, 否则会出现串口端数 据溢出的问题,所以发送网络透传数据到串口时,需要计算数据流量问题。

计算举例:

网络数据每隔 n 秒,发送 m 个字节数据。 检查是否有可能溢出的方法为:(假设网络情况良好,而且网络数据传输时间忽略不计 ) 如果不出现溢出情况,在 n 秒内必须传输完毕 m个字节的数据, 则 M 字节数据 传输时间:

$$
T = \frac{1}{\text{R}\ddot{\mathbf{R}}^{\mathbf{F}}} \times 10 \times \text{m}
$$

如果 n>2T 表明数据不会溢出,K 系列服务器能够正常工作,如果波特率在 9600 以下,保持 n>T 即可。

2.4.3. 类 RFC2217

<span id="page-27-0"></span>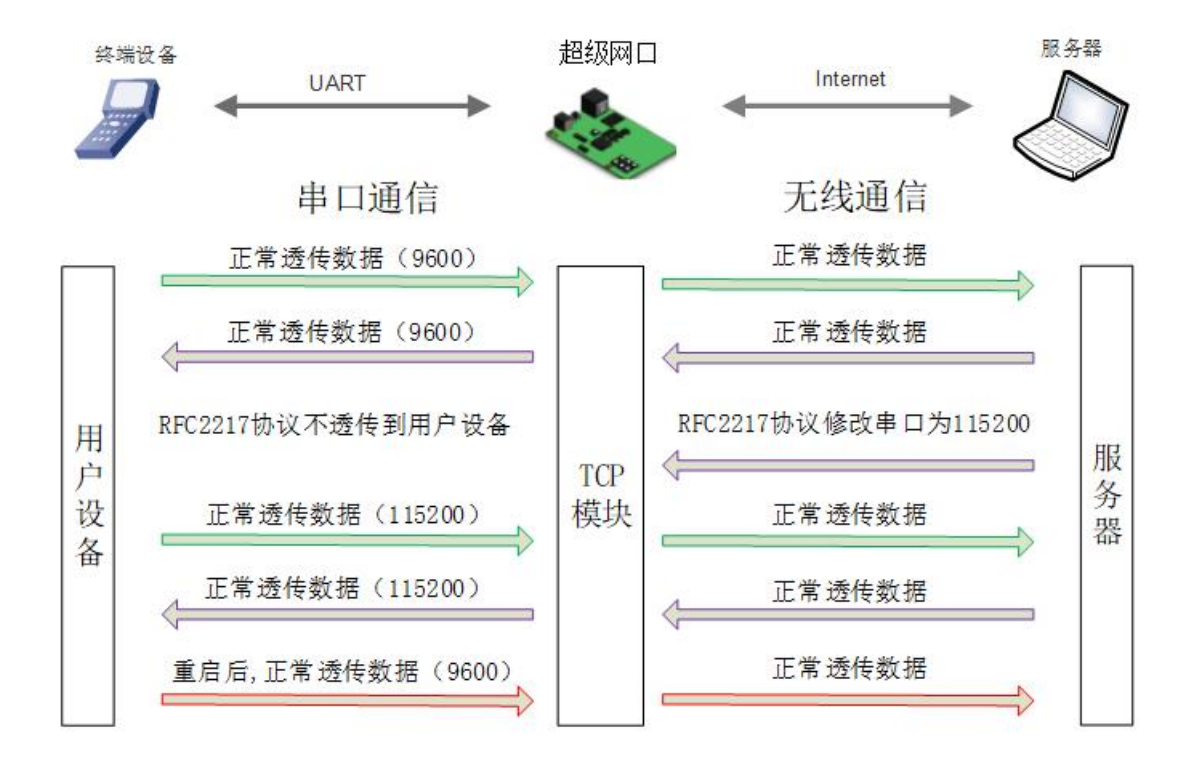

**图 43 RFC2217 功能框图**

在一些工业场合,为了传输数据的加密性,不少设备在数据传输的过程中会改变数据的字节长度、波特率、校验位等相关参数,K 系

列也具有传输数据改变串口参数的功能。同步波特率又称 RFC2217, 有人公司的同步波特率, 在 RFC2217 协议的基础上, 加以修改, 提 高传输的准确性。

协议长度为 8 个字节,具体协议内容如下,举例的数值为 HEX 格式:

**表 4 RFC2217 功能协议**

| 名称              | 包头       | 波特率                  | 位数参数       | 和校验     |
|-----------------|----------|----------------------|------------|---------|
| 位数(bytes)       | 3        |                      |            |         |
| 说明              | 三个字节减    | 高位在前,最小为 600         | 数据位/停止位/校验 | 除去包头的四位 |
|                 | 少误判      | (00 02 58)           | 位,见下表      | 和,忽略高位  |
| 115200, N, 8, 1 | 55 AA 55 | 01 C <sub>2</sub> 00 | 03         | C6      |
| 9600, N,8,1     | 55 AA 55 | 00 25 80             | 03         | A8      |

串口参数位 bit 含义 :

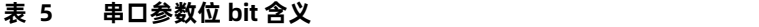

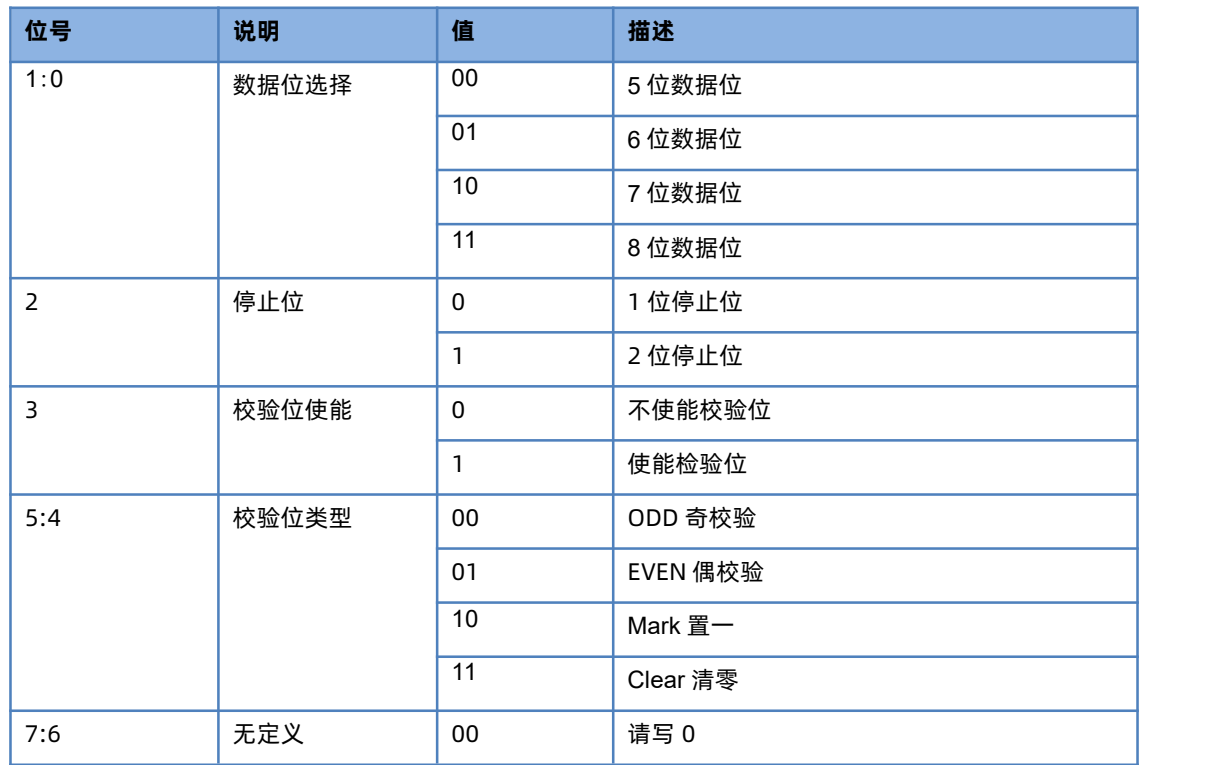

使用方法:

1. 当使用 RFC2217 时,点击设置软件的 RFC2217 使能,打开 RFC2217 功能。

- 2. 当需要串口参数改变时,发送 RFC2217 包,K 系列接收到网络传输的 RFC2217 指令后,修改 K 系列的串口参数,不透传 RFC2217 指令。
- <span id="page-28-0"></span>2.5. 特色功能
- 2.5.1. 心跳包功能

<span id="page-28-1"></span>在网络透传模式下,用户可以选择让 K 系列模块发送心跳包。心跳包可以向网络服务器端发送,也可以向串口设备端发送。

向网络端发送主要目的是为了连接的维持,保证连接可靠,杜绝死链接。仅在 TCP Client 和 UDP Client 模式下生效。当网口有数据 发送时,网络心跳包停止。自定义心跳包长度为 0~40 字节。心跳时间为 1~65535s。

在服务器向设备发送固定查询指令的应用中,为了减少通信流量,用户可以选择,用向串口设备端发送心跳包(查询指令),来代替 从服务器发送查询指令。当串口有数据发出时,串口心跳包不停止。

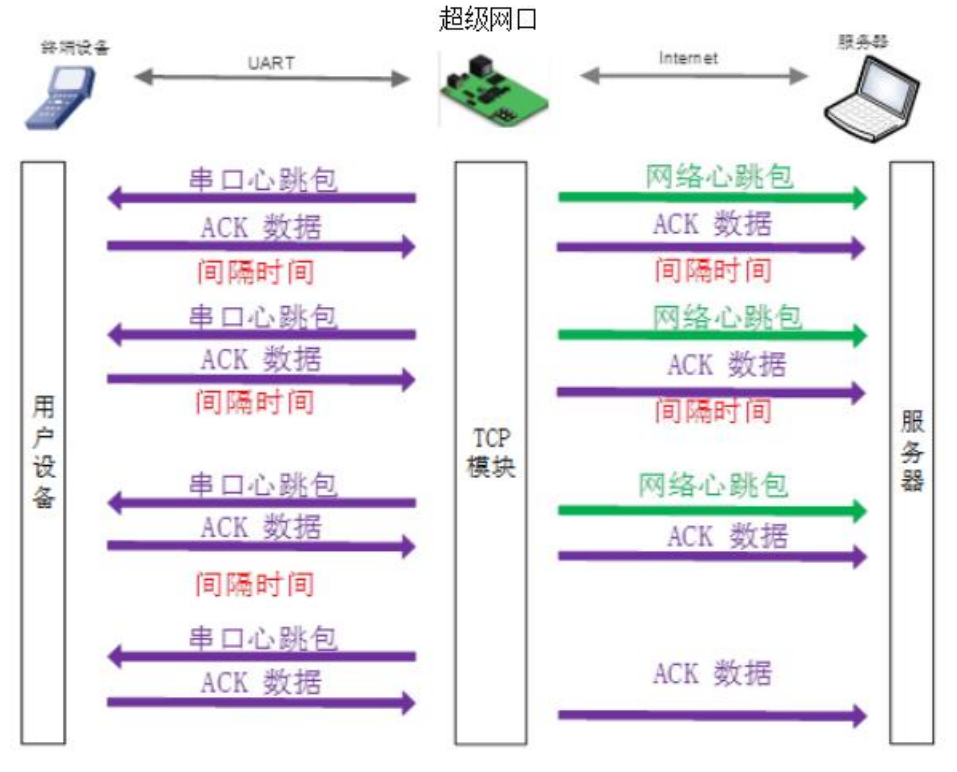

**图 44 心跳包功能示意图**

心跳包功能默认关闭。通过网页进行设置,设置界面如下:

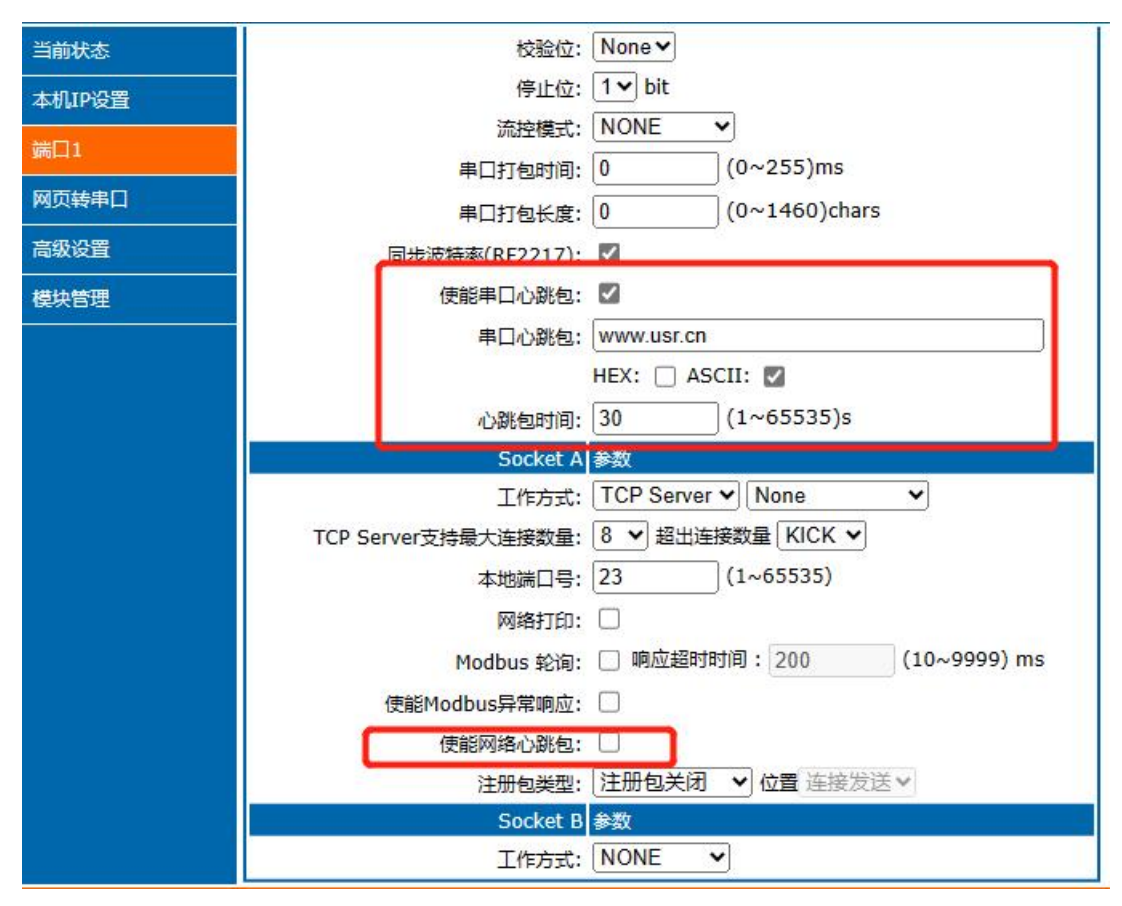

**图 45 心跳包功能设置**

# 2.5.2. 注册包

<span id="page-29-0"></span>网络注册包发送方式有三种:连接发送、数据携带、全注册。

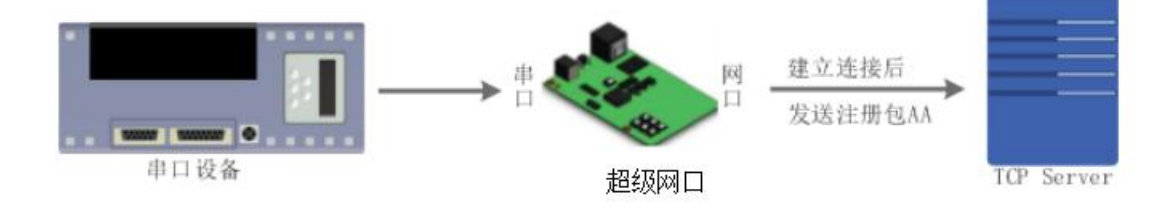

**图 46 建立连接发送注册包**

连接发送:连接建立后,立即发送注册包,主要目的是为了让服务器能够识别数据来源设备,或作为获取服务器功能授权的密码。

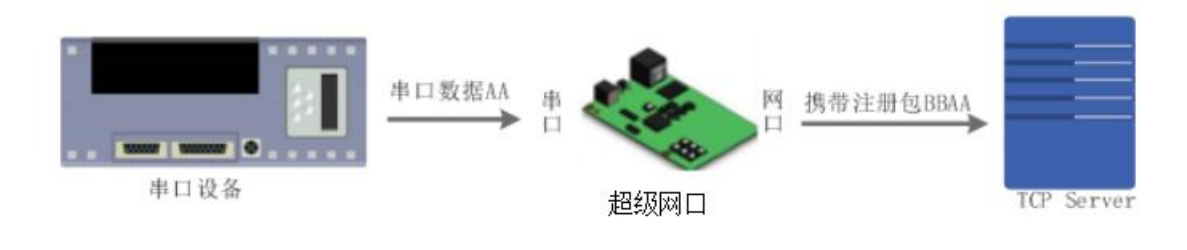

**图 47 数据携带注册包**

数据携带:发送数据在数据最前端接入注册包,主要用于协议传输。

全注册:即连接发送和数据携带两种方式同时支持。

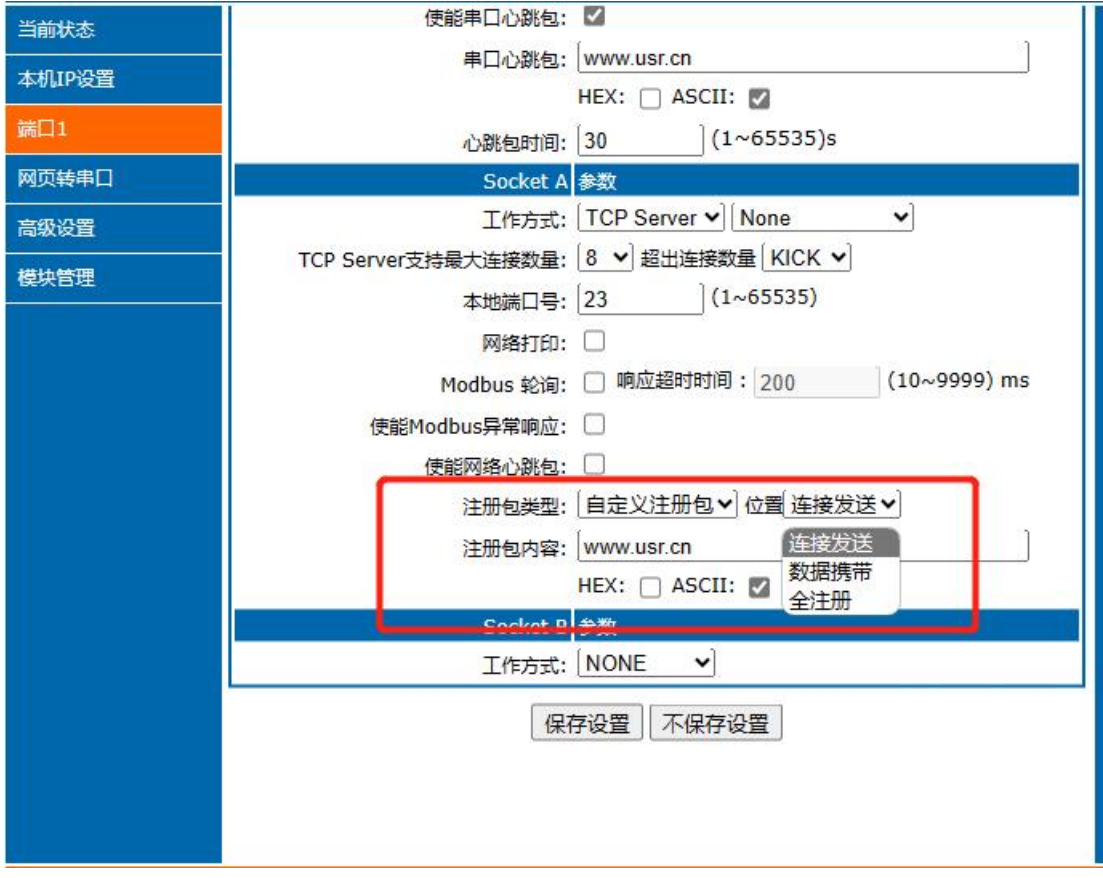

#### **图 48 开启注册包功能**

网络注册包有四种类型:

- 注册包关闭:关闭注册包。
- > 自定义注册包:用户自定义注册包内容,注册包长度为 40,内容可以任意设置。
- 透传云:使用 ID+密码方式链接有人云,需要与有人云上添加的设备 ID 密码一致。

> MAC 注册包: 将 K 系列本身的 MAC 作为注册包内容发送。

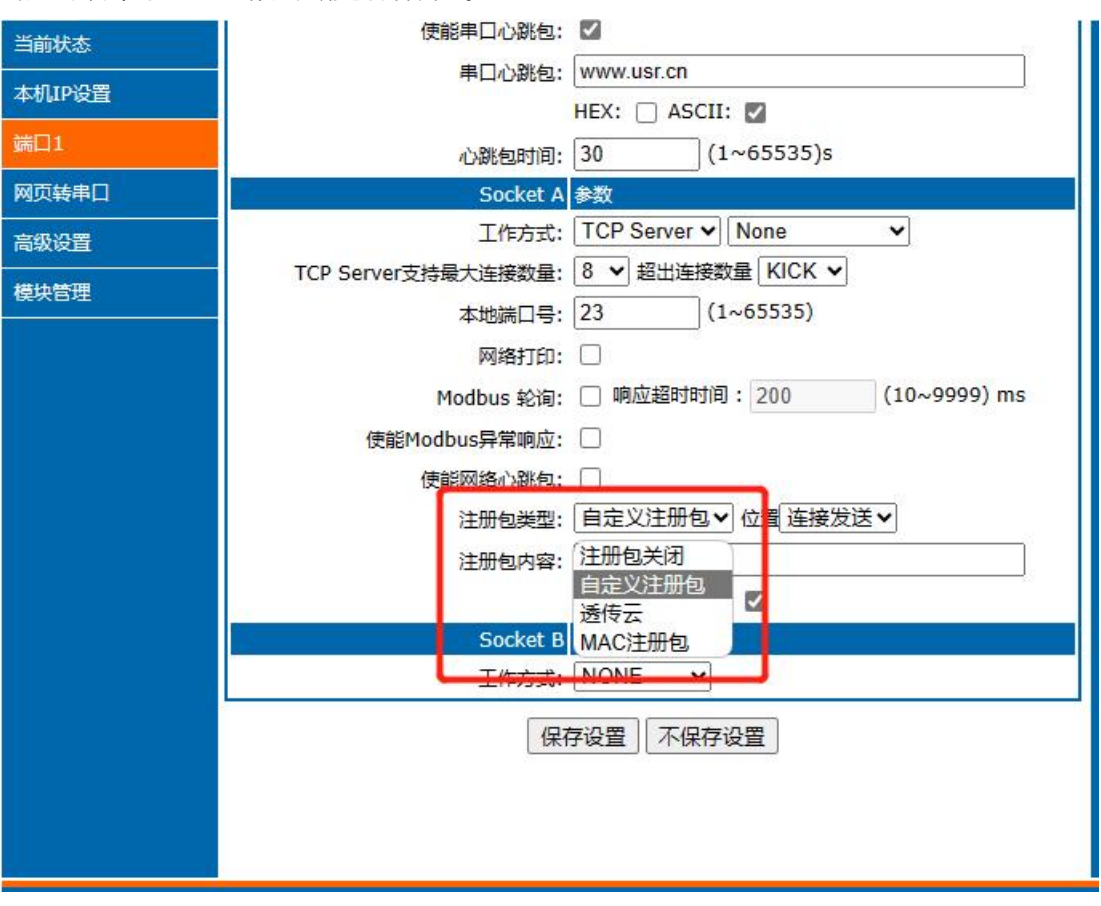

#### **图 49 注册包类型**

<span id="page-31-0"></span>2.5.3. Modbus 功能

## 2.5.3.1.Modbus RTU/TCP

通过设置可以实现 Modbus 串口协议到 Modbus 网络协议的转换。

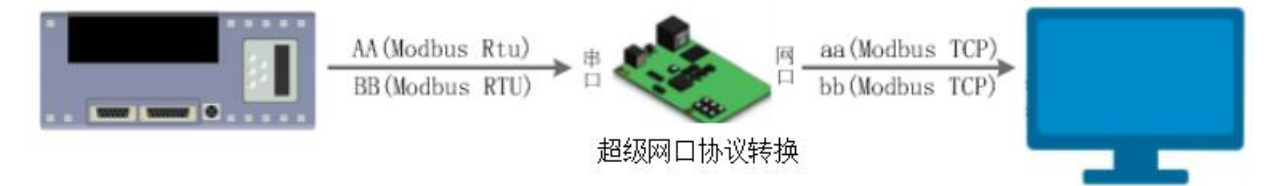

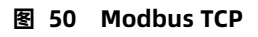

- 1. 打开网页, 把 K 系列设置成 TCP Server 或者是 TCP Client 模式。
- 2. 将 ModbusTCP 一栏选择 ModbusTCP。
- 3. 点击设置保存参数。

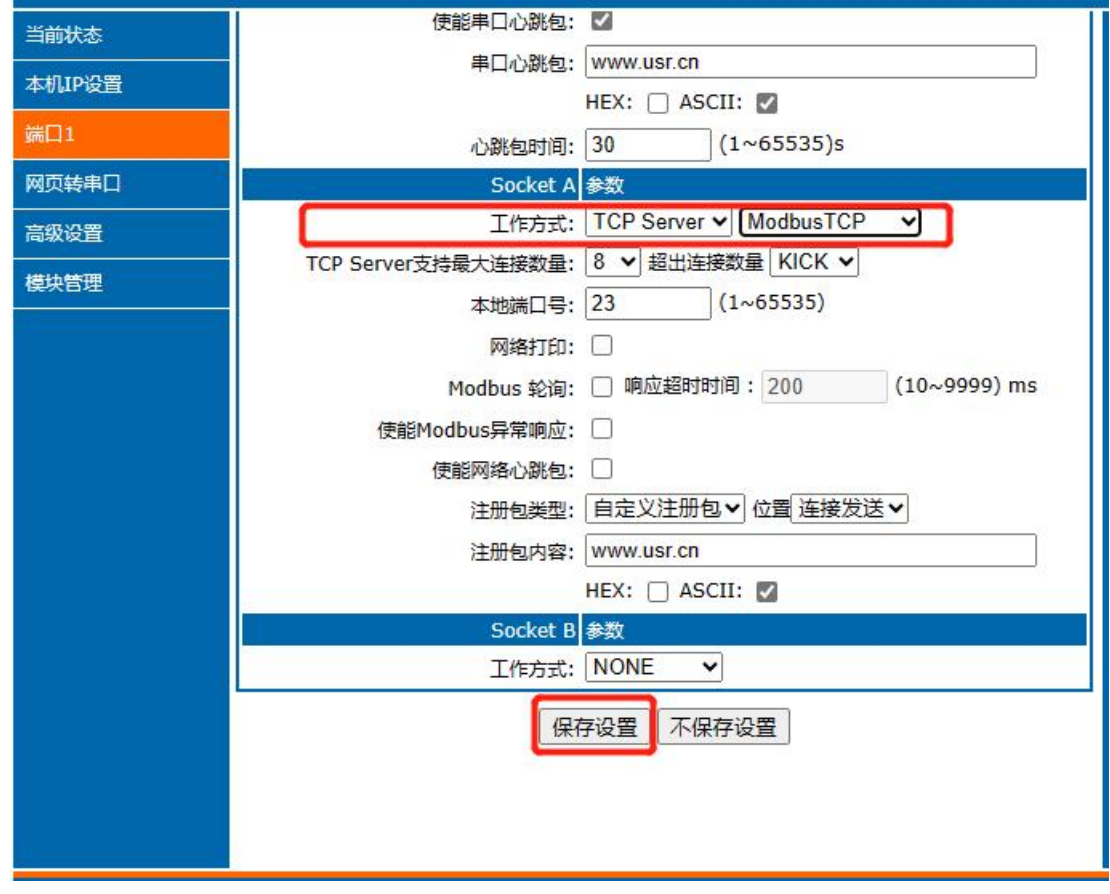

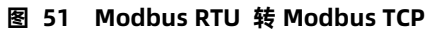

- 4. 通过 Modbus Poll 和 Modbus Slave 去查询验证 Modbus TCP 转 Modbus RTU。
- 5. 设置 Modbus 软件如图所示:

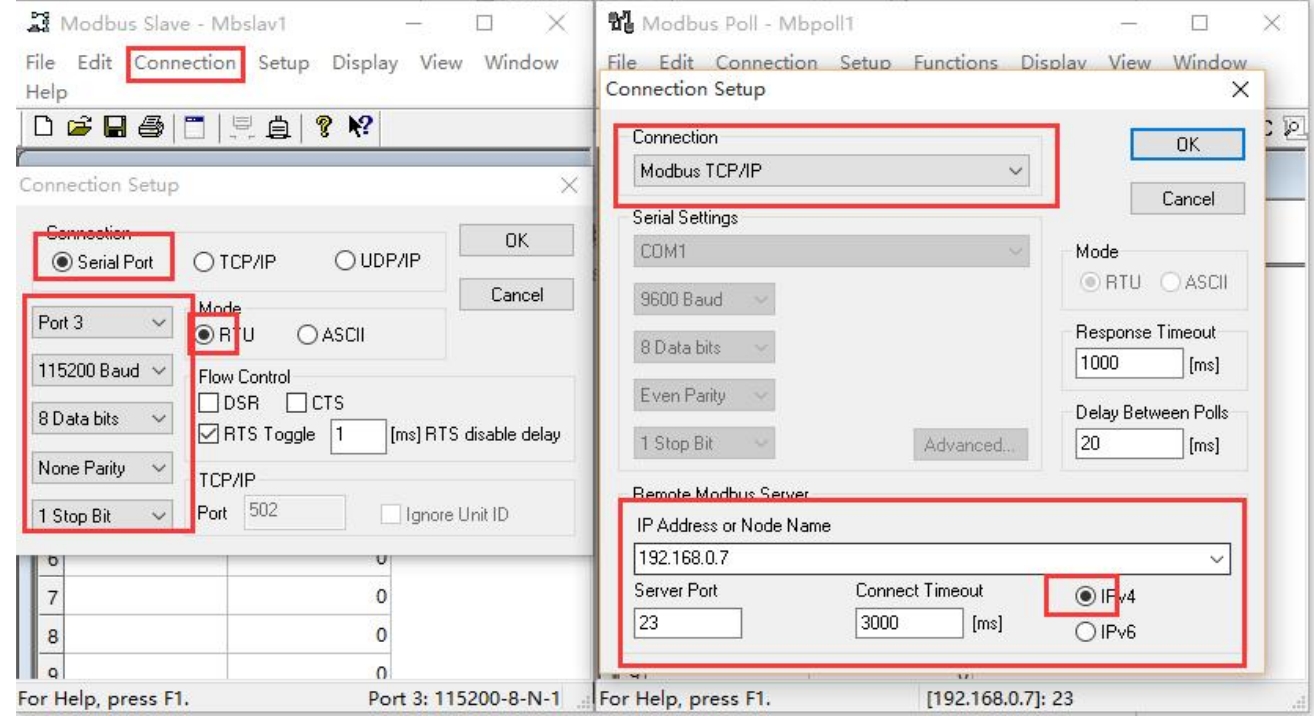

**图 52 Modbus RTU 转 Modbus TCP 软件设置截图**

6. 设置完成后点击 OK,更新 Modbus Slave 的数据, Modbus Poll 的数据也跟着更新。

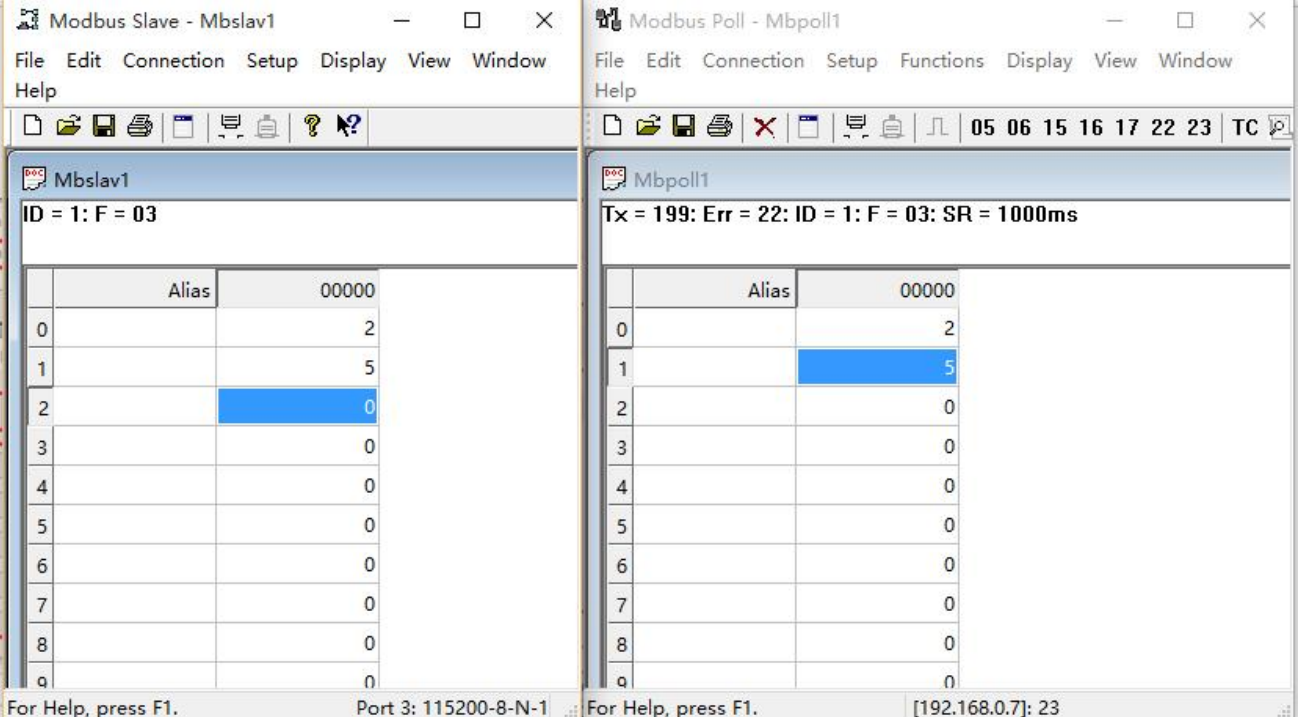

**图 53 Modbus RTU 转 Modbus TCP 转换结果**

#### 2.5.3.2.Modbus 主动查询

通过 K 系列的串口心跳包功能,可以实现 Modbus 主动查询的功能。

- 1. 通过网页设置,开启串口心跳包功能,查询指令为心跳包内容。
- 2. 设置 Modbus Slave 软件。
- 3. 查询指令返回结果。

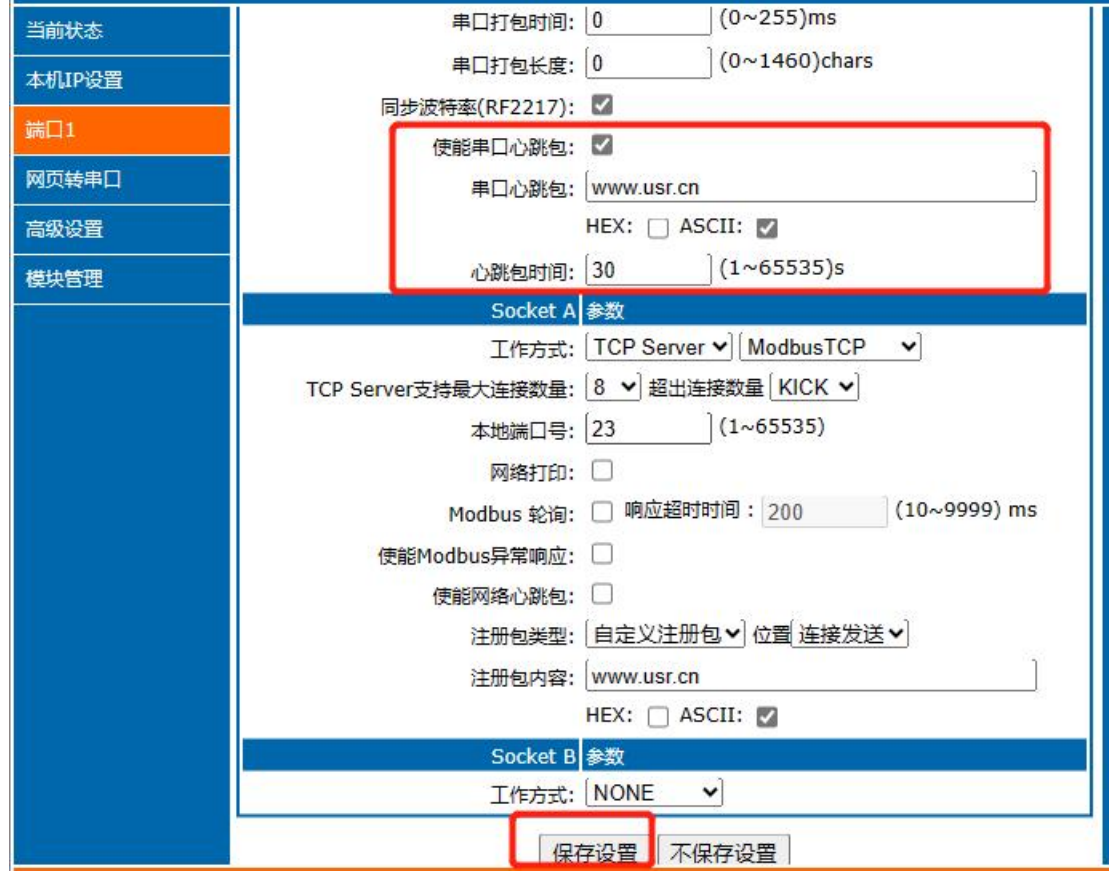

**图 54 Modbus RTU 主动查询设置截图**

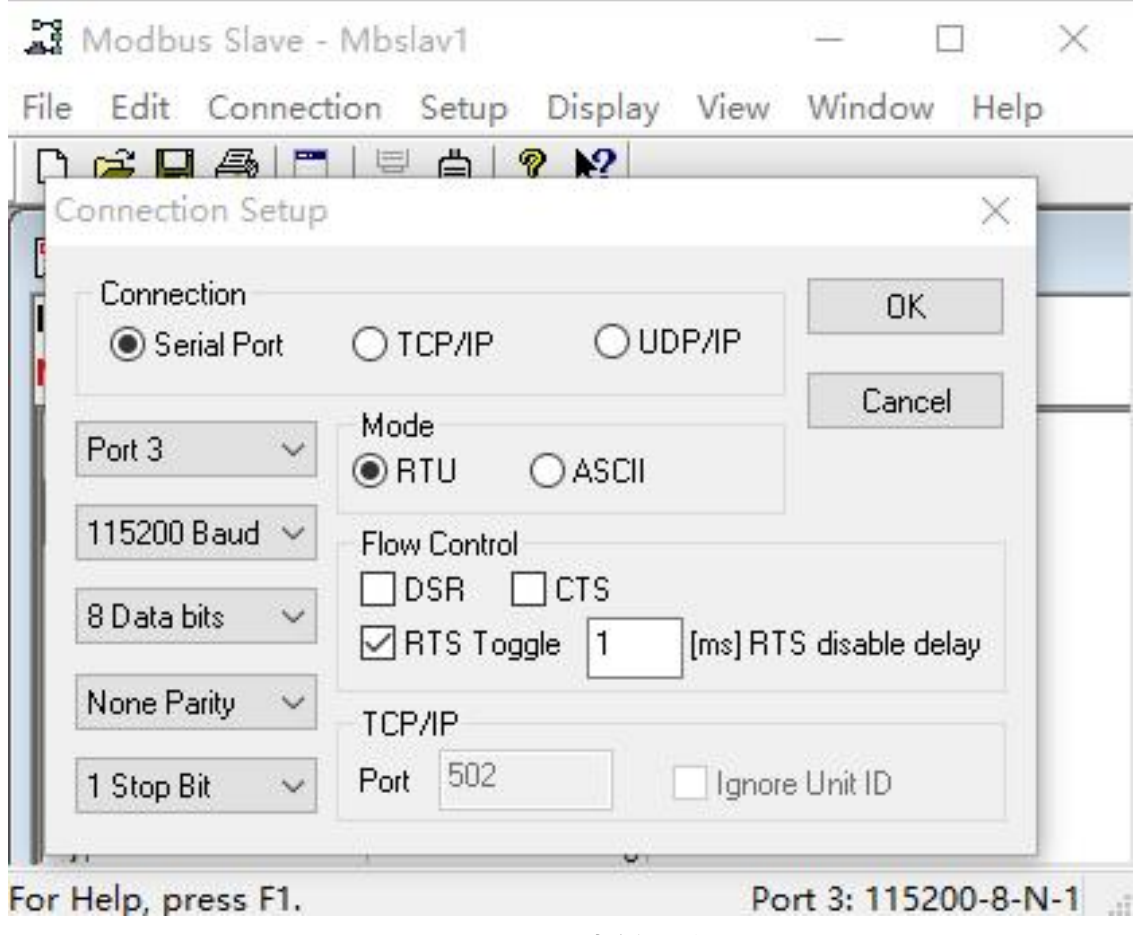

**图 55 Modbus RTU 主动查询设置截图**

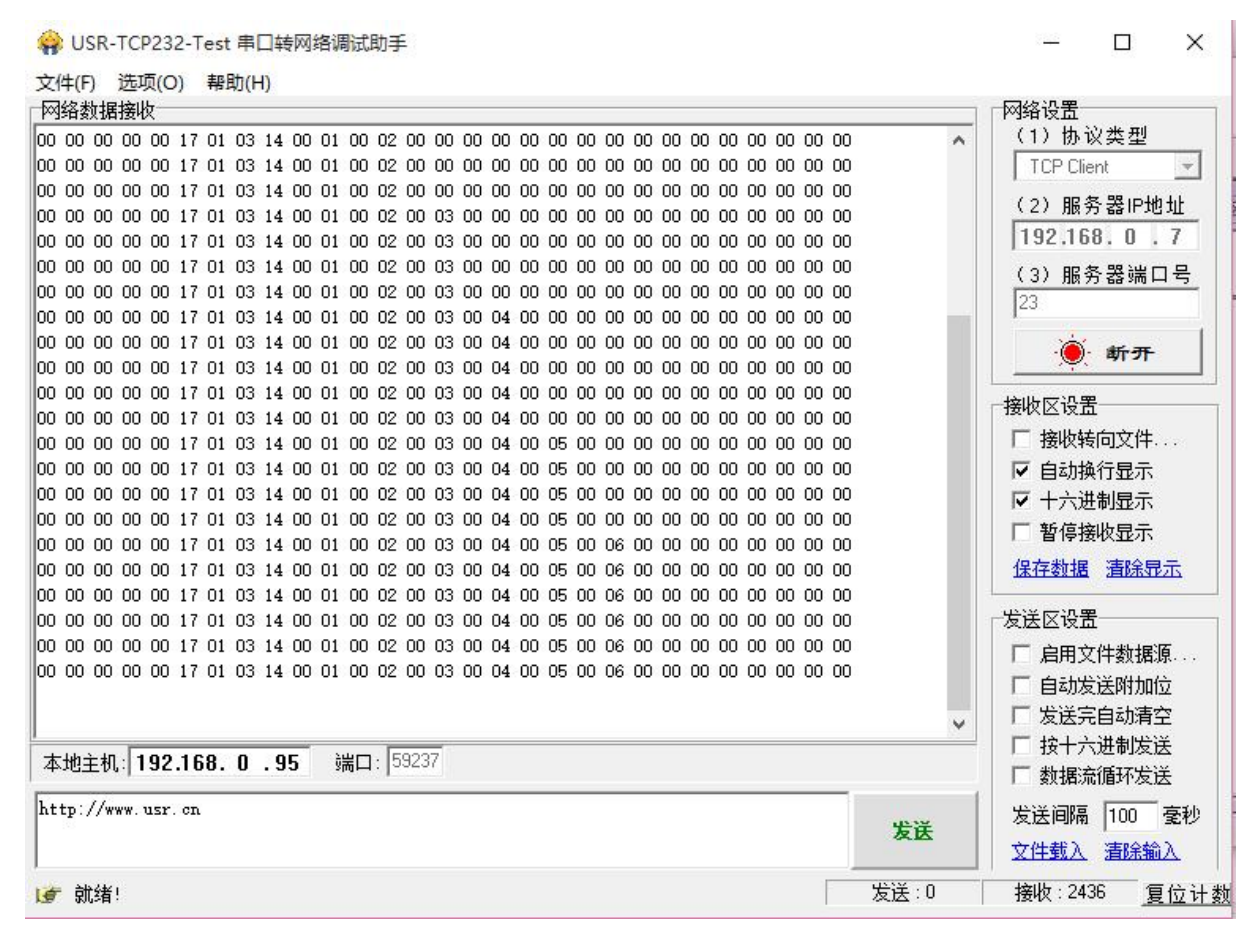

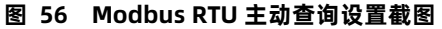

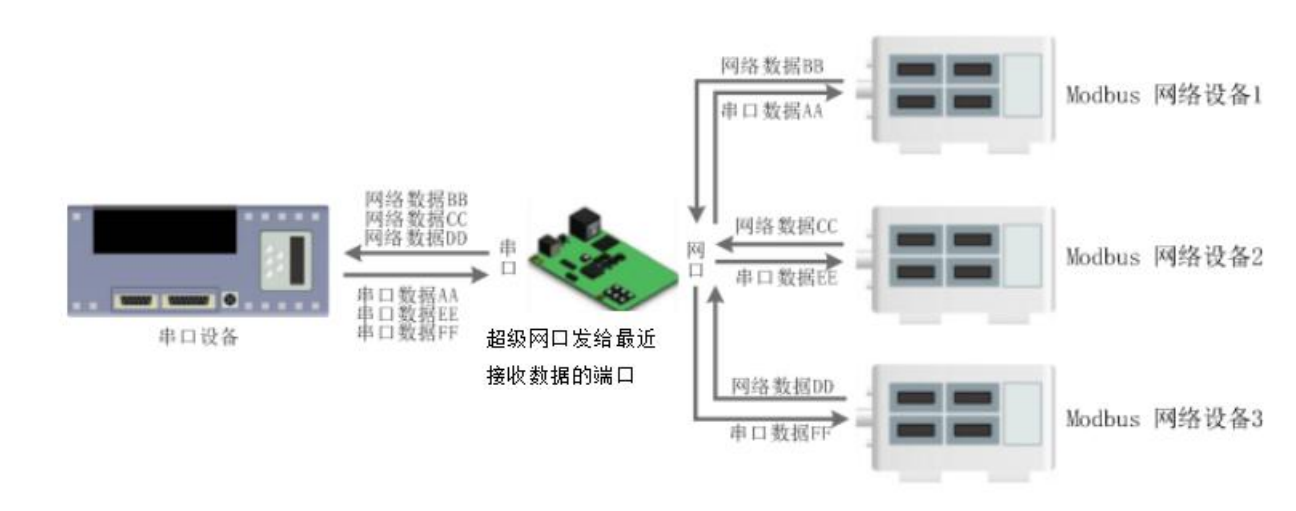

#### 2.5.3.3.Modbus 多主机轮询

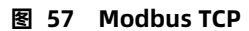

K 系列支持 Modbus 轮询功能。设置模块为 Modbus Poll,支持多主机轮询查看参数。

1. 通过虚拟串口实现多主机轮询。

(1)设置 K 系列参数,确保选中 Modbus 轮询,设置超时时间,默认 200ms。

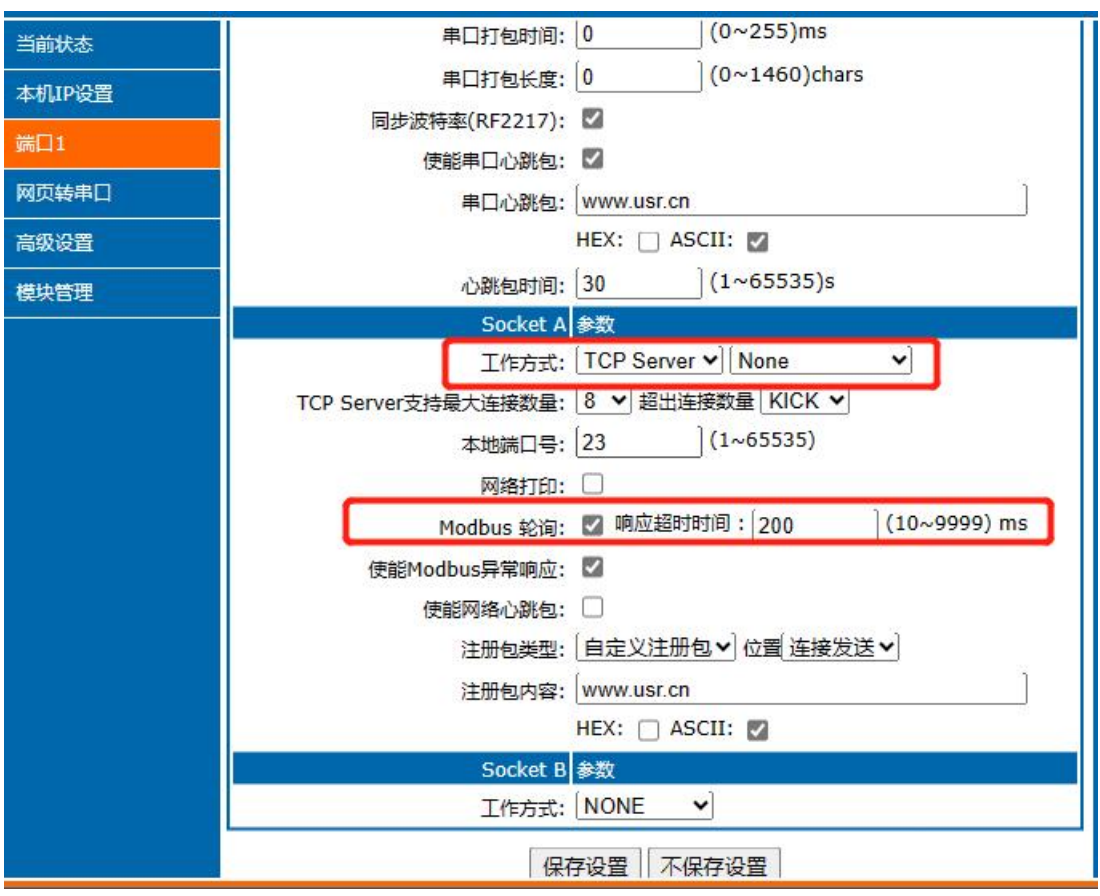

#### **图 58 Modbus 轮询网页设置截图**

(2)打开虚拟串口,建立几个串口,连接到 K 系列。

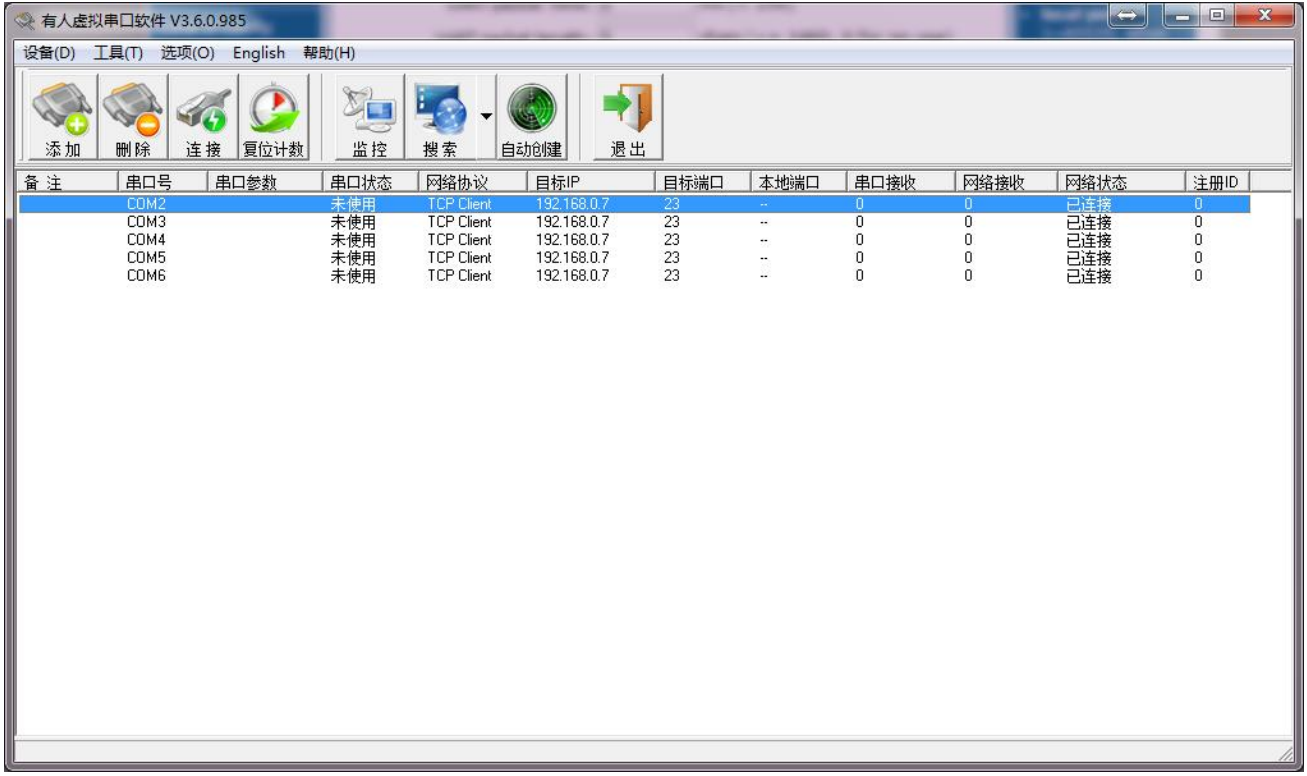

#### **图 59 Modbus 虚拟串口设置截图**

(3) 打开 Modbus Slave, 串口选择与 K 系列连接的串口, 打开 Modbus Poll, 和建立好的串口建立映射关系。

(4)修改 Modbus Slave 的值 Modbus Poll 也跟着改变。

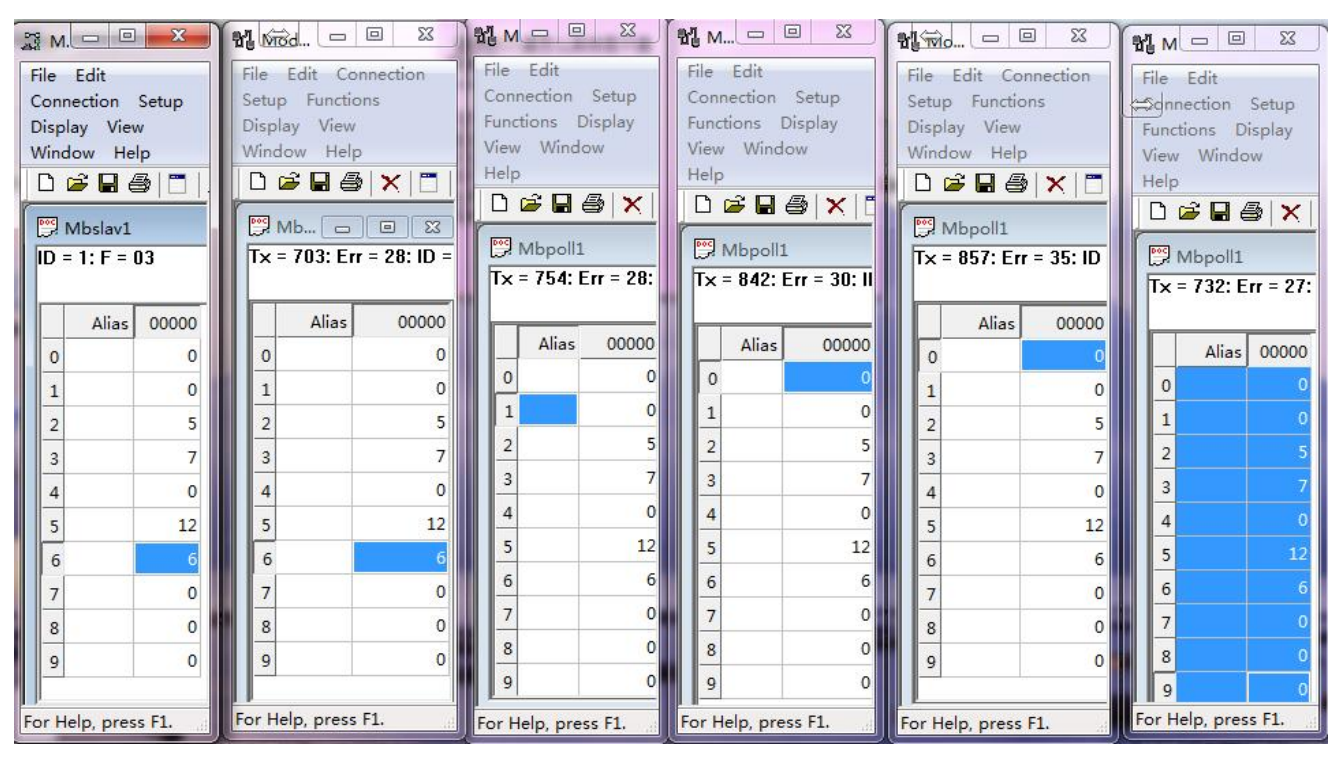

**图 60 Modbus 轮询测试截图**

2. 通过 Modbus TCP 转 Modbus RTU, 进行 Modbus 轮询。

(1)设置 K 系列,选择 Modbus TCP。

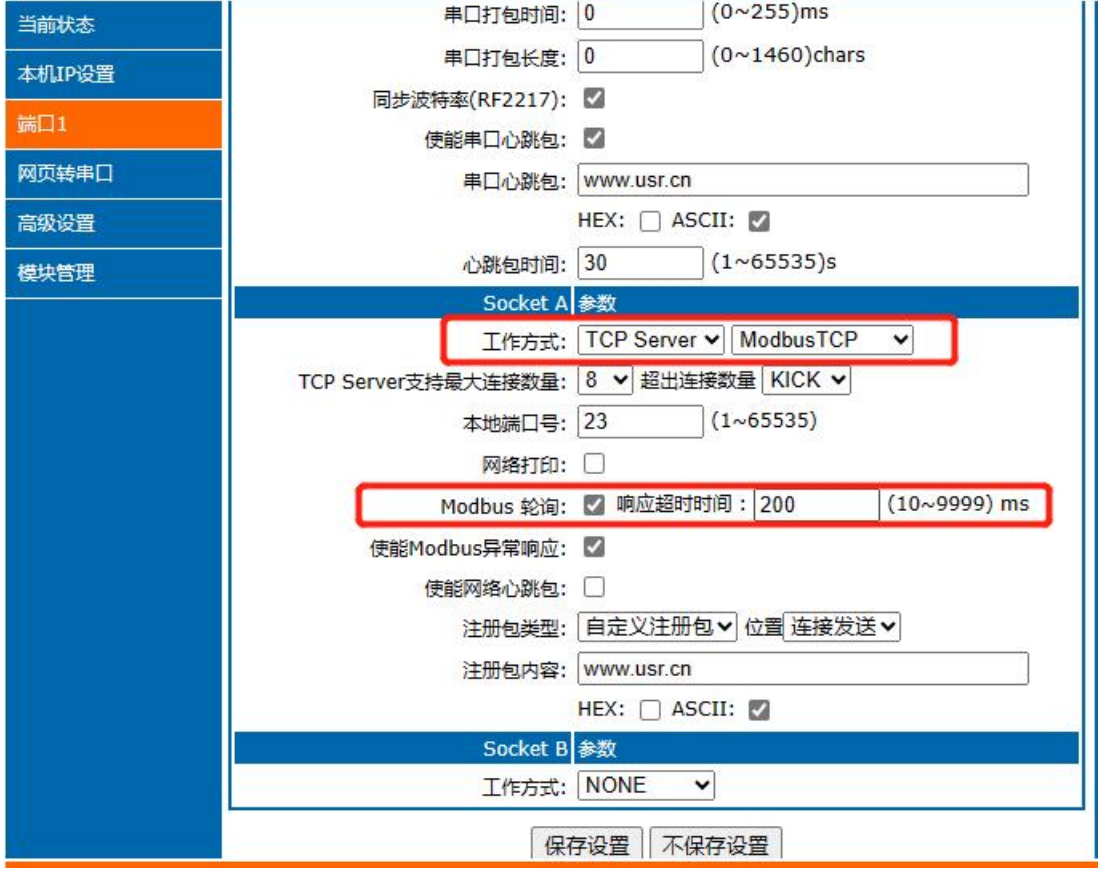

#### 图 **61 Modbus 轮询网页设置截图**

(2) 打开 Modbus Slave, 串口选择与 K 系列连接的串口, 打开 Modbus Poll 选择网络模式, 和 K 系列建立连接。

(3)修改 Modbus Slave 的值 Modbus Poll 也跟着改变。

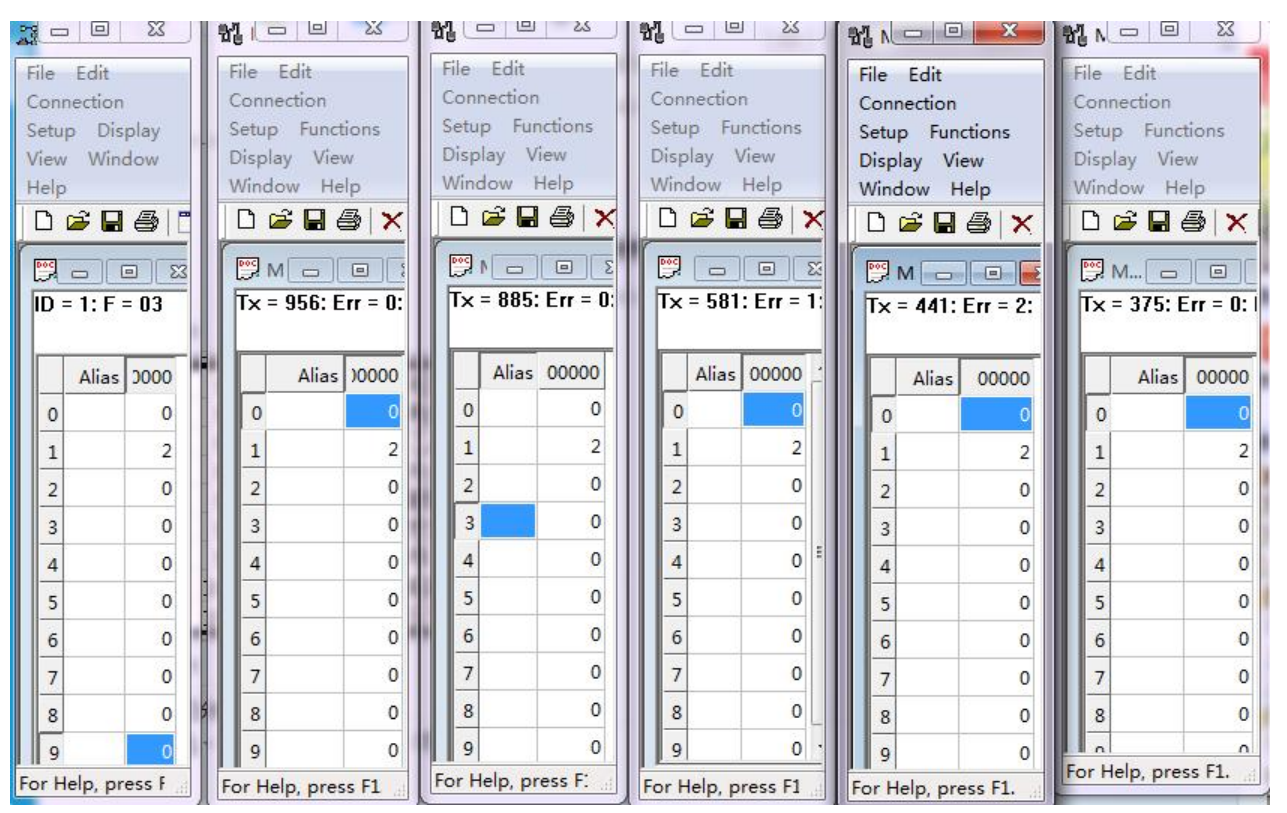

**图 62 Modbus 轮询测试截图**

- 3. Modbus 轮询最多支持 8 路主机查询, 后续开放更多。Modbus 轮询使用要设置好轮询时间, 轮询间隔过短, 轮询指令过长, 波特率过低,可能会导致命令周期和轮询时间冲突,导致整个过程不能正常轮询。
- 2.5.4. 网络打印

<span id="page-38-0"></span>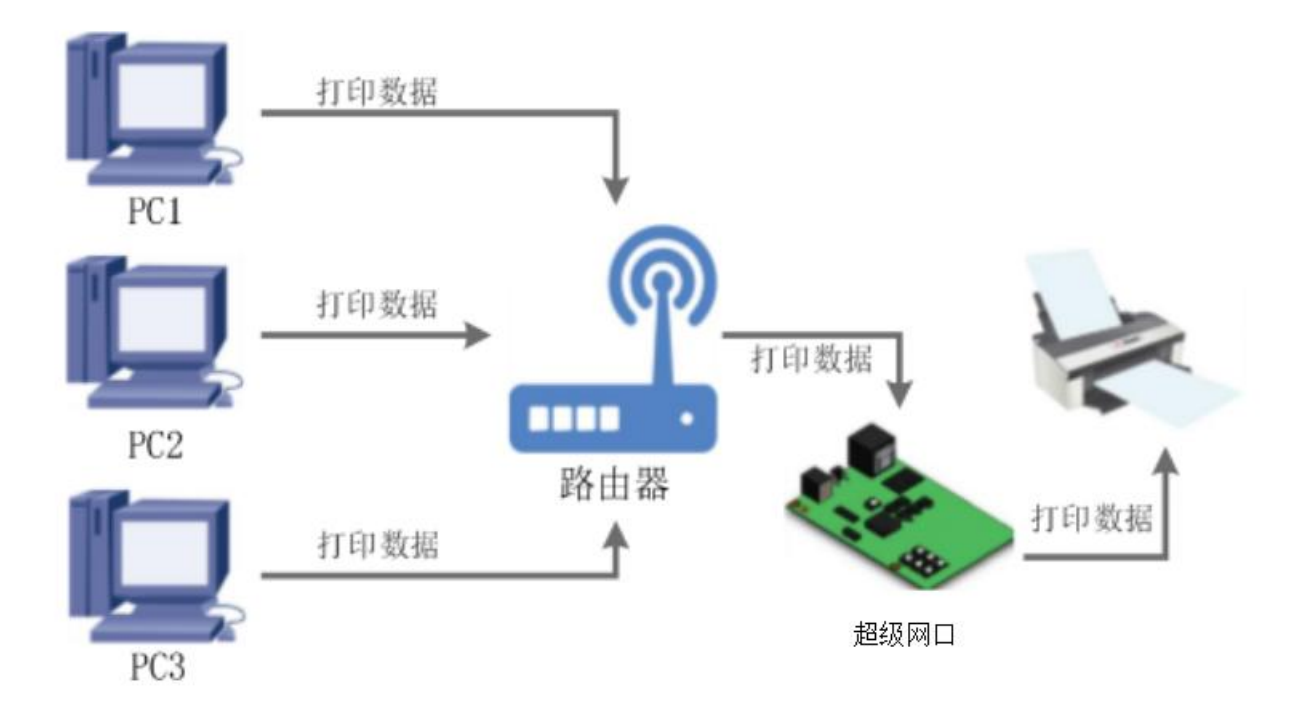

#### **图 63 网络打印功能**

网络打印功能类似于打印机服务器,通过现有的打印驱动程序,稍微修改即可实现网络打印功能。

测试方法:

1、配置模块参数,如图所示,注意选择工作模式为"TCP Server"、本地端口号为:9100,选中网络打印功能,保存设置。

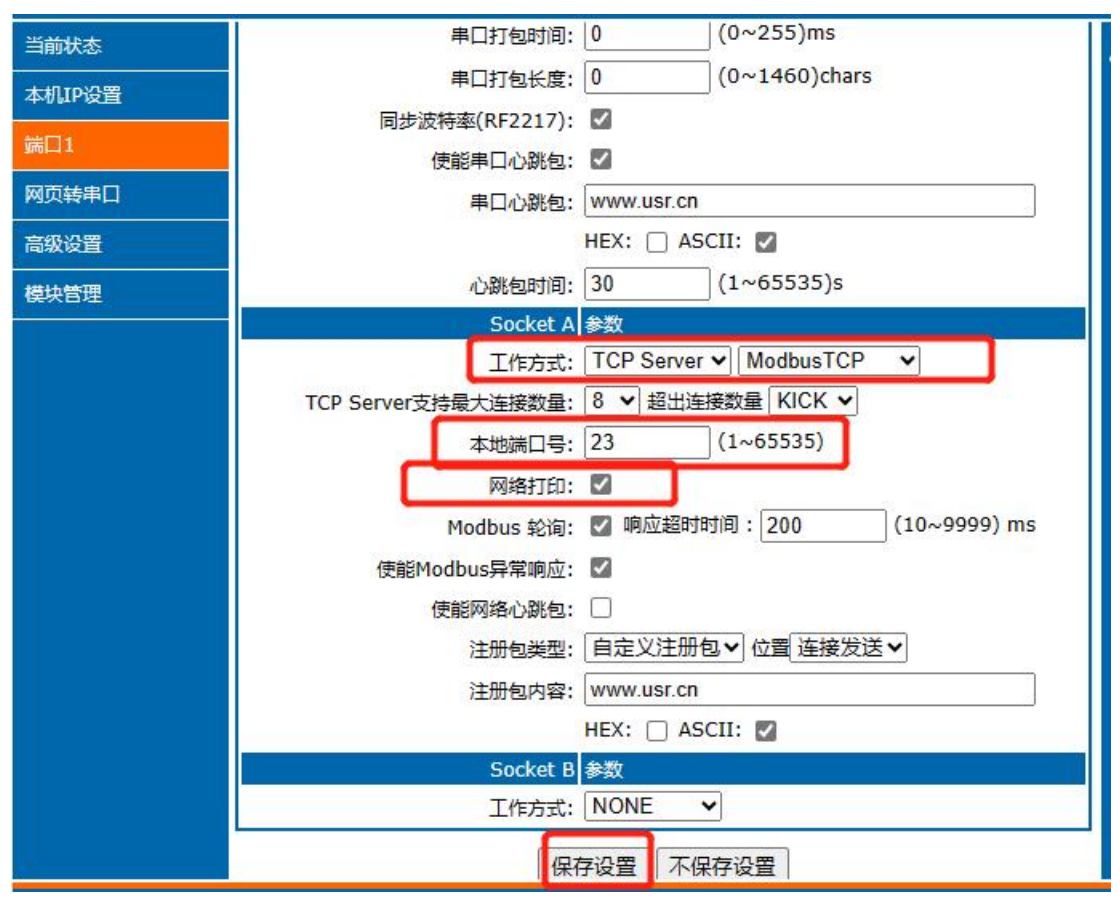

**图 64 网路打印网页设置截图**

2. 设置打印机驱动

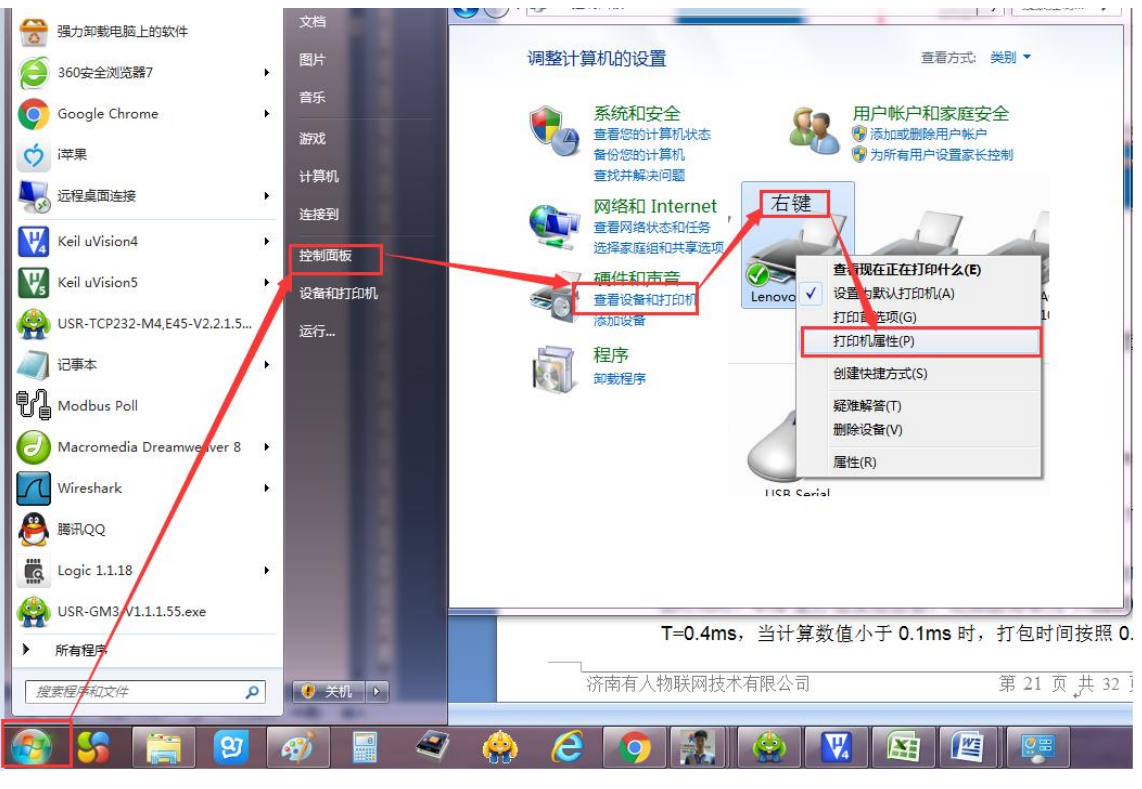

**图 65 电脑打印驱动设置-1**

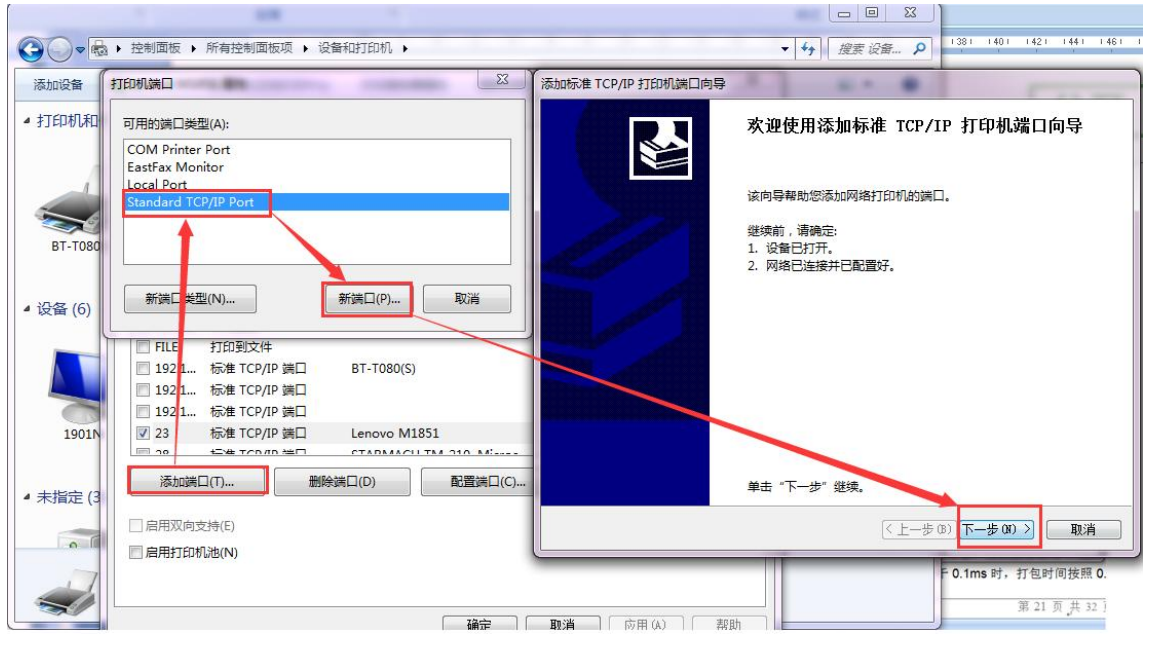

**图 66 电脑打印驱动设置-2**

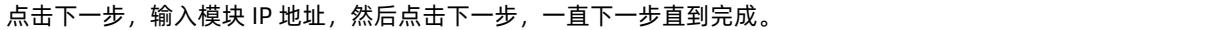

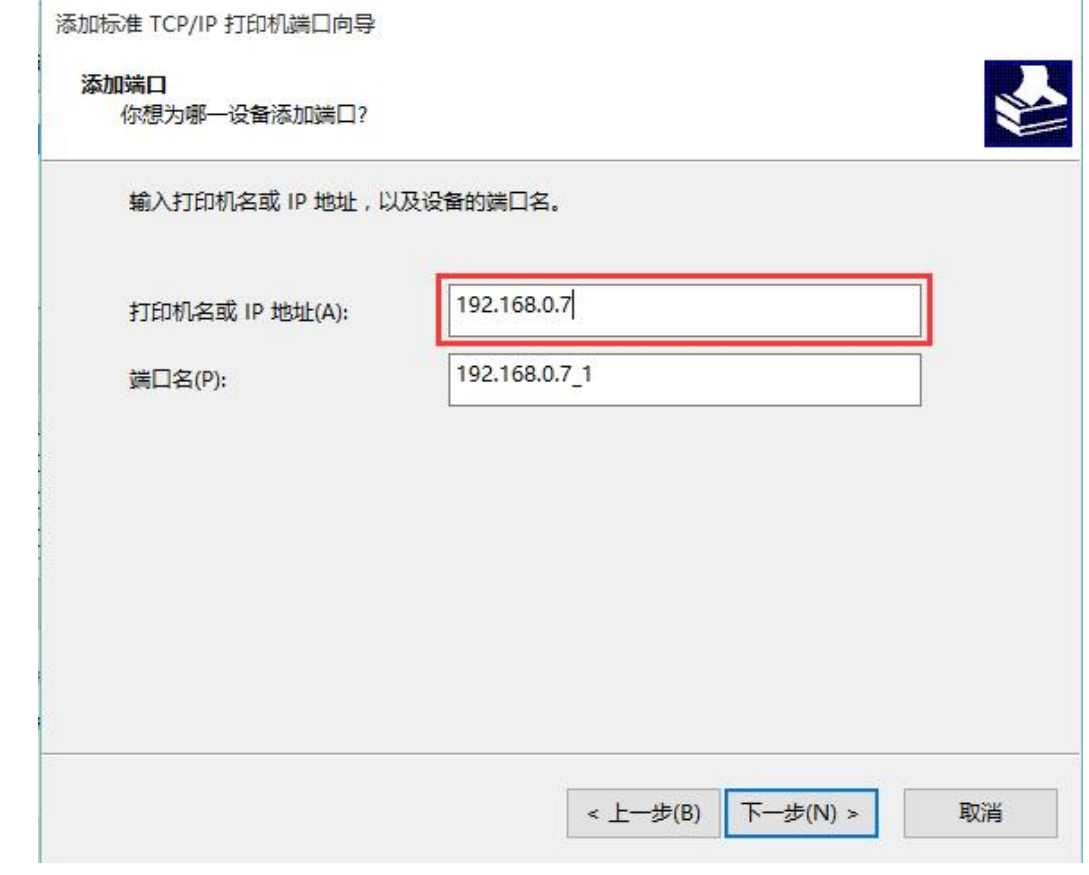

**图 67 电脑打印驱动设置-3**

3. 串口接入打印机,打开一个 word,点击打印。

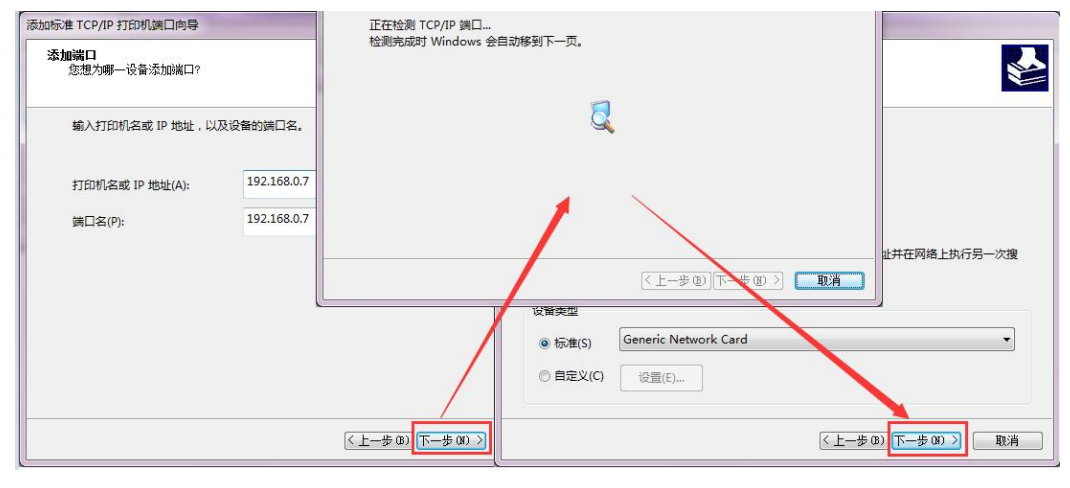

**图 68 电脑打印驱动设置-4**

#### <span id="page-41-0"></span>2.5.5. 超时重启

超时重启 (无数据重启) 功能主要用于保证 K 系列长期稳定工作, 当网口长时间接收不到网络数据, K 系列将在特定时间内重启, 从 而避免异常情况对通信造成影响。超时重启的时间可以通过网页和 AT 指令进行设置, 设置范围为 60~65535s, 默认值为 3600s。设置时 间小于 60s 时, 默认置零, 即关闭该功能。设置示意图如下:

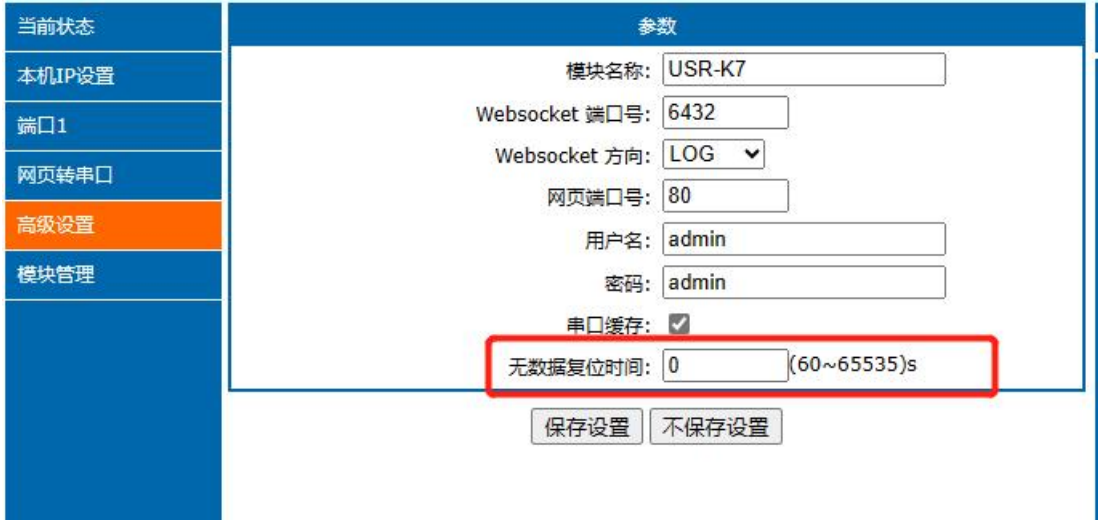

#### **图 69 无数据重启时间设置**

# <span id="page-41-1"></span>2.5.6. 自定义网页

K 系列支持自定义网页功能,通过自定义网页,客户可以把自己的网页代码(比如修改 logo 或者名称)升级到本产品中。更加方便 客户使用。我们在官网准备好网页升级包,其中包括原始网页代码和网页升级工具,可供客户下载使用。

#### **注:K7 不支持该功能。**

1、从官网资料页下载自定义网页升级包,作为原始网页文件。进行替换加工后,按照以下功能介绍进行导入。

链接:<https://www.usr.cn/Download/231.html>

fs 文件夹中的文件可以根据用户需要进行编辑。

2、修改网页代码后,打开"UpgradeHtml.exe", Destination IP 设置为 K3 的 IP 地址,最终的网页文件名必须为"fs",产品选

择"M4",确认好之后点击"Upgrade"即可升级。

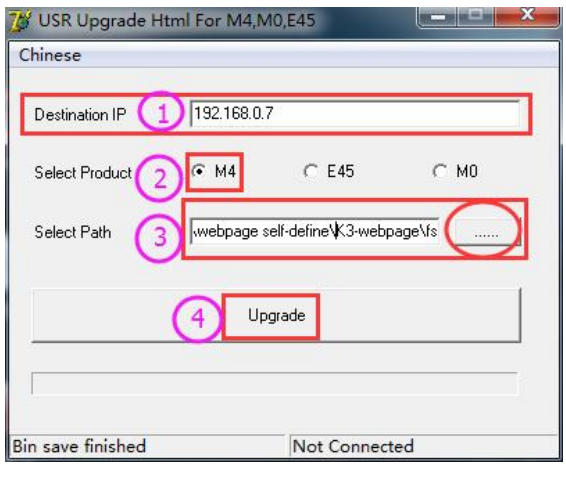

**图 70 网页升级固件方法截图**

#### <span id="page-42-0"></span>2.5.7. 清除缓存数据

当 TCP 连接未建立时,串口接收的数据将会被放在缓存区。K7/K3 串口接收缓存是 2Kbyte。当 TCP 连接建立后,串口缓存数据可以 根据客户需求设置是否清理。

该功能默认为不清理。Httpd Client 模式下或者 TCP Client 模式下开启短连接功能时,清除缓存数据功能失效。设置示意图如下:

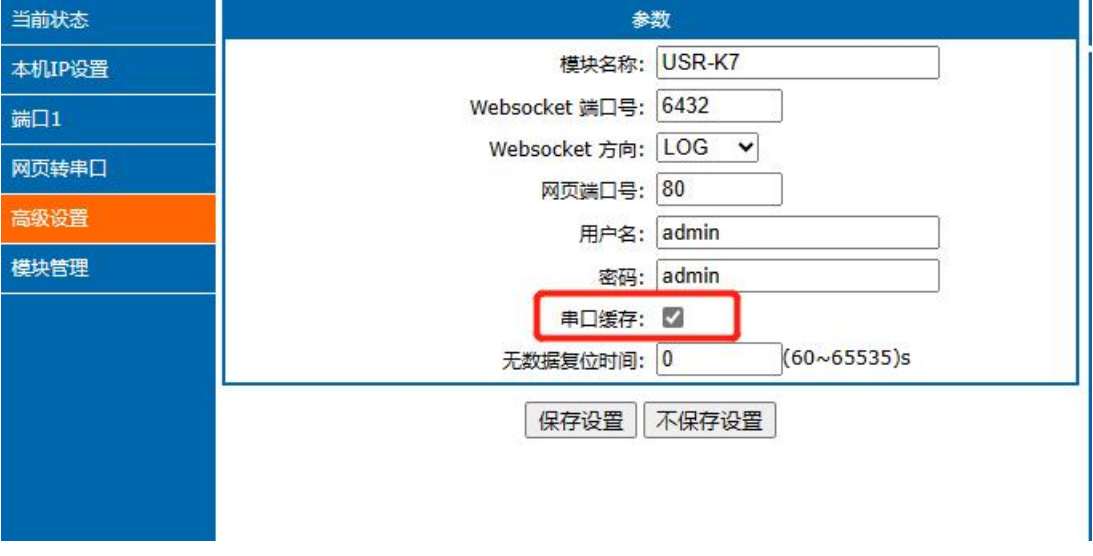

#### **图 71 清除缓存数据截图**

# <span id="page-42-1"></span>**3. 设置协议**

K 系列设置协议分为网络设置协议和串口设置协议,通过设置协议,用户可以开发配套设置软件,也可以使用有人自带的设置软件。

### <span id="page-42-2"></span>3.1.网络设置协议

#### <span id="page-42-3"></span>3.1.1. 设置参数的流程

1. 建立 SOCKET:

建立一个 UDP SOCKET, 目标 IP 为 255.255.255.255, 目标端口: 1901。

- 2. 发生设置指令的流程为:
	- 1 网络端发送搜索命令
	- 2 K 系列返回 IP 地址和 MAC
	- 3 网络端读取 K 系列参数
	- 4 根据 MAC 地址和已知的用户名和密码以及要设置的参数(不需要修改的保持原样)组成设置指令
	- 5 发送设置指令
- 6 K 系列返回设置正确
- 7 上位机发送储存配置指令
- 8 K 系列返回设置正确
- 9 发生重启指令
- <span id="page-43-0"></span>10 K 系列返回设置正确

#### 3.1.2. 设置指令内容

**1.** 命令查询表

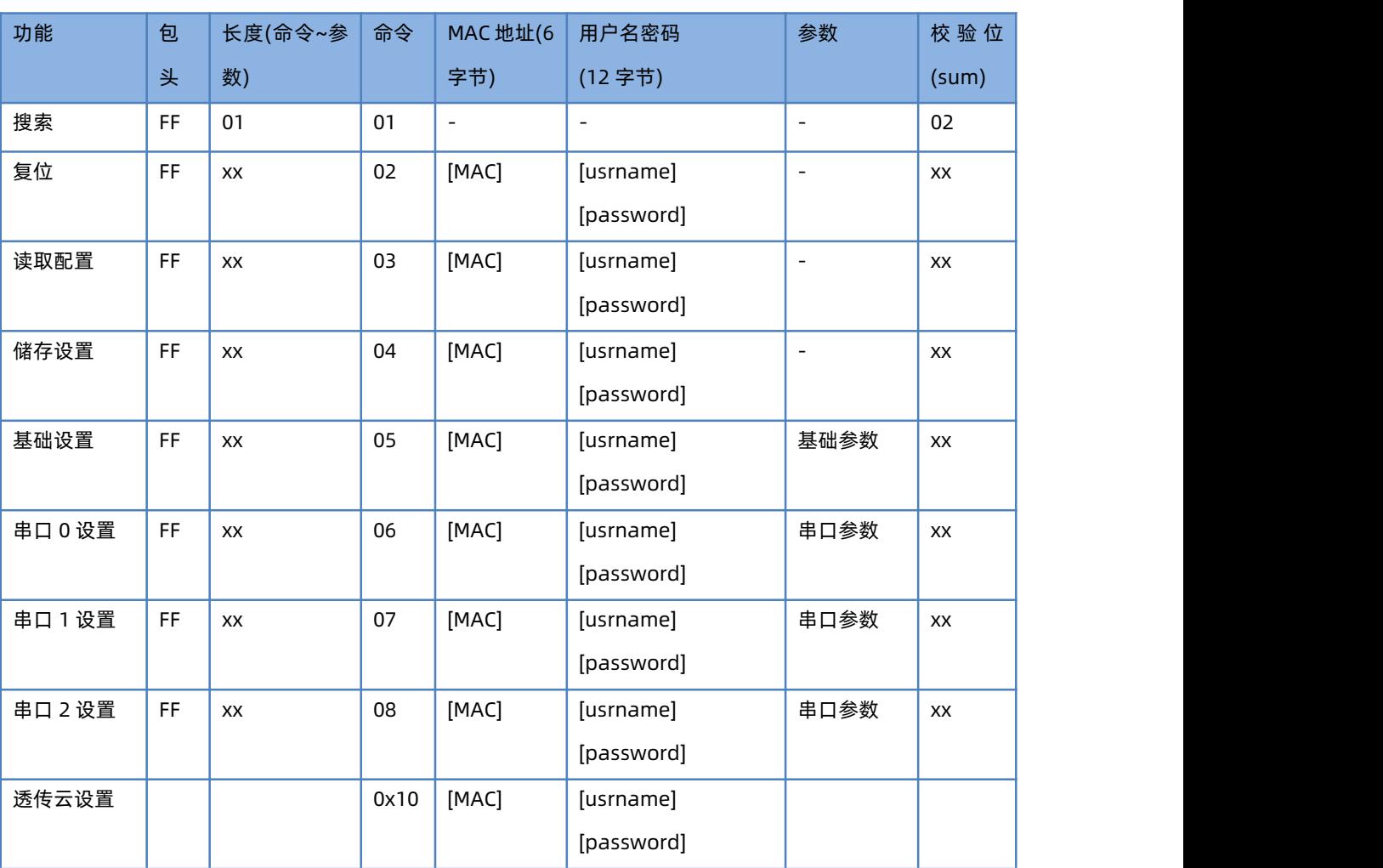

**表 6 命令查询表**

注:校验位为和校验,从长度字节(包含长度)开始,加到校验之前(不包含校验)为止,结果为校验值,只保留低字节。

2. 部分指令举例

1 搜索指令举例

搜索命令固定为:

FF 01 01 02

和校验 02 = 01 + 01

2 复位指令举例

FF 13 02 D8 B0 4C C0 0D 65 61 64 6D 69 6E00 61 64 6D 69 6E00 2D

和校验举例

 $2D = 13 + 02 + ... + 6E + 00$ 

其中,用户名与密码,均为 5 字节+00 位, 不足补 0。

#### 3 读取配置指令举例

发送(16 字节): FF 13 03 D8 B0 4C C0 0D 65 61 64 6D 69 6E 00 61 64 6D 69 6E 00 2E

#### 4 储存读取配置指令举例

发送(16 字节): FF 13 04 D8 B0 4C C0 0D 65 61 64 6D 69 6E 00 61 64 6D 69 6E 00 2F

- 3. 部分指令详解举例
	- 1 基础配置参数指令详解

#### **表 7 基础参数**

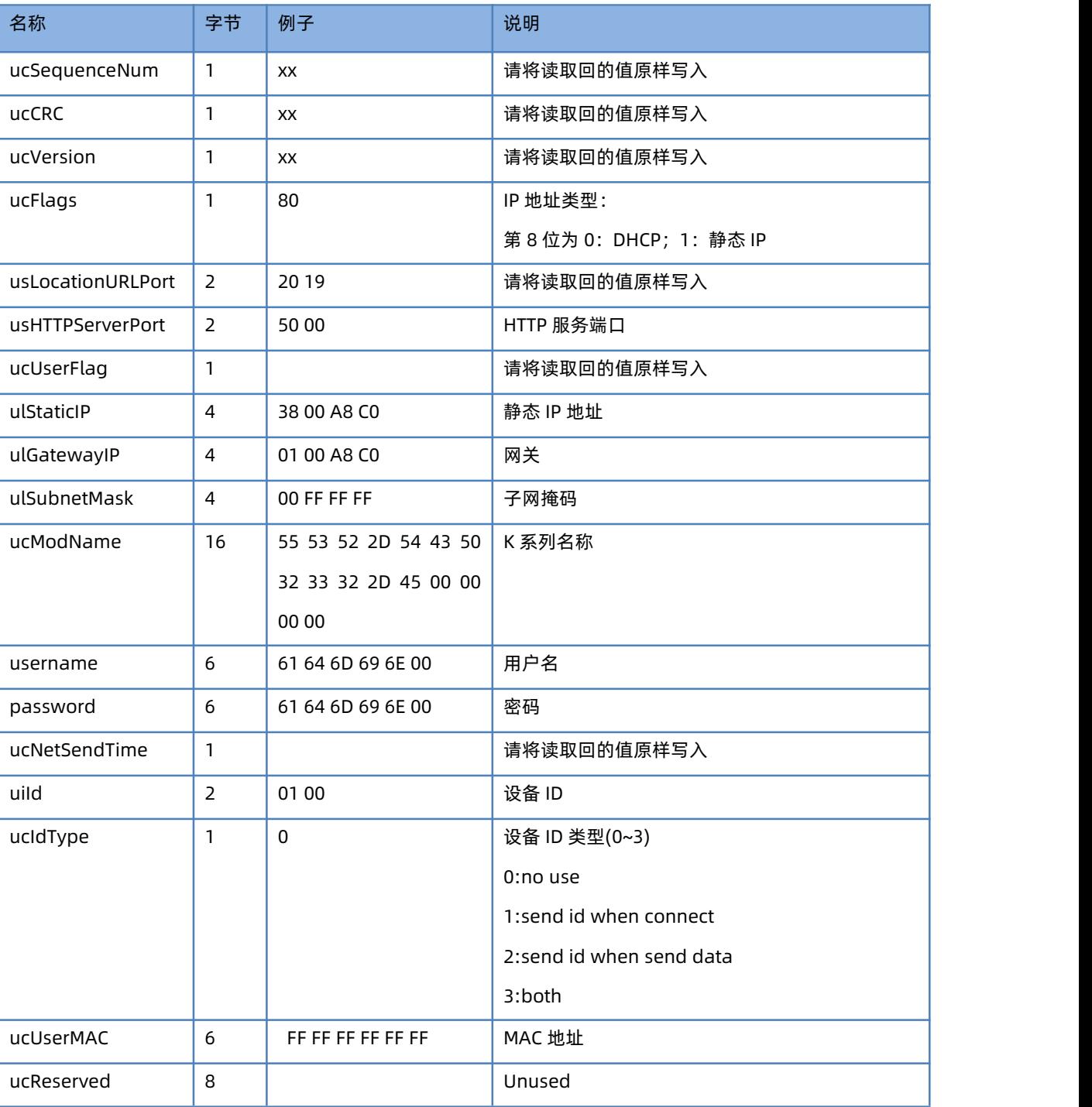

#### 举例:

FF 56 05 D8 B0 4C C0 0D 65 61 64 6D 69 6E00 61 64 6D 69 6E 00 04 78 03 00 20 19 50 00 02 07 00 A8 C0 01 00 A8 C0 00 FF FF FF 55 53 52 2D 4B33 00 00 00 00 00 00 00 00 00 00 61 64 6D 69 6E 00 61 64 6D 69 6E00 02 01 00 00 D8 B0 4C C0 0D 65 10 0E 00 00 01 00 00 00 31

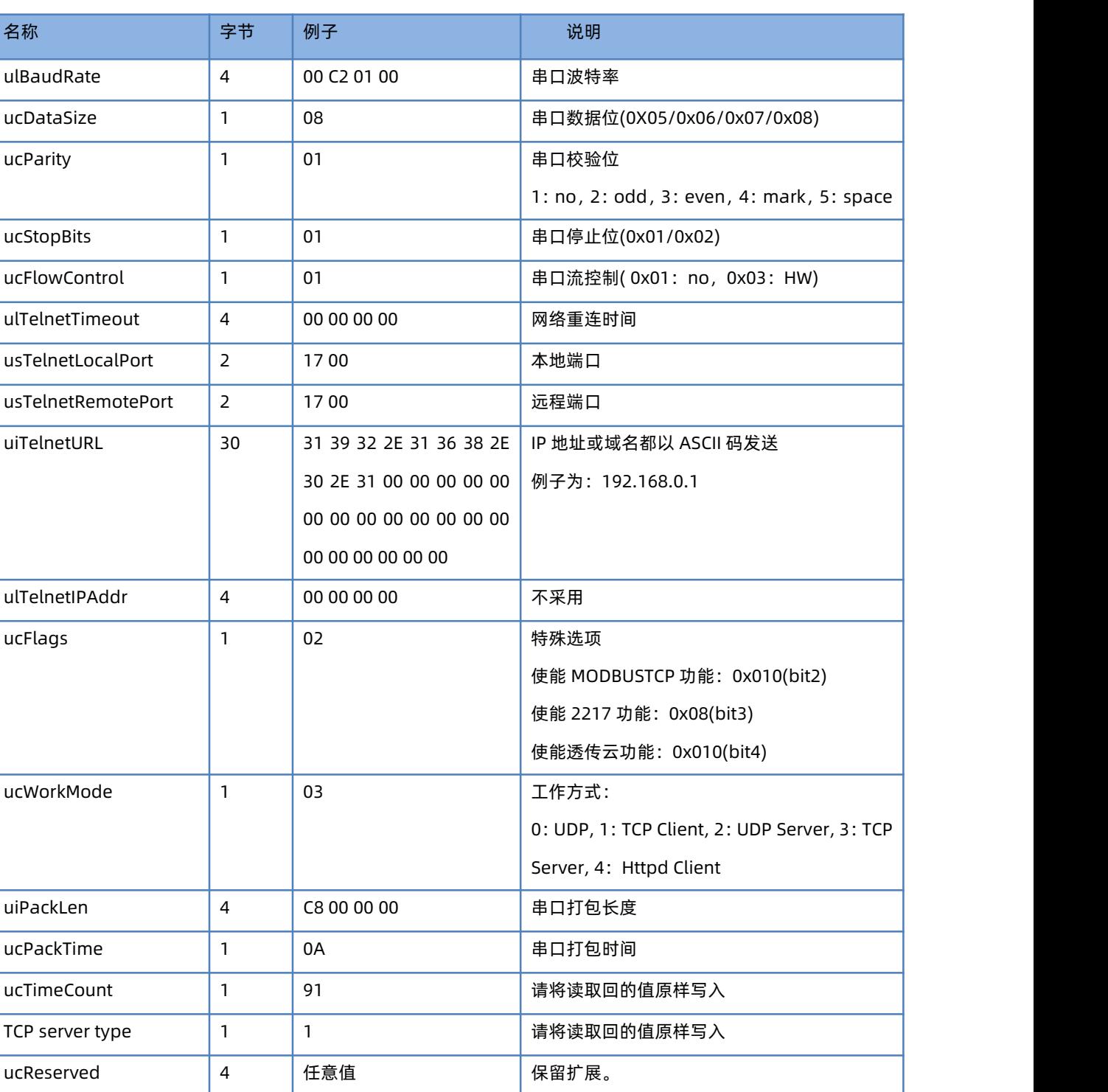

**表 8 端口参数**

举例:

FF 52 06 D8 B0 4C C0 0D 65 61 64 6D 69 6E00 61 64 6D 69 6E00 00 C2 01 00 08 01 01 01 00 00 00 00 17 00 17 00 31 39 32 2E 31 36 38 2E 30 2E 32 30 31 00 00 00 00 00 00 00 00 00 00 00 00 00 00 00 00 00 00 00 00 00 09 03 00 00 00 00 00 00 81 01 01 01 01 85

<span id="page-45-0"></span>3.1.3. 返回指令内容

1. 搜索指令返回结果

**表 9 返回指令**

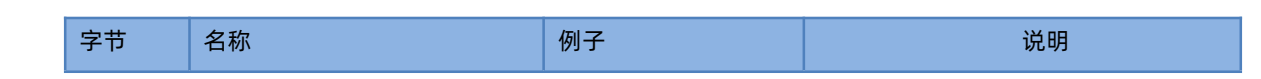

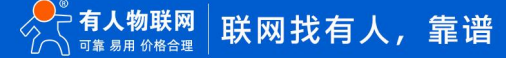

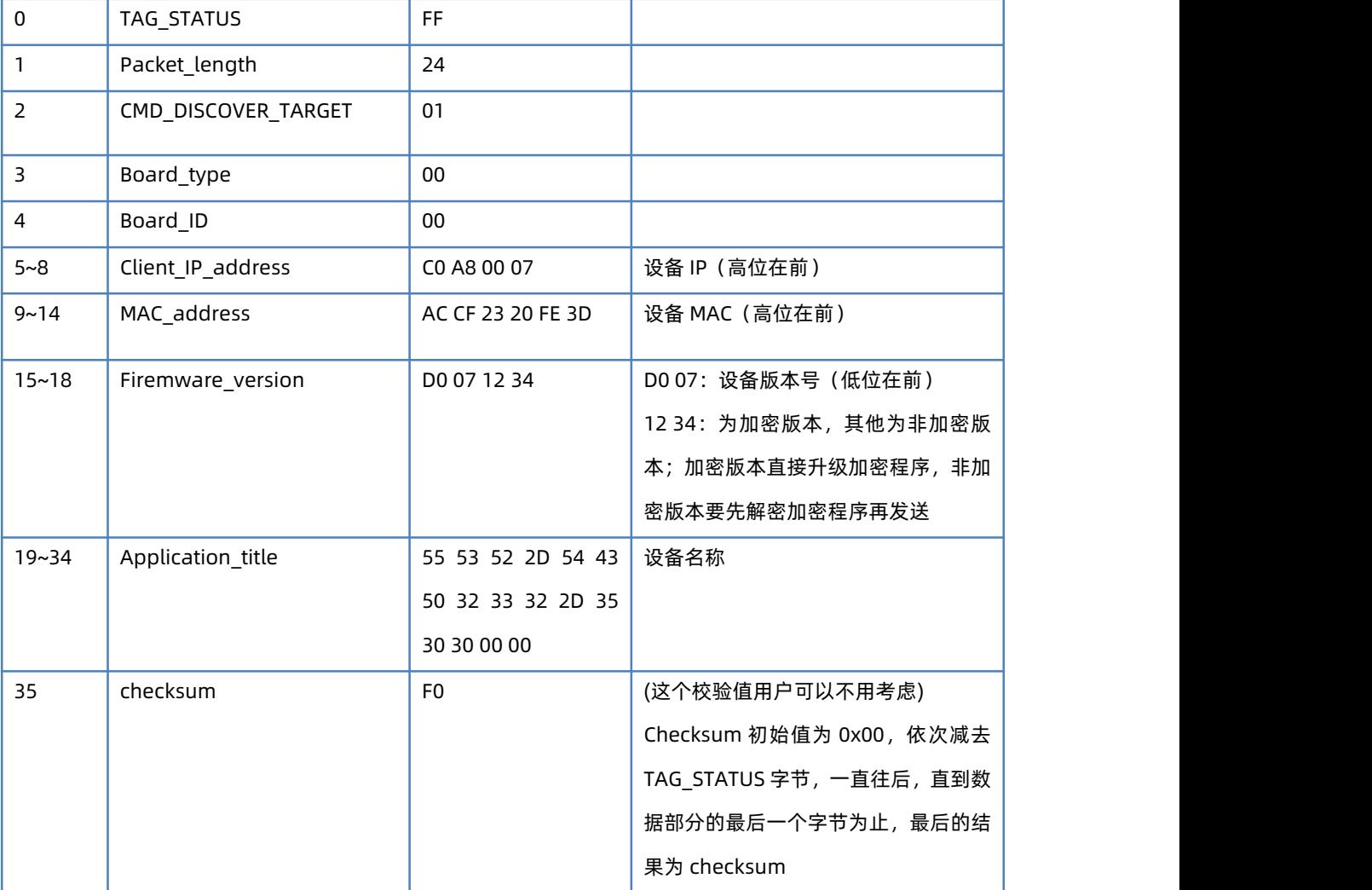

举例:

搜索指令的返回结果(36 字节):

FF 24 01 00 00 C0 A8 01 6B D8 B0 4C C0 0D 65 C3 0B 01 00 55 53 52 2D 4B33 00 00 00 00 00 00 00 00 00 00 8E 校验字节为减和校验,初始值为 0x00, 依次减去每个字节, 算法如下:

 $0x8E = 00 - FF - 24 - 01 - 00 - 4B - ... - 31 - 00 - 00$ 

2. 复位指令返回结果

回应(4 字节):FF 01 02 4B 如果用户密码正确 4B = 'K'

FF 01 02 45 用户名密码错误 45 = 'E'

3. 读取指令返回结果

描述:

返回的是网络 K 系列的所有参数,一共是 180 字节,不带校验

没有协议,直接返回参数

返回内容: 180 字节 (基础参数+串口参数+透传云参数) (参考基础参数和串口参数介绍)

4. 储存配置指令的返回结果

设置正确返回:

FF 01 04 4B

5. 储存配置指令的返回结果

- FF 01 05 4B
- 6. 其他返回结果

校验和错误: 返回 'E' + 正确的校验值

正确执行:FF 01 CMD 'K'

用户名密码错误返回:FF 01 CMD 'P'

其他错误返回:FF 01 CMD 'E'

#### <span id="page-47-0"></span>3.2.AT 指令配置

USR-K 系列产品支持网络 AT 指令配置和串口 AT 指令配置。

网络 AT 指令是指,在命令模式下用户通过网口与模块进行命令传递的指令集。

网络 AT 指令模式:网络 AT 指令必须保证模块和电脑在同一网段,才能通过网络 AT 指令设置。进入 AT 指令模式开始,30s 内无指 令发送,模块将自动退出网络 AT 指令模式。

串口 AT 指令是指,在命令模式下用户通过 UART 与模块进行命令传递的指令集。

详细 AT 指令使用格式详见**《超级网口 USR-K 系列 AT 指令集》**

# <span id="page-48-0"></span>**4. 联系方式**

公 司:济南有人物联网技术有限公司

地 址:山东省济南市历下区茂岭山三号路中欧校友产业大厦 12、13 层有人物联网

网 址:**<http://www.usr.cn>**

用户支持中心:**<http://im.usr.cn>**

邮 箱:sales@usr.cn

电 话:4000-255-652 或者 0531-66592361

#### **有人定位:可信赖的智慧工业物联网伙伴**

**有人愿景:成为工业物联网领域的生态型企业**

**有人使命:连接价值 价值连接**

**产品理念:可靠 易用 价格合理**

**有人价值观:正直诚信 勤学善思 认真创新 信任担当 服务客户 敬天爱人**

**企业文化:联网的事情找有人**

## <span id="page-49-0"></span>**5. 免责声明**

本文档提供有关超级网口 USR-K7/K3 产品的信息,本文档未授予任何知识产权的许可,并未以明示或暗示,或以禁止发言其它方式 授予任何知识产权许可。除在其产品的销售条款和条件声明的责任之外,我公司概不承担任何其它责任。并且,我公司对本产品的销售或 使用不做任何明示或暗示的担保,包括对产品的特定用途适用性,适销性或对任何专利权,版权或其它知识产权的侵权责任等均不作担保。 本公司可能随时对产品规格及产品描述做出修改,恕不另行通知。

# <span id="page-49-1"></span>**6. 更新历史**

![](_page_49_Picture_78.jpeg)

![](_page_50_Picture_0.jpeg)

天猫旗舰店: [https://youren.tmall.com](https://youren.tmall.com/) 京东旗舰店: https://youren. jd. com 官 方 网 站: [www.usr.cn](https://www.usr.cn/)<br>技术支持工单: [im.usr.cn](http://im.usr.cn/) 战略合作联络: ceo@usr.cn 软件合作联络: console@usr.cn 电话:0531-66592361 地址:济南市历下区茂岭山三号路中欧校友产业大厦 12、13 层有人物联网

![](_page_50_Picture_2.jpeg)

![](_page_50_Picture_3.jpeg)

关注有人微信公众号 登录商城快速下单